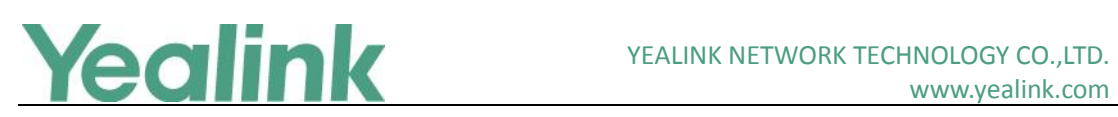

# <span id="page-0-0"></span>Yealink Microsoft Skype for Business Edition IP Phones **Release Notes of Version 80**

# **Table of Contents**

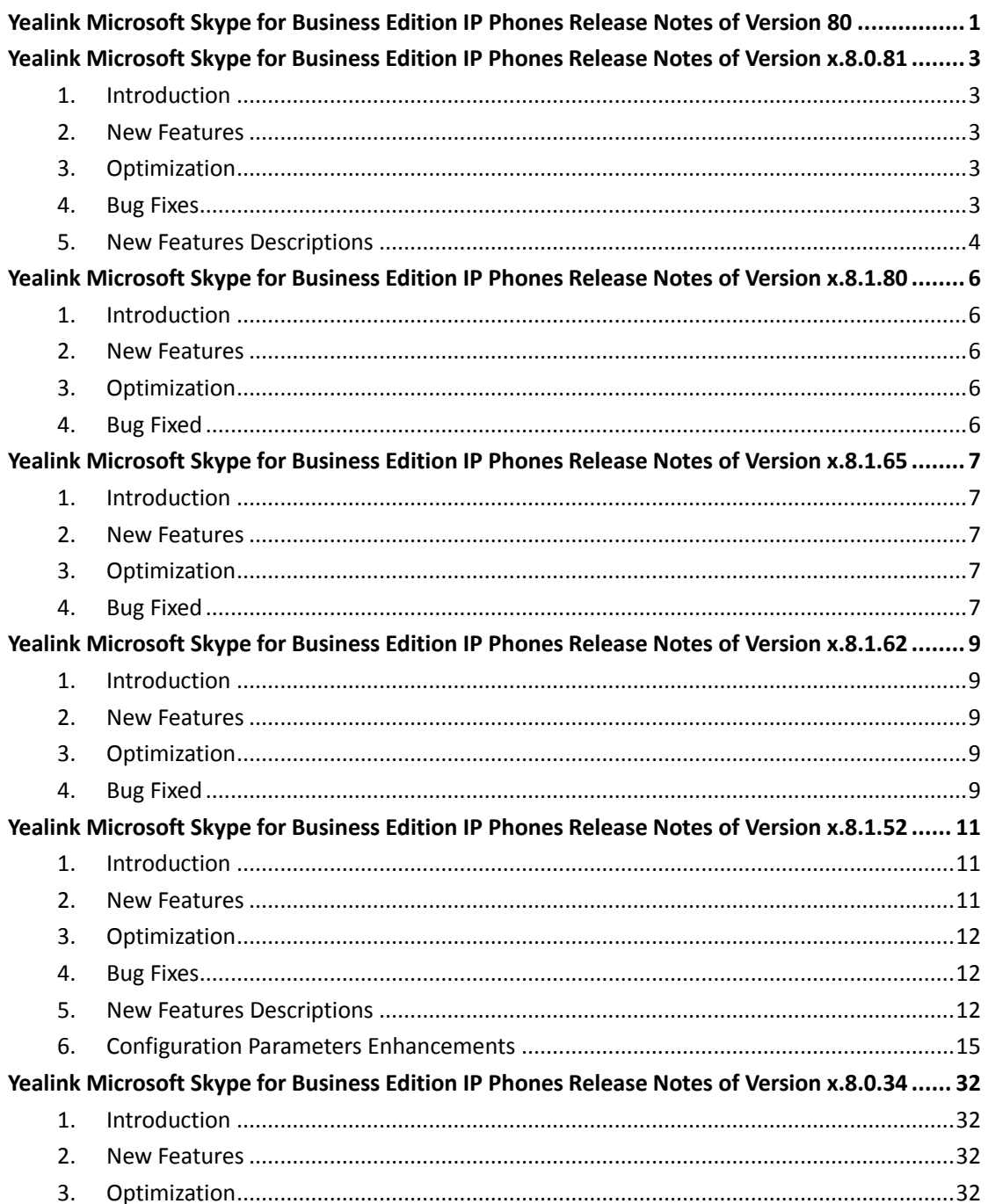

# Yealink

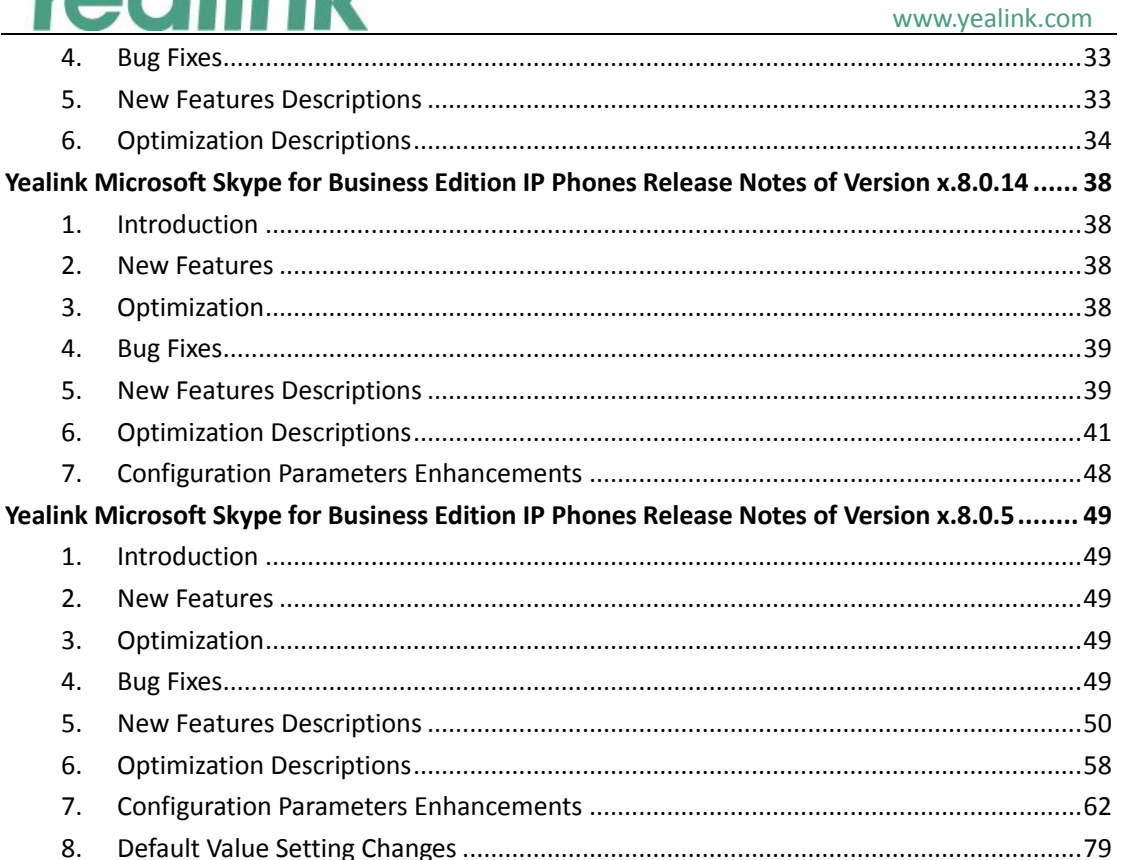

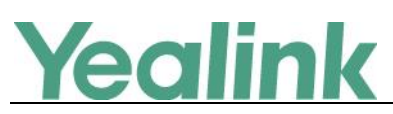

# <span id="page-2-0"></span>**Yealink Microsoft Skype for Business Edition IP Phones**

# **Release Notes of Version x.8.0.81**

# <span id="page-2-1"></span>**1. Introduction**

Firmware Version:

T41P: 29.8.1.80 upgrades to 29.8.0.81

T42G: 29.8.1.80 upgrades to 29.8.0.81

T46G: 28.8.1.80 upgrades to 28.8.0.81

T48G: 35.8.1.80 upgrades to 35.8.0.81

- Applicable Models: T41P, T42G, T46G, T48G
- <span id="page-2-2"></span>Release Date: May 15, 2019.

### **2. New Features**

- 1. Bundled the 3rd party app ID for applying OAuth 2.0 & 3rd party application with greater security
- 2. Added the feature **[of Yealink Redirection and Provisioning Server \(RPS\).](#page-11-3)** of Switzerland in the time zone and location configurations.
- 3. Added the feature of displaying call history after setting the phone as common area phone.
- 4. Supported new language of Japanese.
- 5. Added the feature that the configuration of Auto Answer can be hidden.
- <span id="page-2-3"></span>6. Added the feature of Action URL.

# **3. Optimization**

None

### <span id="page-2-4"></span>**4. Bug Fixes**

- 1. Fixed the issue that the Boss/Admin page displays abnormally.
- 2. Fixed the issue that the second incoming call lose the voice.
- 3. Fixed the issue that German keypad misses after upgrade the firmware to new version.
- 4. Fixed the issue that the presence shows as "busy" after starting a meeting.

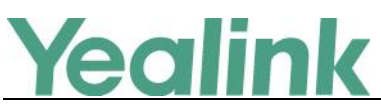

- 5. Fixed the issue that the phone cannot synchronize with the dial plan policy on the SfB server.
- 6. Fixed the issue that the presence cannot show as "in a call" after answering a PSTN call.
- 7. Fixed the issue that the phone cannot keep ringing after receiving an incoming call from response group
- 8. Fixed the issue that the phone cannot display the extension number normally when receiving a forward call.
- 9. Fixed the issue that the phone cannot lock with PC when using BToE feature to paired with PC.

# <span id="page-3-0"></span>**5. New Features Descriptions**

**1. Bundled the 3rd party app ID for applying OAuth 2.0 & 3rd party application with greater security.**

**Description:** Microsoft recently announced that it will enable third-party applications and use OAuth 2.0 to provide users with greater security. This change is confined to 3PIP certified Skype for Business IP phones and requires the update of Microsoft server synchronization for all 3PIP partners. Yealink released new firmware for its complete range of Skype for Business phones in Mid-May, well in advance of the **January 15, 2020** deadline for Microsoft's global service update. In order to ensure that end users can successfully sign in to the phones in question, administrators must complete the following steps before the deadline.

Admins will be asked to consent one time on behalf of the organization to grant the application the necessary permissions.

a) URL access:

[https://login.microsoftonline.com/common/adminconsent?client\\_id=f1faadeb-](https://login.microsoftonline.com/common/adminconsent?client_id=f1faadeb-88b3-4852-8138-3b9e23b24619)[88b3-4852-8138-3b9e23b24619](https://login.microsoftonline.com/common/adminconsent?client_id=f1faadeb-88b3-4852-8138-3b9e23b24619)

b) Sign-in using the tenant admin account rather than as a user. Please note that only administrator accounts can grant the relevant permissions. Nonadministrator account users will be forwarded to the Need Admin Approval Page. c) When successful, the Device Login Page will recognize the device as a **Yealink – Skype for Business Certified Phone.**

d) Click **Accept** to grant all the required permissions on the below consent screen from Azure. Then, other users in the organization can sign-in according to the typical Web Sign-in and there will be no need to re-grant any permissions.

# Yealink

#### **Nicrosoft**

administrator@yealink.onmicrosoft.com

#### **Permissions requested** Accept for your organization

Yealink - Skype for Business Certified Phone App info

This app would like to:

- $\vee$  Access mailboxes as the signed-in user via Exchange Web Services
- N Read user and shared contacts
- $\vee$  Read user calendars
- $\sqrt{\phantom{a}}$  Read and write user calendars
- Nixth Read Liser contacts
- Read and write user contacts  $\checkmark$
- N Read and write user and shared contacts
- $\sqrt{\ }$  Initiate conversations and join meetings
- $\vee$  Create Skype Meetings
- Read/write Skype user information (preview)
- $\sqrt{\phantom{a}}$  Receive conversation invites (preview)
- Size Read/write Skype user contacts and groups
- $\smile$  Enable sign-on and read users' profiles

If you accept, this app will get access to the specified resources for<br>all users in your organization. No one else will be prompted to<br>review these permissions.

Accepting these permissions means that you allow this app to use Accelering these permissions income that the provided links to their terms of service and privacy<br>statement. The publisher has not provided links to their terms<br>for you to review. You can change these permissions at<br>https:

> Cancel Accept

For more information, refer to [https://techcommunity.microsoft.com/t5/Skype](https://techcommunity.microsoft.com/t5/Skype-for-Business-Blog/OAuth-2-0-and-third-party-application-ID/ba-p/482876)[for-Business-Blog/OAuth-2-0-and-third-party-application-ID/ba-p/482876.](https://techcommunity.microsoft.com/t5/Skype-for-Business-Blog/OAuth-2-0-and-third-party-application-ID/ba-p/482876)

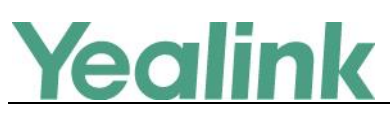

# <span id="page-5-0"></span>**Yealink Microsoft Skype for Business Edition IP Phones**

# **Release Notes of Version x.8.1.80**

# <span id="page-5-1"></span>**1. Introduction**

Firmware Version:

T41P: 29.8.1.65 upgrades to 29.8.1.80

T42G: 29.8.1.65 upgrades to 29.8.1.80

T46G: 28.8.1.65 upgrades to 28.8.1.80

T48G: 35.8.1.65 upgrades to 35.8.1.80

- Applicable Models: T41P, T42G, T46G, T48G
- <span id="page-5-2"></span> $\bullet$  Release Date: Sept 15<sup>th</sup>, 2017.

# **2. New Features**

<span id="page-5-3"></span>1. Added the feature of Call Queue.

# **3. Optimization**

None

# <span id="page-5-4"></span>**4. Bug Fixed**

- 1. Fixed the issue that you cannot manually configure the EWS URL.
- 2. Fixed the issue that if the Exchange authentication is failed, a window will not pop up to allow user input the correct authentication information.
- 3. Fixed the issue that after the Bluetooth headset is connected and used for a period of time, you cannot send and receive voice via Bluetooth headset.

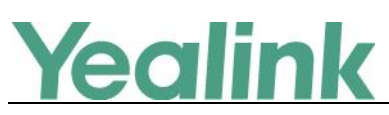

# <span id="page-6-0"></span>**Yealink Microsoft Skype for Business Edition IP Phones**

# **Release Notes of Version x.8.1.65**

# <span id="page-6-1"></span>**1. Introduction**

Firmware Version:

T40P: 54.8.1.62 upgrades to 54.8.1.65

T41P: 29.8.1.62 upgrades to 29.8.1.65

T42G: 29.8.1.62 upgrades to 29.8.1.65

T46G: 28.8.1.62 upgrades to 28.8.1.65

T48G: 35.8.1.62 upgrades to 35.8.1.65

#### **Note:**

Due to Microsoft new version control policy, we make some changes in version number, but all telephony features and functions in the version of x.8.1.65 are all same as those in the version of x.8.0.70.

- Applicable Models: T40P, T41P, T42G, T46G, T48G
- <span id="page-6-2"></span>● Release Date: March 23rd, 2017.

# **2. New Features**

None

# <span id="page-6-3"></span>**3. Optimization**

None

# <span id="page-6-4"></span>**4. Bug Fixed**

1. Added some new QoE metrics.

**Description:** Quality of Experience (QoE) metrics track the quality of audio calls made in your organization, including such things as the number of network packets lost, background noise, and the amount of "jitter" (differences in packet delay). For the newly added QoE Metrics, the following formation will be reported:

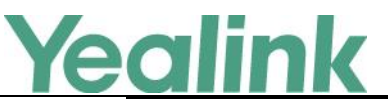

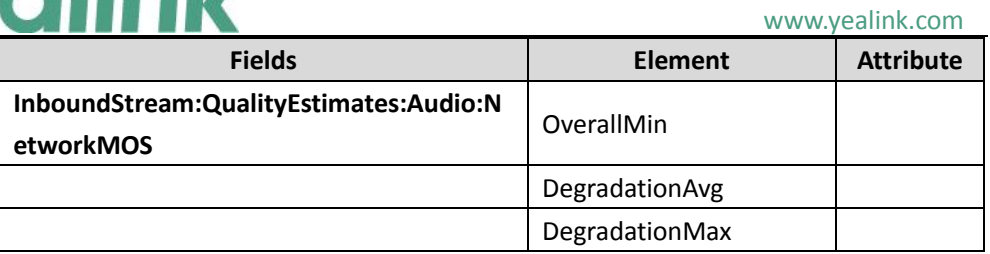

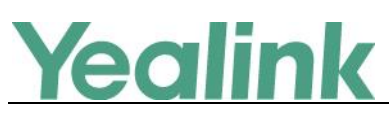

# <span id="page-8-0"></span>**Yealink Microsoft Skype for Business Edition IP Phones**

# **Release Notes of Version x.8.1.62**

# <span id="page-8-1"></span>**1. Introduction**

Firmware Version:

T40P: 54.8.1.52 upgrades to 54.8.1.62

T41P: 29.8.1.52 upgrades to 29.8.1.62

T42G: 29.8.1.52 upgrades to 29.8.1.62

T46G: 28.8.1.52 upgrades to 28.8.1.62

T48G: 35.8.1.52 upgrades to 35.8.1.62

#### **Note:**

- 1. Due to Microsoft new version control policy, we make some changes in version number, but all telephony features and functions in the version of x.8.1.62 are all same as those in the version of x.8.0.60.
- 2. T41P and T42G are Microsoft certified build in the version of x.8.1.62.
- Applicable Models: T40P, T41P, T42G, T46G, T48G
- <span id="page-8-2"></span> $\bullet$  Release Date: Feb 9<sup>th</sup>, 2017.

# **2. New Features**

None

# <span id="page-8-3"></span>**3. Optimization**

None

# <span id="page-8-4"></span>**4. Bug Fixed**

1. Added some new QoE metrics. **Description:** Quality of Experience (QoE) metrics track the quality of audio calls made in your organization, including such things as the number of network packets lost, background noise, and the amount of "jitter" (differences in packet delay).

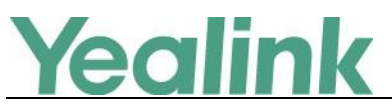

#### www.yealink.com

For the newly added QoE Metrics, the following formation will be reported:

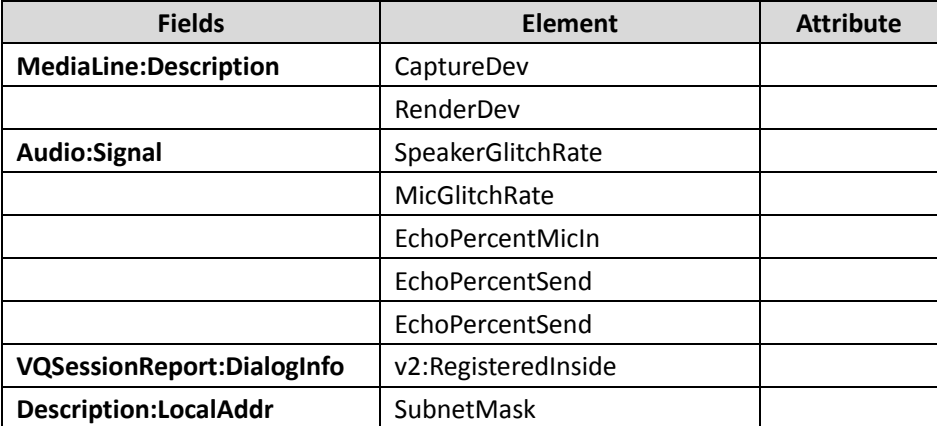

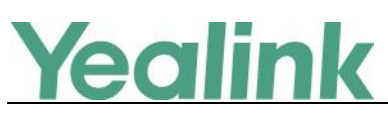

# <span id="page-10-0"></span>**Yealink Microsoft Skype for Business Edition IP Phones**

# **Release Notes of Version x.8.1.52**

# <span id="page-10-1"></span>**1. Introduction**

Firmware Version:

T40P: 54.8.0.34 upgrades to 54.8.1.52

T41P: 29.8.0.34 upgrades to 29.8.1.52

T42G: 29.8.0.34 upgrades to 29.8.1.52

T46G: 28.8.0.34 upgrades to 28.8.1.52

T48G: 35.8.0.34 upgrades to 35.8.1.52

#### **Note:**

- 1. Due to Microsoft new version control policy, we make some changes in version number, but all telephony features and functions in the version of x.8.1.52 are all same as those in the version of x.8.0.50.
- 2. T40P is only certified for Skype for Business On-premise.
- 3. T41P and T42G are in the progress of Microsoft Certification.
- 4. T46G and T48G are Microsoft certified build in the version of x.8.1.52.
- Applicable Models: T40P, T41P, T42G, T46G, T48G
- <span id="page-10-2"></span>Release Date: Oct 24<sup>th</sup>, 2016.

### **2. New Features**

- 1. [Added the feature of Yealink Redirection and Provisioning Server \(RPS\).](#page-11-3)
- 2. [Added the feature of Auto Provisioning via Activation Code.](#page-11-4)
- 3. [Added the feature of Group Call Pickup.](#page-11-5)
- 4. [Added the feature of Hotline.](#page-12-0)
- 5. [Added the feature of Music on Hold \(MoH\).](#page-13-0)
- 6. [Added the feature of Quality of Experience \(QoE\).](#page-13-1)
- 7. [Added the feature of Join Calls into a Conference.](#page-13-2)
- 8. [Added the feature of DHCP Option 160 and Option 161.](#page-14-1)

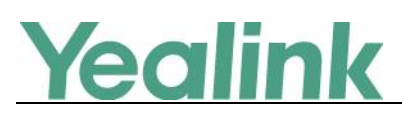

# <span id="page-11-0"></span>**3. Optimization**

None

# <span id="page-11-1"></span>**4. Bug Fixes**

<span id="page-11-2"></span>1. Fixed the issue of the compatibility with some servers.

# **5. New Features Descriptions**

#### <span id="page-11-3"></span>**1. Added the feature of Yealink Redirection and Provisioning Server (RPS).**

**Description:** The RPS offers service providers the feature of automatically configuring Yealink IP phones when the phones are first powered up. On the first startup, the phones contact the RPS server over internet using HTTPS. If the phones' MAC addresses are already registered on the RPS, the phones download the files specified on the server. The customer does not need to manually configure the phones, simplifying the deployment of the phones in the network.

#### <span id="page-11-4"></span>**2. Added the feature of Auto Provisioning via Activation Code.**

**Description:** Users can trigger Skype for Business phones to perform auto provisioning by dialing an activation code. To use this method, the activation code and the provisioning server address need to be pre-configured on the Skype for Business phones.

For more information, please refer to *Yealink\_Skype\_for\_Business\_HD\_IP\_Phones\_Auto\_Provisioning\_Guide\_V8.50*

#### <span id="page-11-5"></span>**3. Added the feature of Group Call Pickup.**

**Description:** Group call pickup is used for picking up incoming calls within a predefined group. If the group receives many incoming calls at once, the user will pick up the first incoming call, by dialing the group pickup code. This feature depends on support from the Skype for Business Server.

**To use group pickup via phone user interface:** Enter the group pickup code (e.g., #505) -> Tap

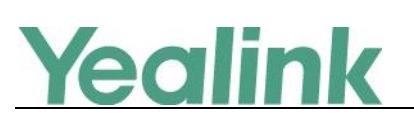

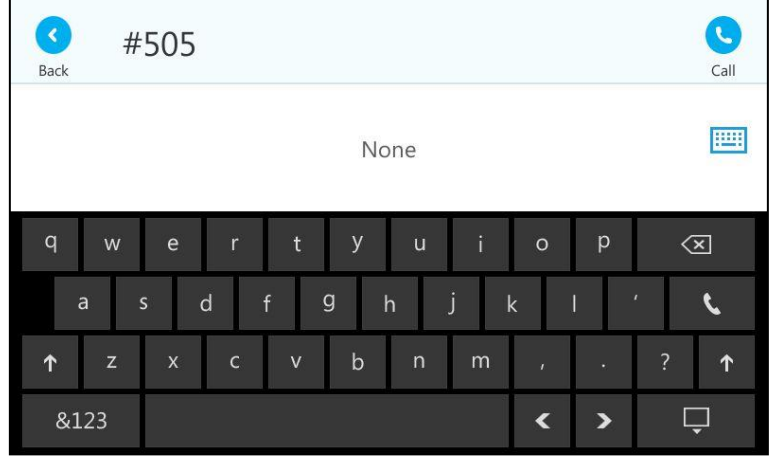

#### <span id="page-12-0"></span>**4. Added the feature of Hotline.**

**Description:** Hotline is a point-to-point communication link in which a call is automatically directed to the preset hotline number. The Skype for Business phone automatically dials out the hotline number using the first available line after a specified time interval when off-hook. Skype for Business phones only support one hotline number.

#### **To configure the hotline number via phone user interface:**

Press Menu -> Features -> Hot Line.

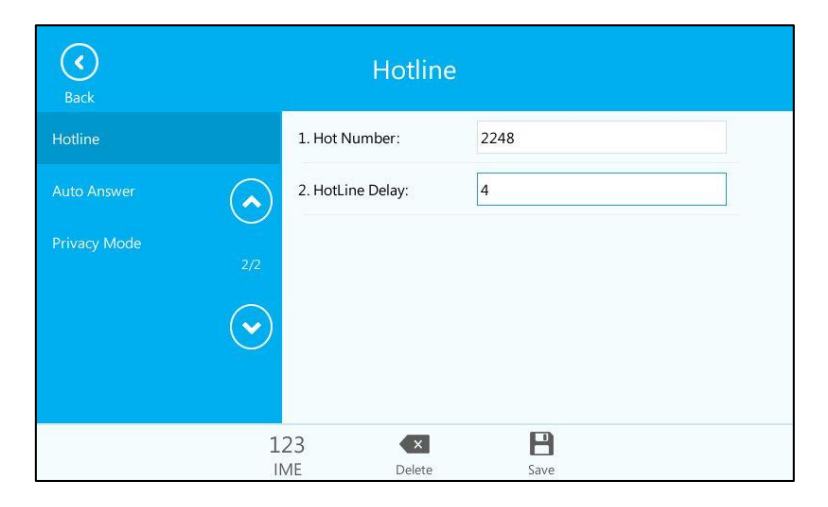

#### **To configure hotline via web user interface:**

Click on Features -> General Information.

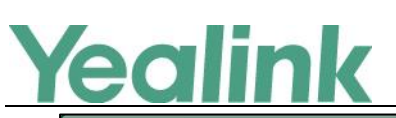

www.yealink.com

| Yealink T46G                  |                                                          |                             |                 |                                               |                                                   | <b>Log Out</b>   |                                                                                        |
|-------------------------------|----------------------------------------------------------|-----------------------------|-----------------|-----------------------------------------------|---------------------------------------------------|------------------|----------------------------------------------------------------------------------------|
|                               | <b>Status</b>                                            | <b>Account</b>              | <b>Network</b>  | <b>Features</b>                               | <b>Settings</b>                                   | <b>Directory</b> | <b>Security</b>                                                                        |
|                               | $\boldsymbol{\Omega}$<br><b>General Information</b>      |                             |                 |                                               |                                                   |                  | <b>NOTE</b>                                                                            |
| General<br><b>Information</b> |                                                          | Call Waiting                |                 | Enabled                                       | $\bullet$<br>$\boldsymbol{\Omega}$                |                  |                                                                                        |
| <b>Audio</b>                  | <b>Key As Send</b>                                       |                             |                 | #                                             | $\overline{\phantom{a}}$<br>$\boldsymbol{Q}$      |                  | <b>Call Waiting</b><br>This call feature allows your<br>phone to accept other incoming |
|                               |                                                          | <b>Hotline Number</b>       |                 | 1234                                          |                                                   |                  | calls during the conversation.                                                         |
| <b>Remote Control</b>         | Hotline Delay(0~10s)<br><b>Busy Tone Delay (Seconds)</b> |                             |                 | 14                                            |                                                   |                  | <b>Key As Send</b><br>Select * or # as the send kev.                                   |
| <b>Bluetooth</b>              |                                                          |                             |                 | $\mathbf{0}$                                  | ۰<br>0                                            |                  |                                                                                        |
| <b>LED</b>                    |                                                          | Return code when refuse     |                 | 603 (Decline)                                 | 0<br>۰                                            | Q                | You can click here to get<br>more quides.                                              |
|                               |                                                          | Time-Out for Dial-Now Rule  |                 | 1                                             |                                                   |                  |                                                                                        |
|                               |                                                          | Dial Search Delay           |                 | 11                                            | 2                                                 |                  |                                                                                        |
|                               |                                                          | 180 Ring Workaround         | <b>Disabled</b> | $\blacktriangledown$<br>$\boldsymbol{\Omega}$ |                                                   |                  |                                                                                        |
|                               |                                                          | Save Call Log               |                 | Enabled                                       | $\blacktriangledown$<br>$\boldsymbol{\Omega}$     |                  |                                                                                        |
|                               | <b>Suppress DTMF Display</b>                             |                             |                 | <b>Disabled</b>                               | $\overline{\phantom{a}}$<br>$\boldsymbol{\Omega}$ |                  |                                                                                        |
|                               |                                                          | Suppress DTMF Display Delay |                 | <b>Disabled</b>                               | $\overline{\phantom{a}}$<br>$\boldsymbol{\Omega}$ |                  |                                                                                        |
|                               |                                                          | Play Local DTMF Tone        |                 | Enabled                                       | $\overline{\phantom{a}}$<br>$\boldsymbol{\Omega}$ |                  |                                                                                        |
|                               | <b>DTMF Repetition</b>                                   |                             |                 | 3                                             | ۰<br>Q                                            |                  |                                                                                        |

**The parameters in the auto provision template are described as follows:**

*features.hotline\_number = features.hotline\_delay =*

#### <span id="page-13-0"></span>**5. Added the feature of Music on Hold (MoH).**

**Description:** Music on Hold (MoH) is the business practice of playing recorded music to fill the silence that would be heard by the party who has been placed on hold. When a call is placed on hold, the Skype for Business phone will play built-in ring tone to the held party.

**The parameters in the auto provision template are described as follows:** *sfb.music\_on\_hold.enable =*

#### <span id="page-13-1"></span>**6. Added the feature of Quality of Experience (QoE).**

**Description:** Quality of Experience (QoE) metrics track the quality of audio calls made in your organization, including such things as the number of network packets lost, background noise, and the amount of "jitter" (differences in packet delay). For more information, please refer to *Yealink\_Skype\_for\_Business\_HD\_IP\_Phones\_Administrator\_Guide\_V8.50*

<span id="page-13-2"></span>**7. Added the feature of Join Calls into a Conference.**

**Description:** You can join an active call and a held call into a conference call from the phone or from the Skype for Business Client. For more information, please refer to *Yealink\_T4x-Skype\_for\_Business\_Edition\_User\_Guide\_V8.50*

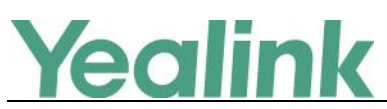

#### <span id="page-14-1"></span>**8. Added the feature of DHCP Option 160 and Option 161.**

**Description:** If DHCP Option 66 is not available, you can use custom option (160 or 161) with the URL or IP address of the provisioning server. The phone will automatically detect the option 160 or 161 for obtaining the provisioning server address.

#### **To configure the custom option via web user interface:**

Click on Settings -> Auto Provision

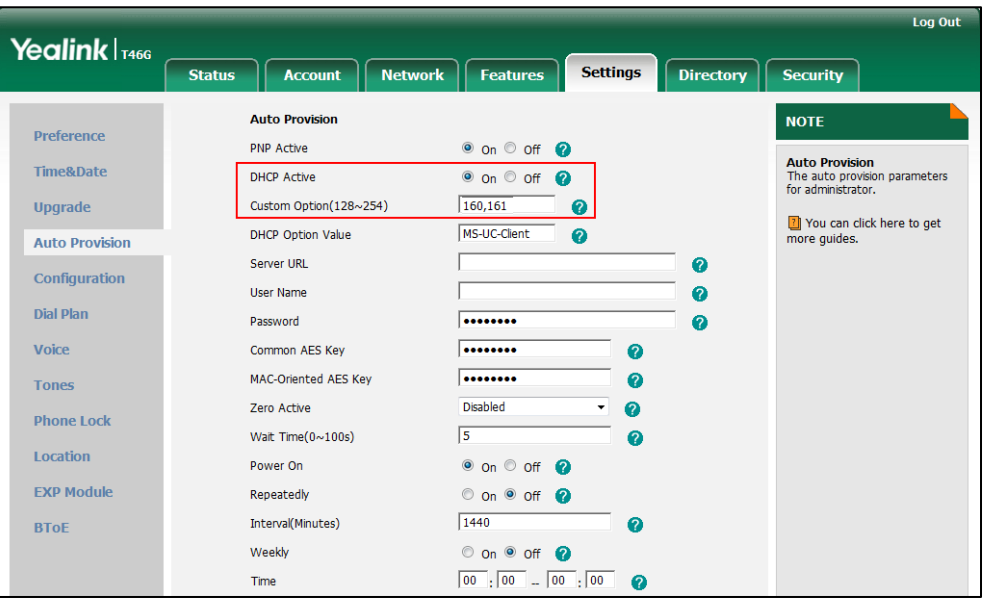

#### **The parameters in the auto provision template are described as follows:**

*auto\_provision.dhcp\_option.enable =* For more information, please refer to *Yealink\_Skype\_for\_Business\_HD\_IP\_Phones\_Administrator\_Guide\_V8.50*

# <span id="page-14-0"></span>**6. Configuration Parameters Enhancements**

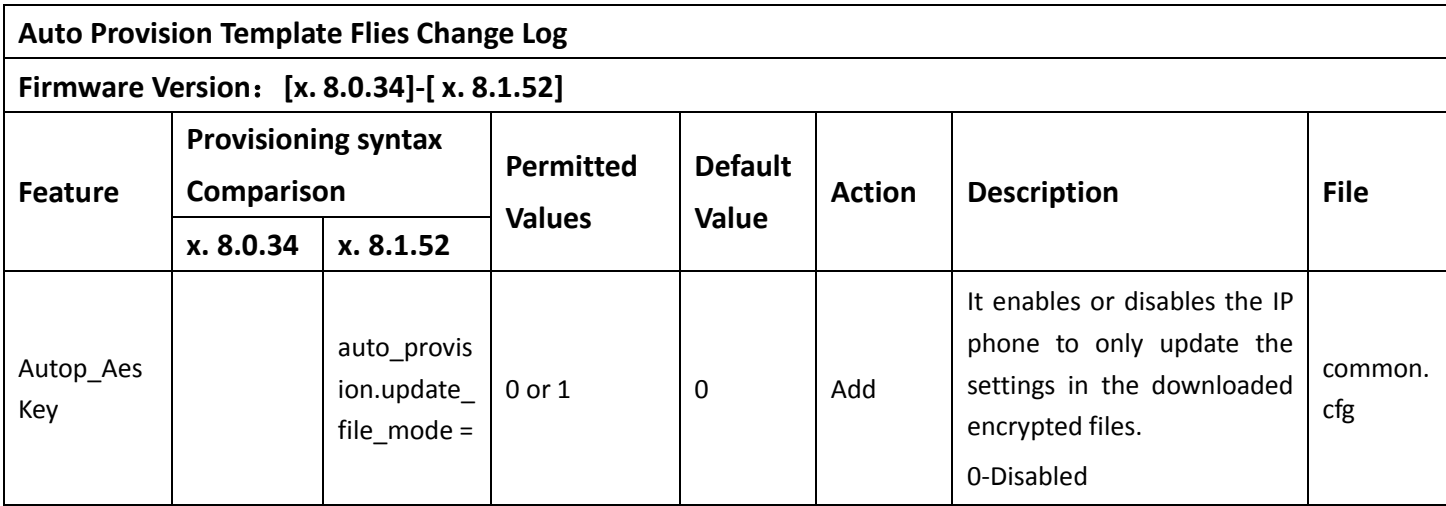

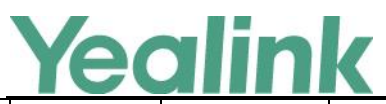

#### YEALINK NETWORK TECHNOLOGY CO., LTD. www.yealink.com

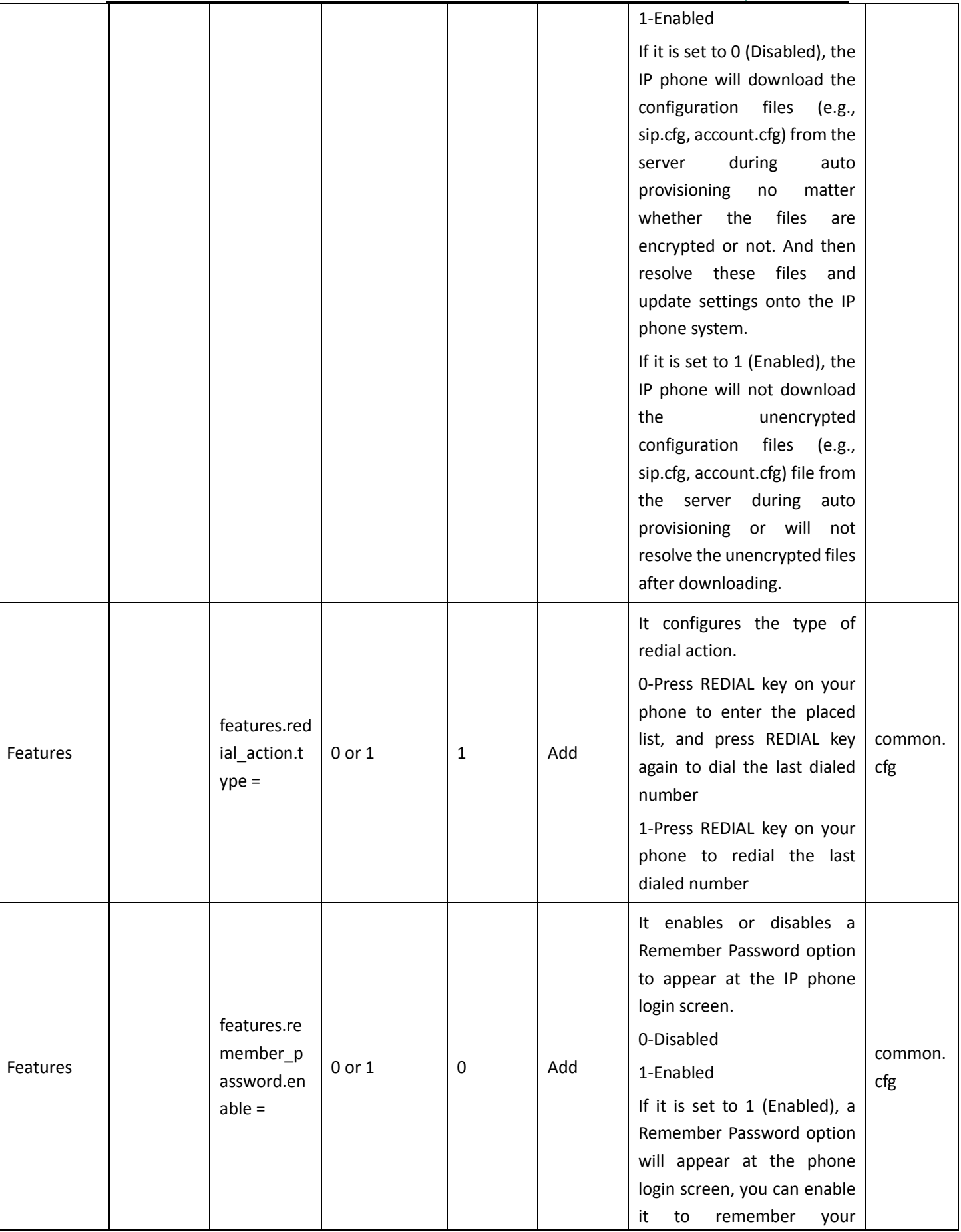

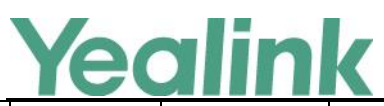

#### YEALINK NETWORK TECHNOLOGY CO., LTD. www.yealink.com

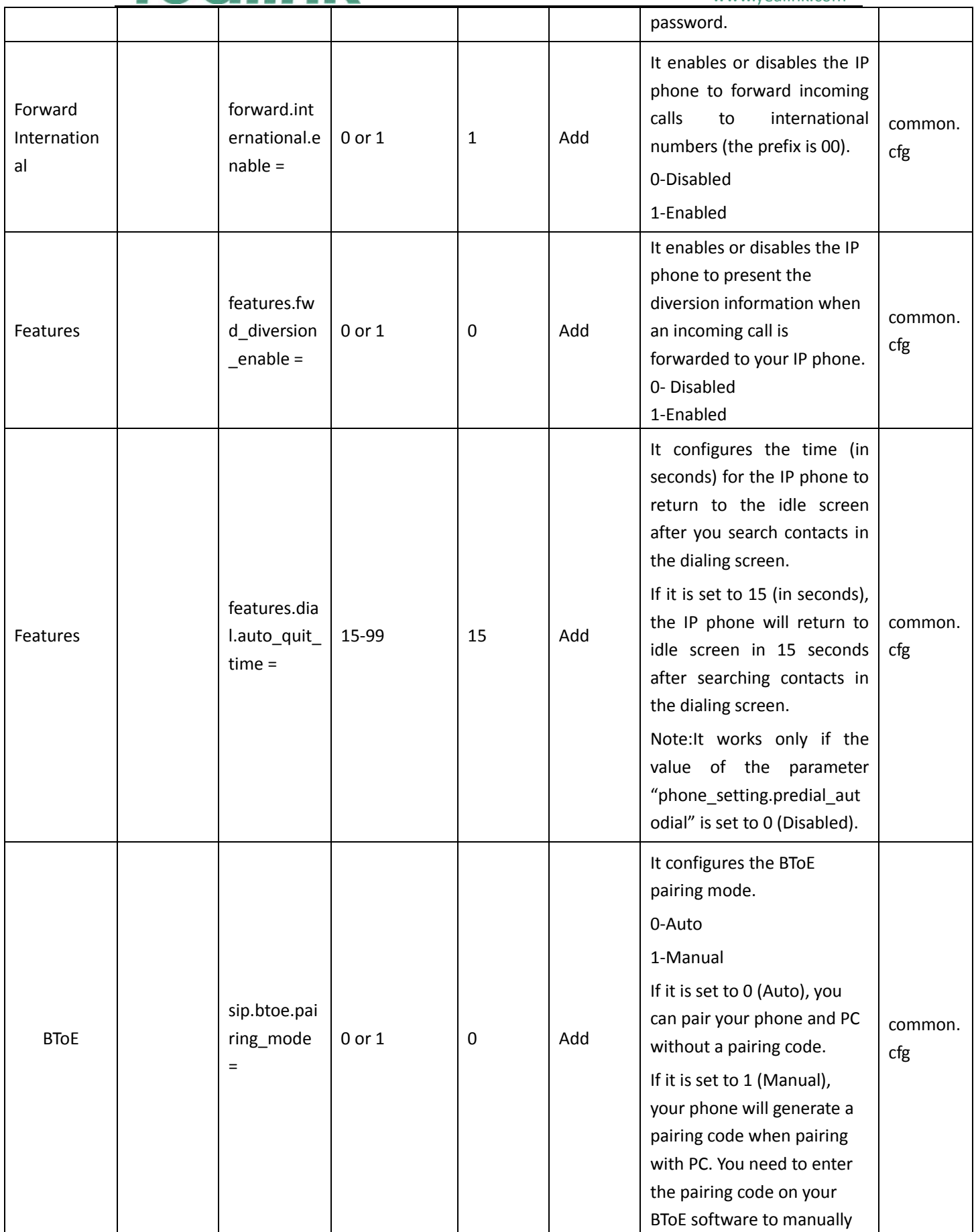

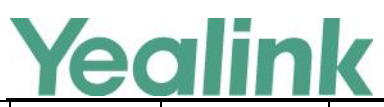

#### www.yealink.com

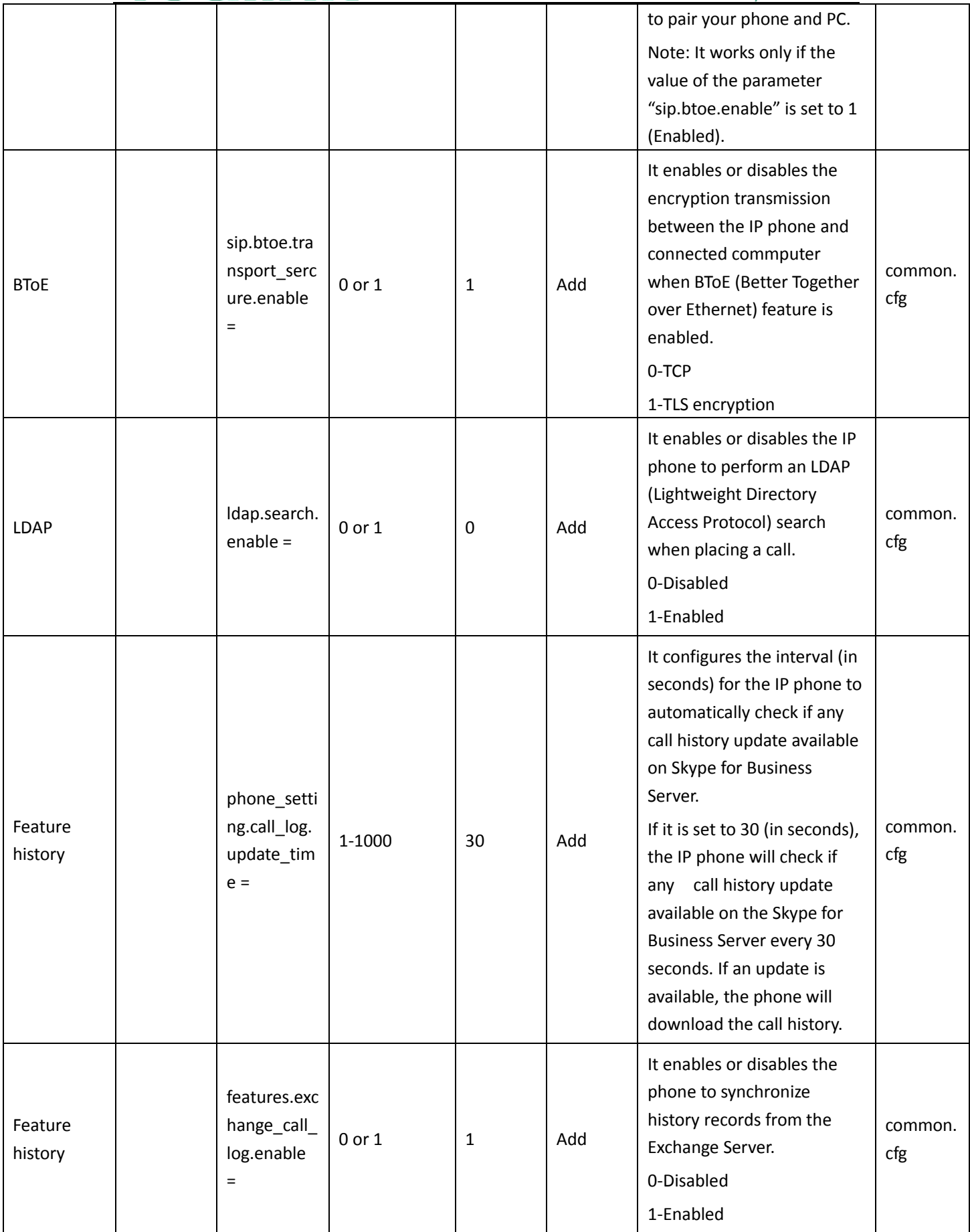

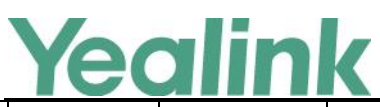

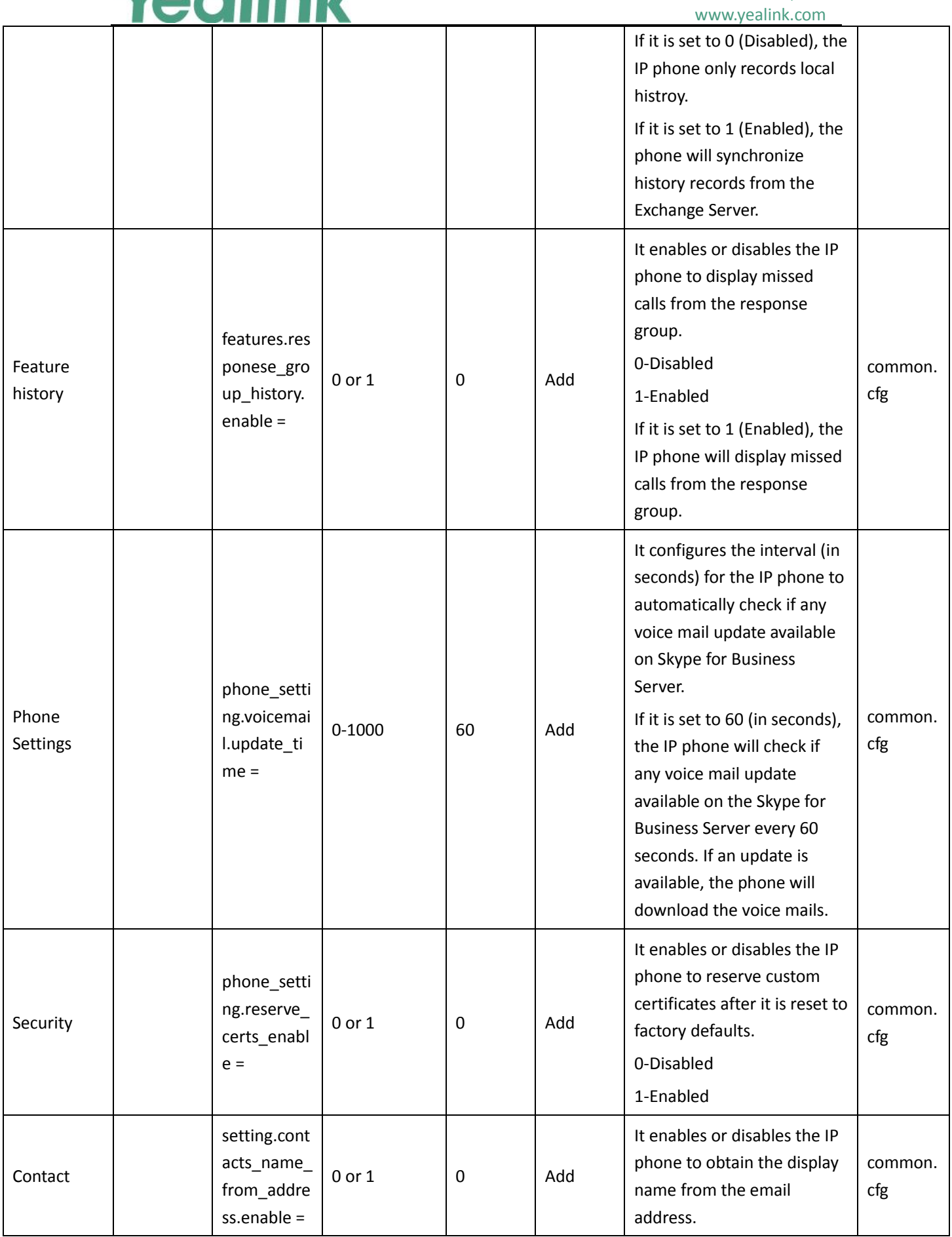

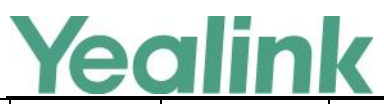

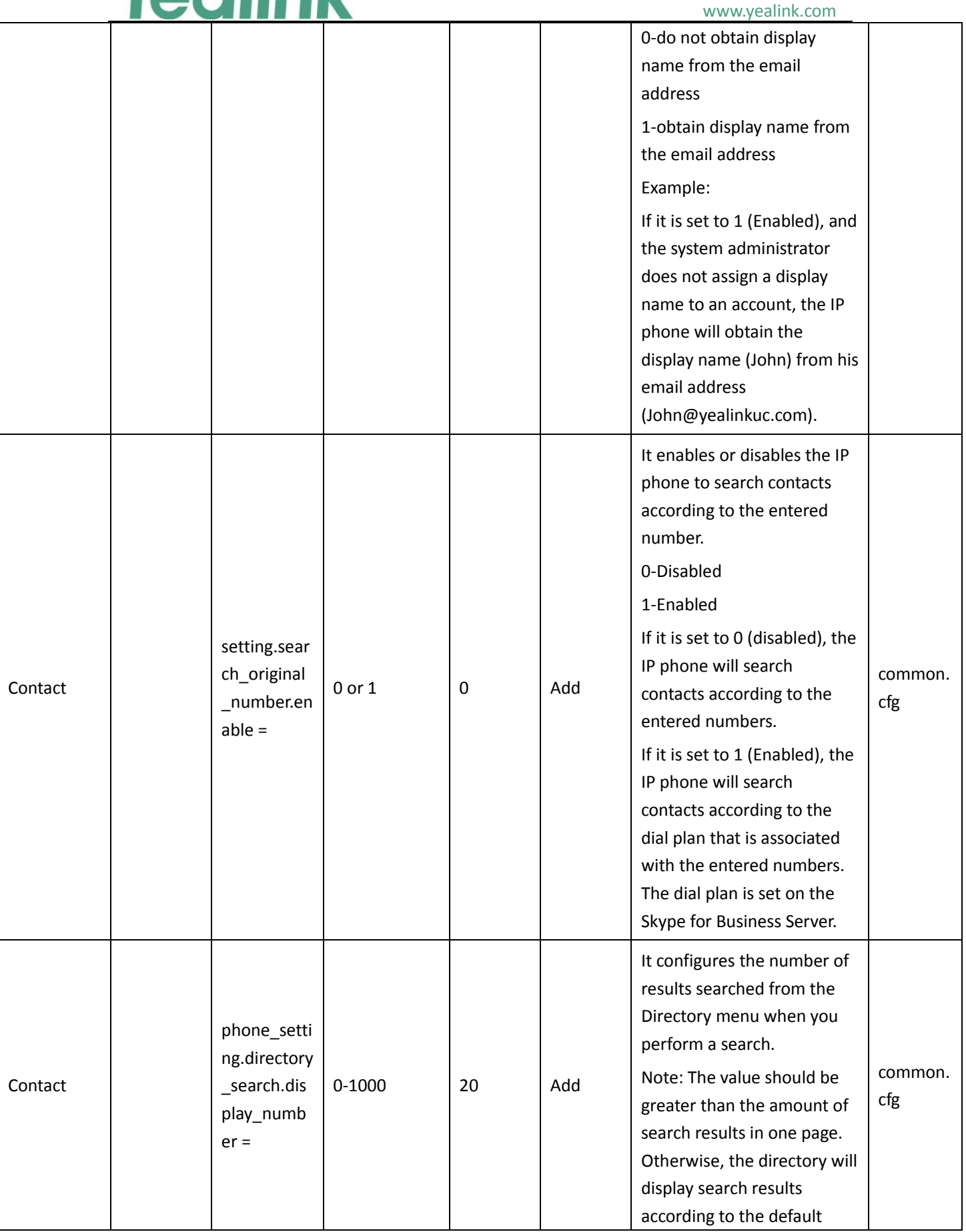

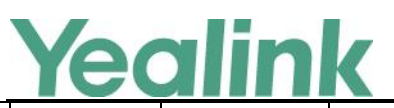

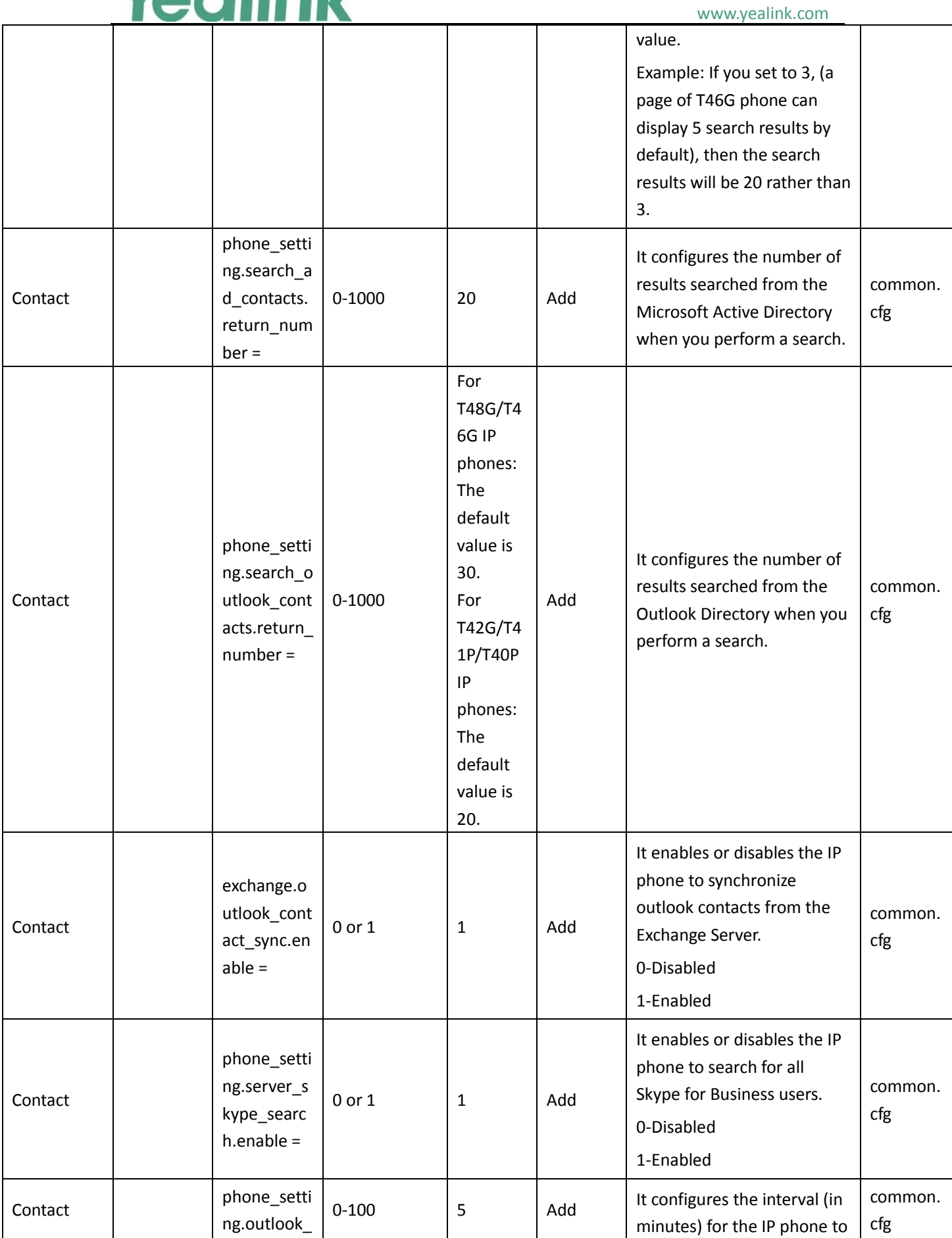

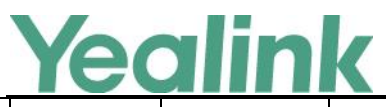

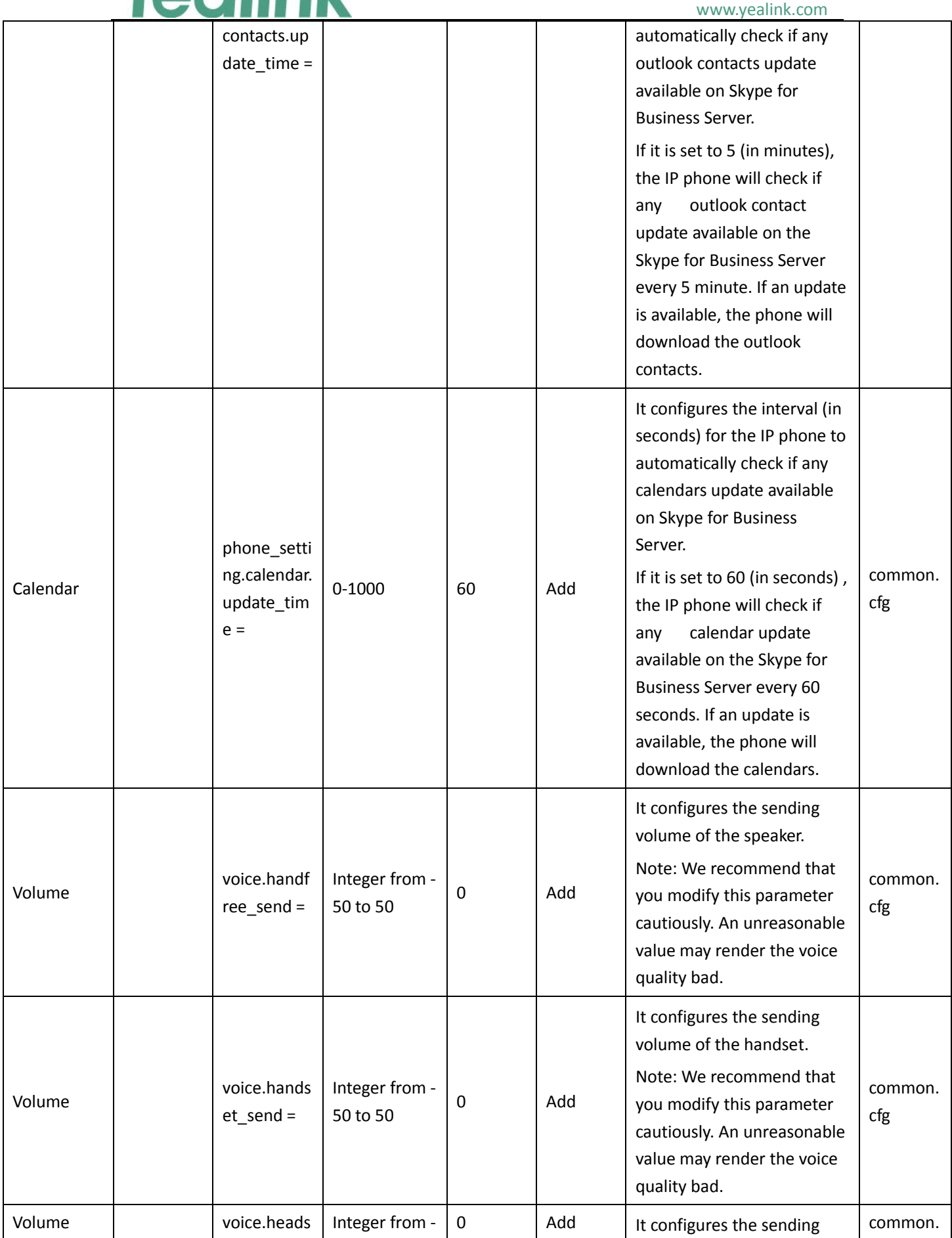

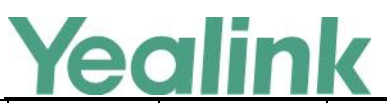

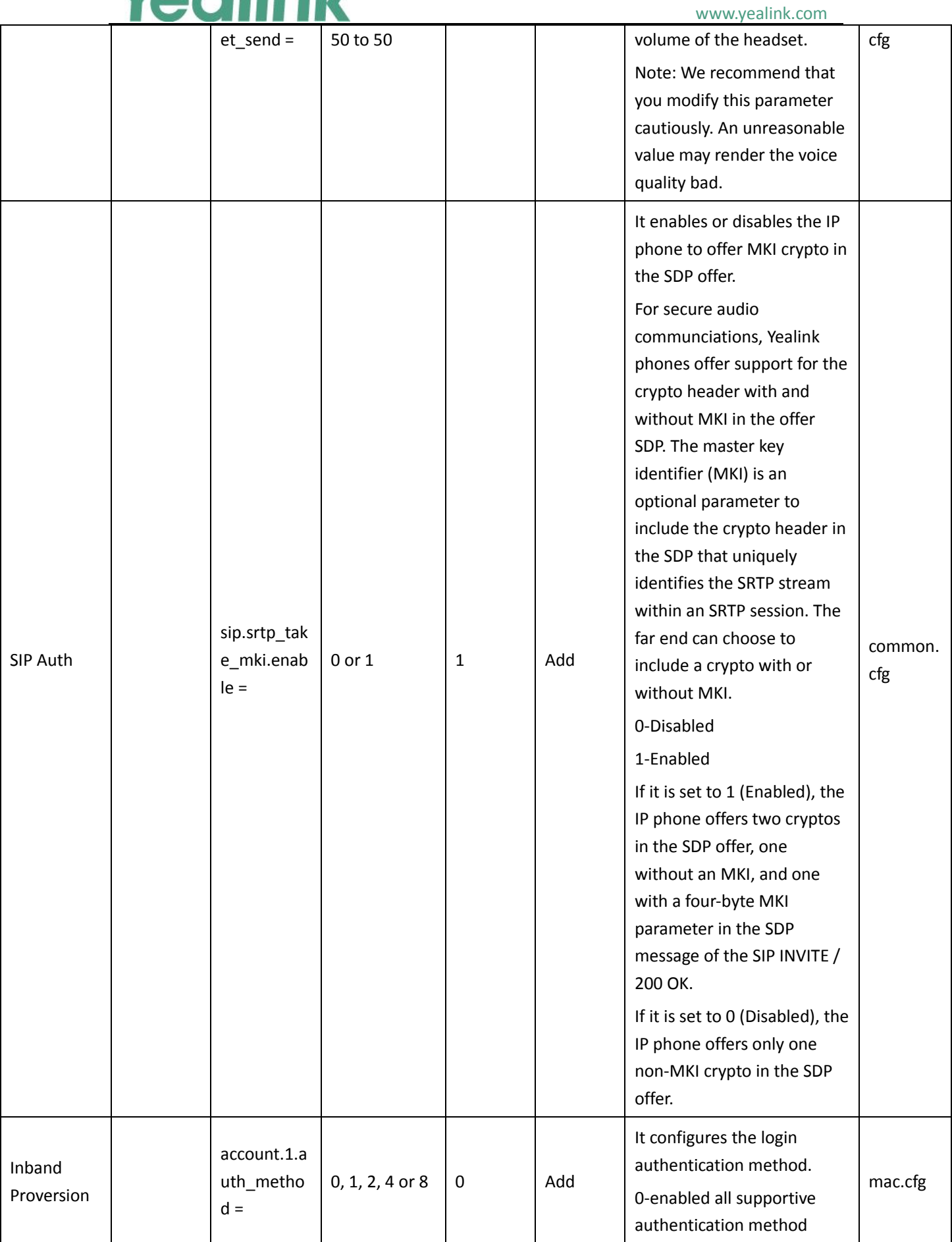

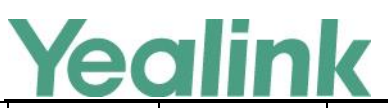

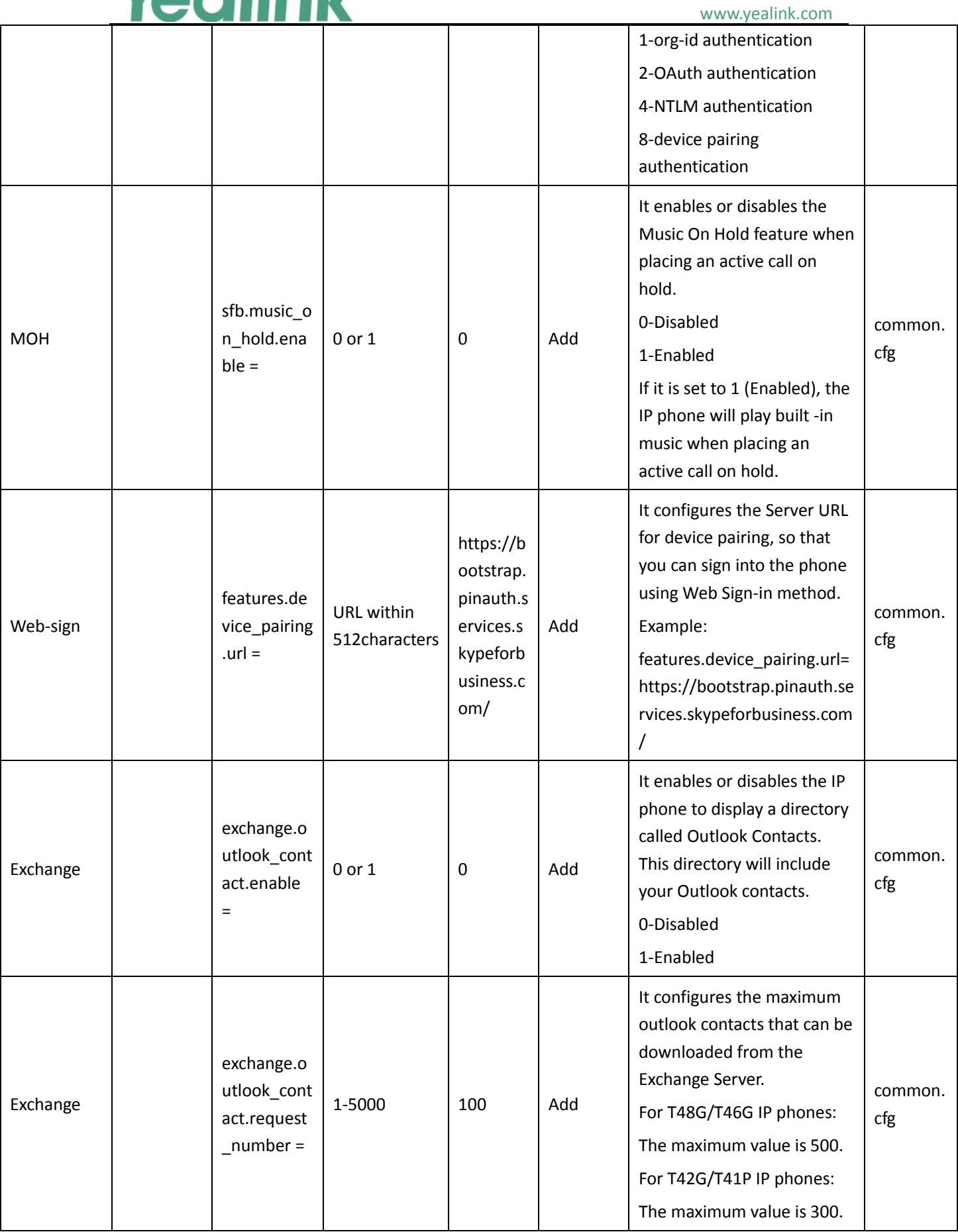

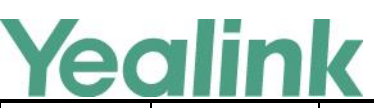

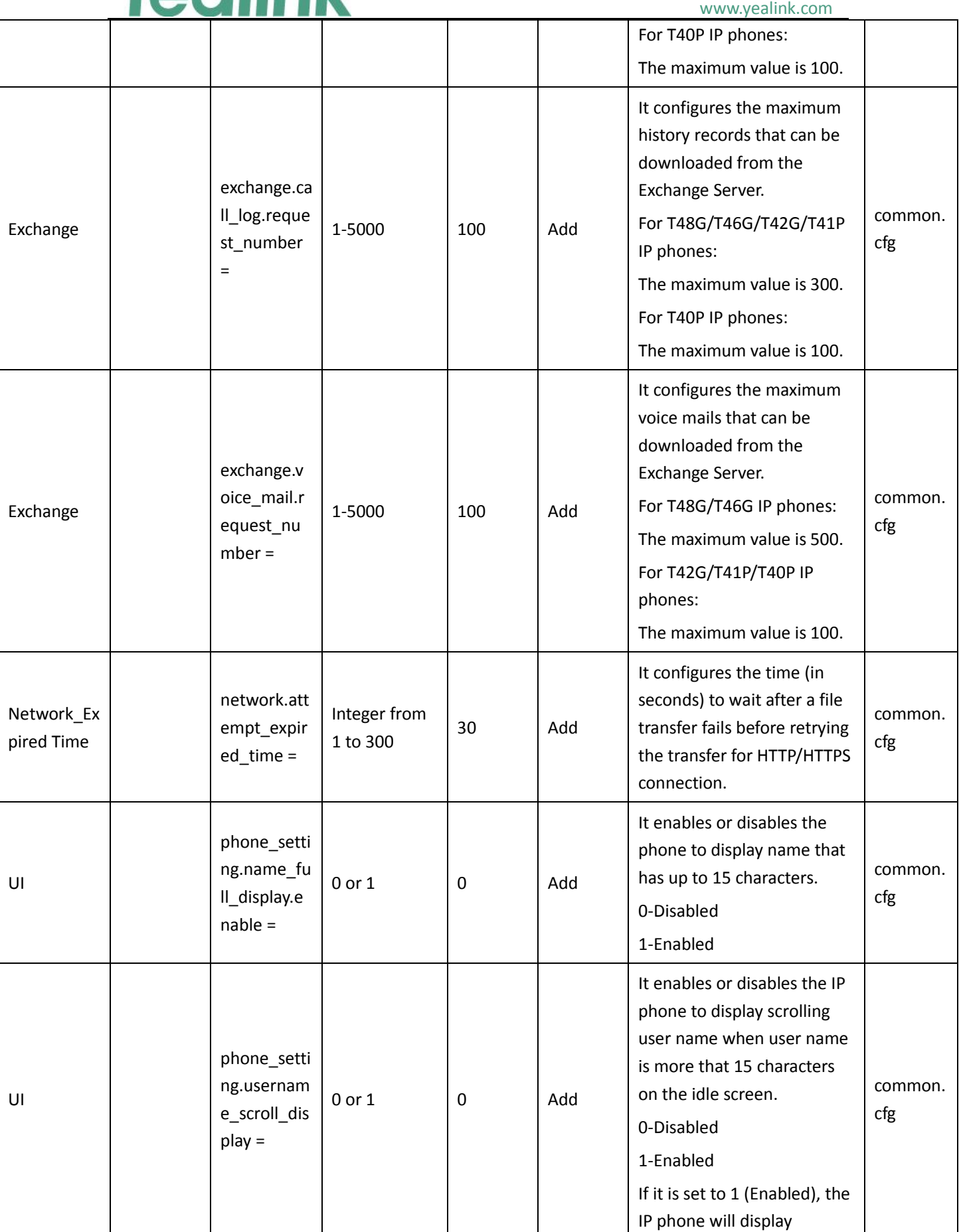

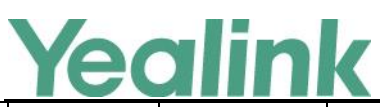

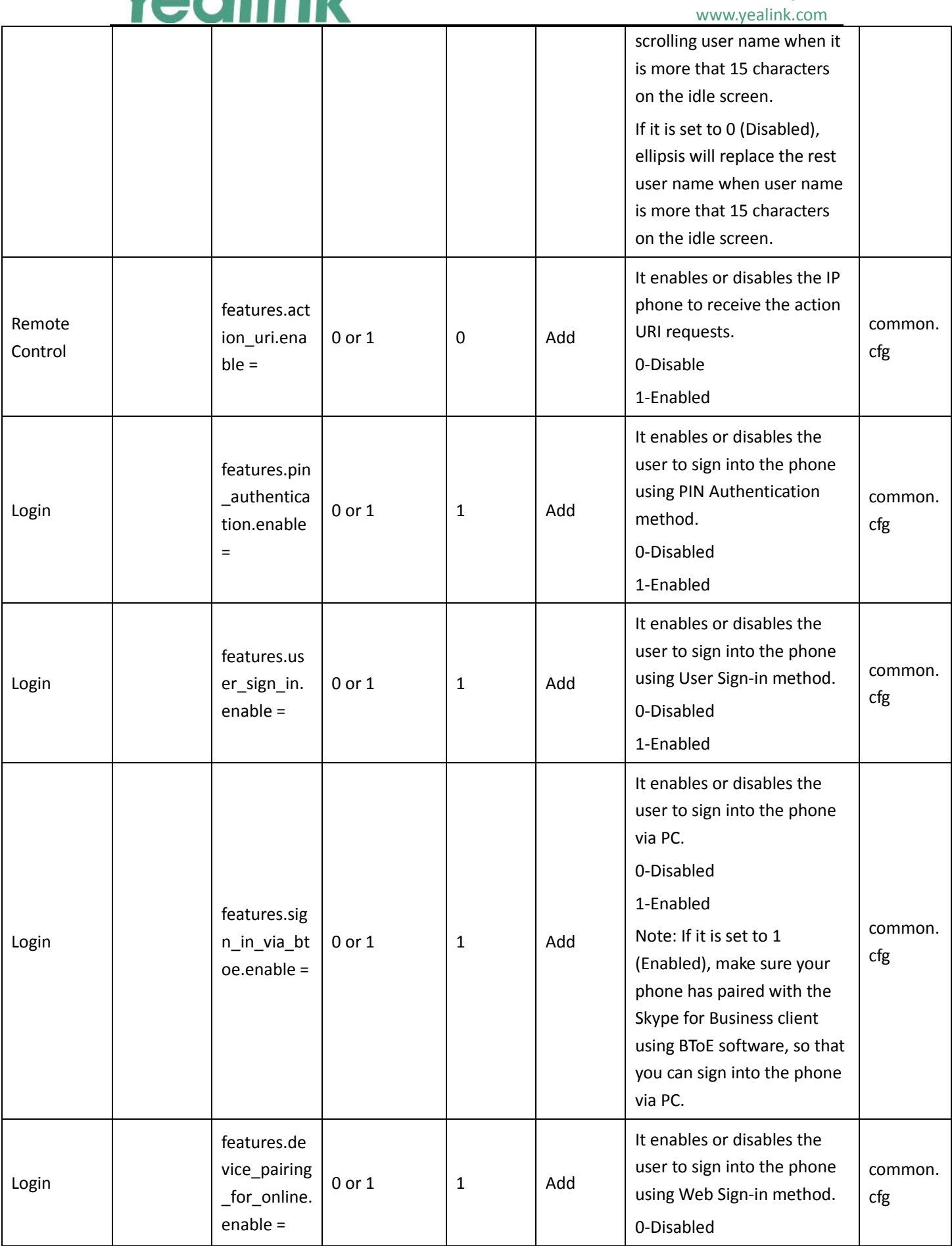

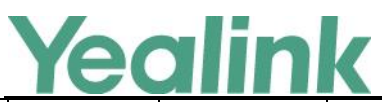

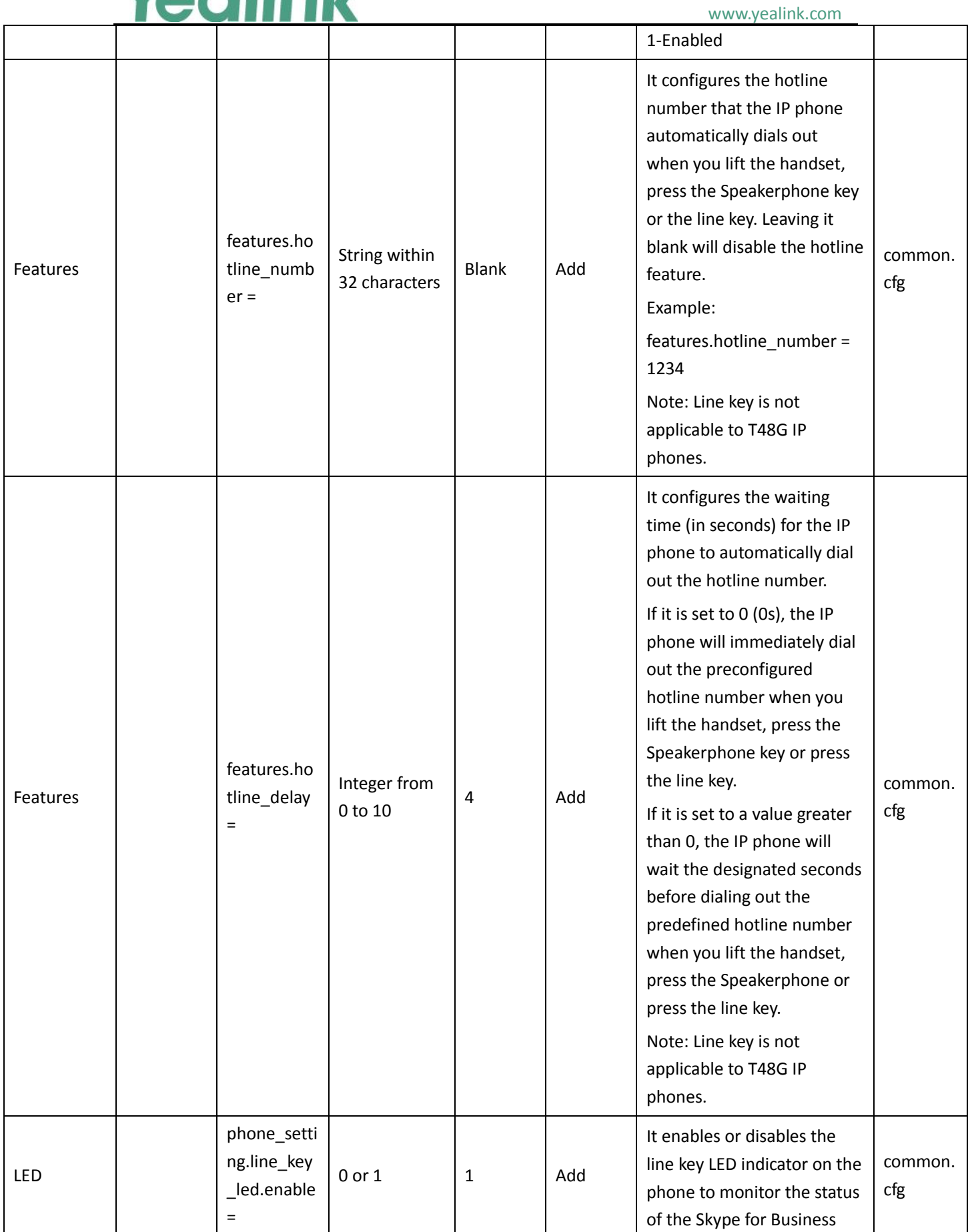

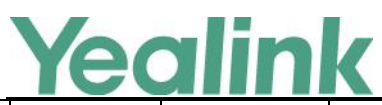

#### YEALINK NETWORK TECHNOLOGY CO.,LTD. www.yealink.com

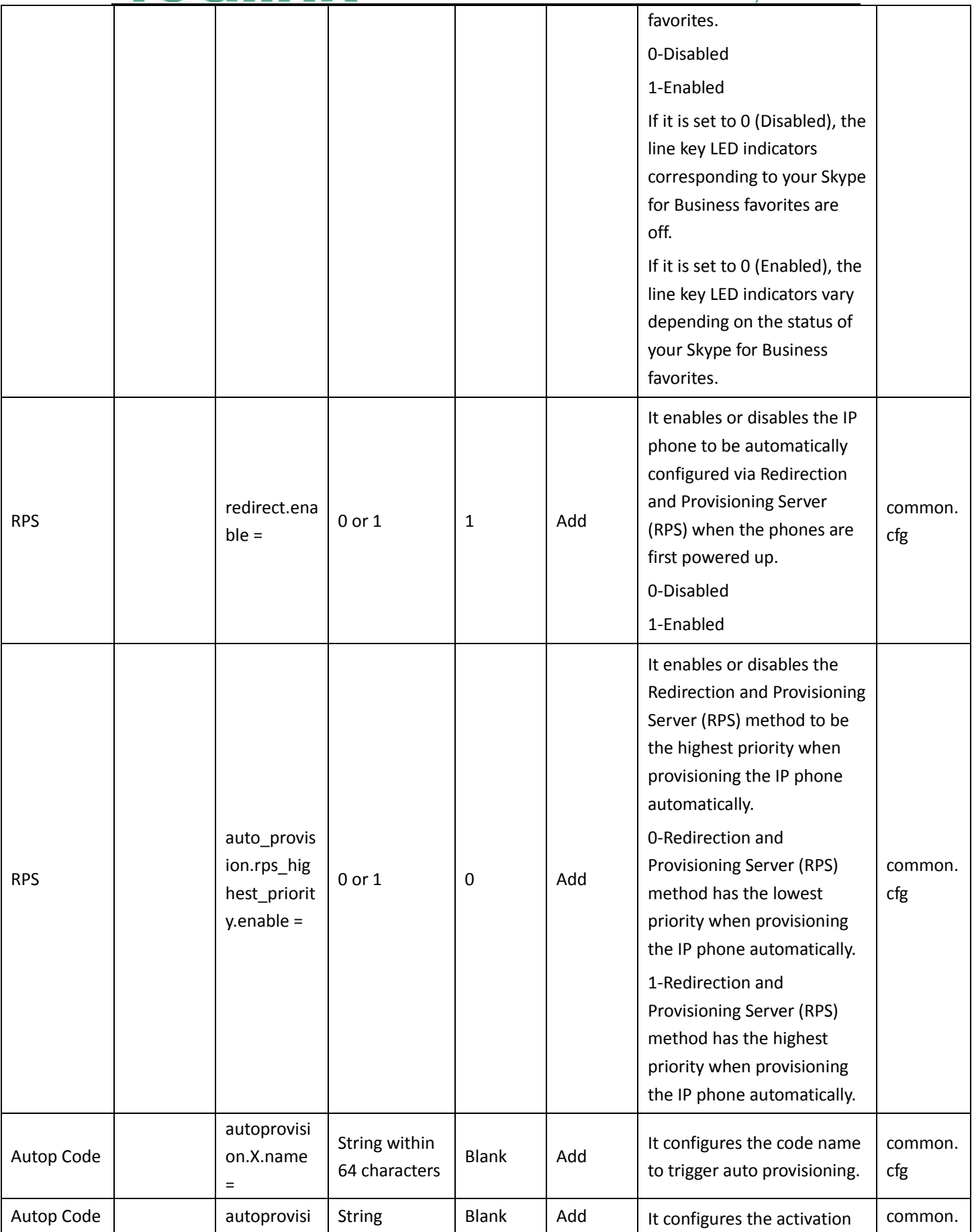

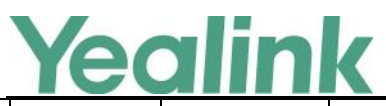

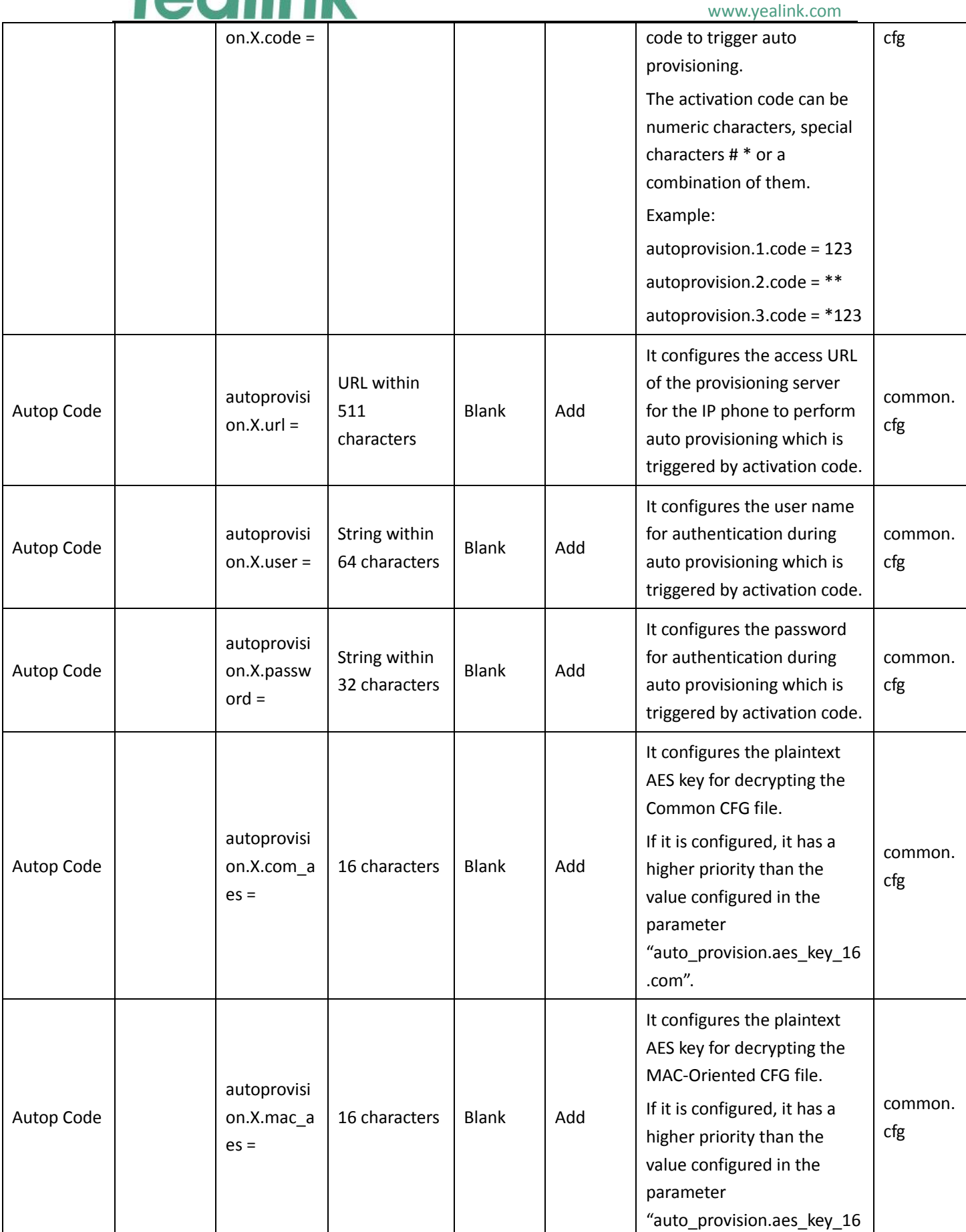

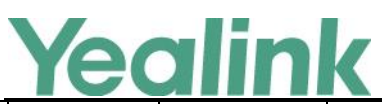

#### YEALINK NETWORK TECHNOLOGY CO.,LTD. www.yealink.com

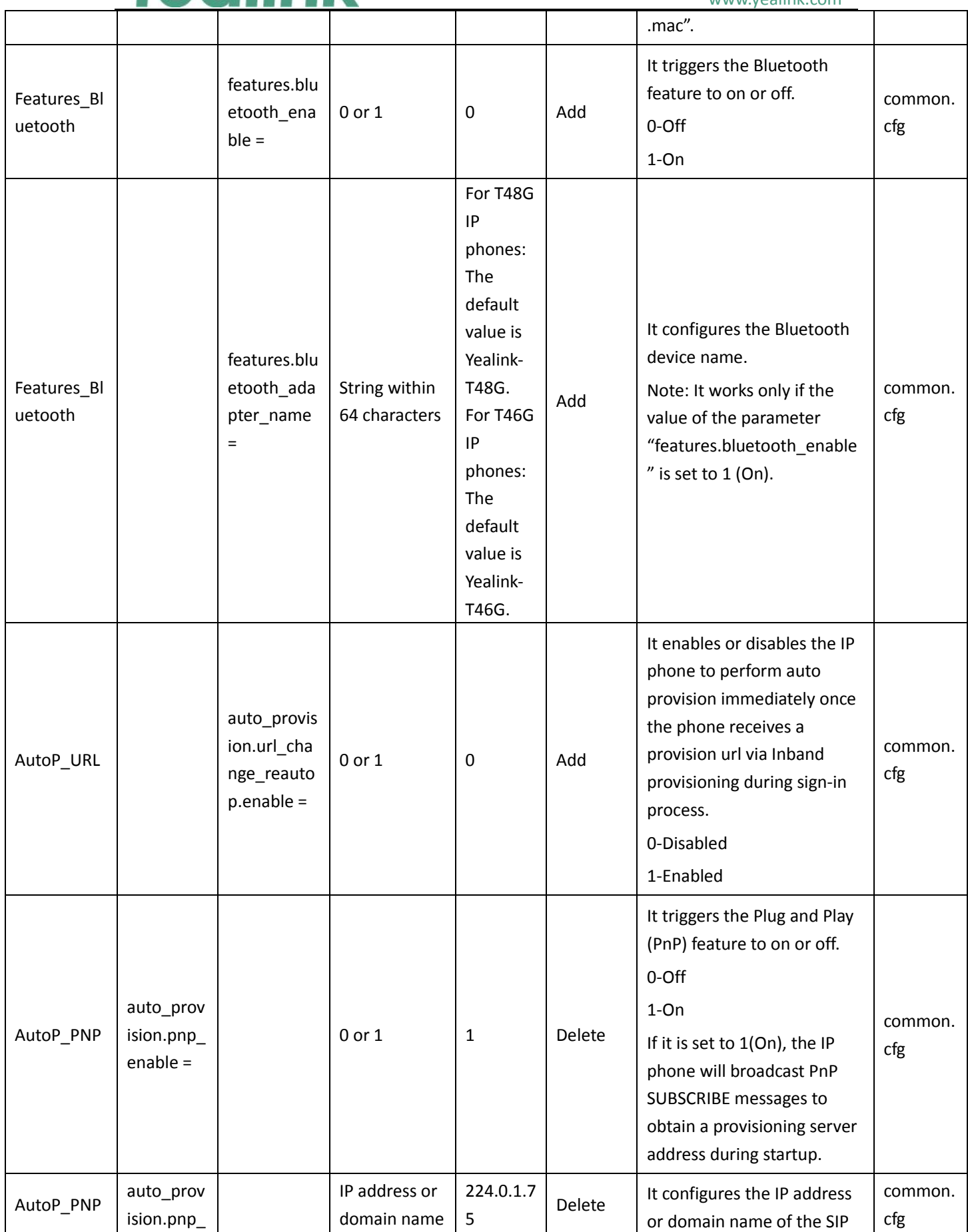

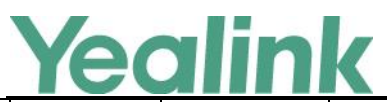

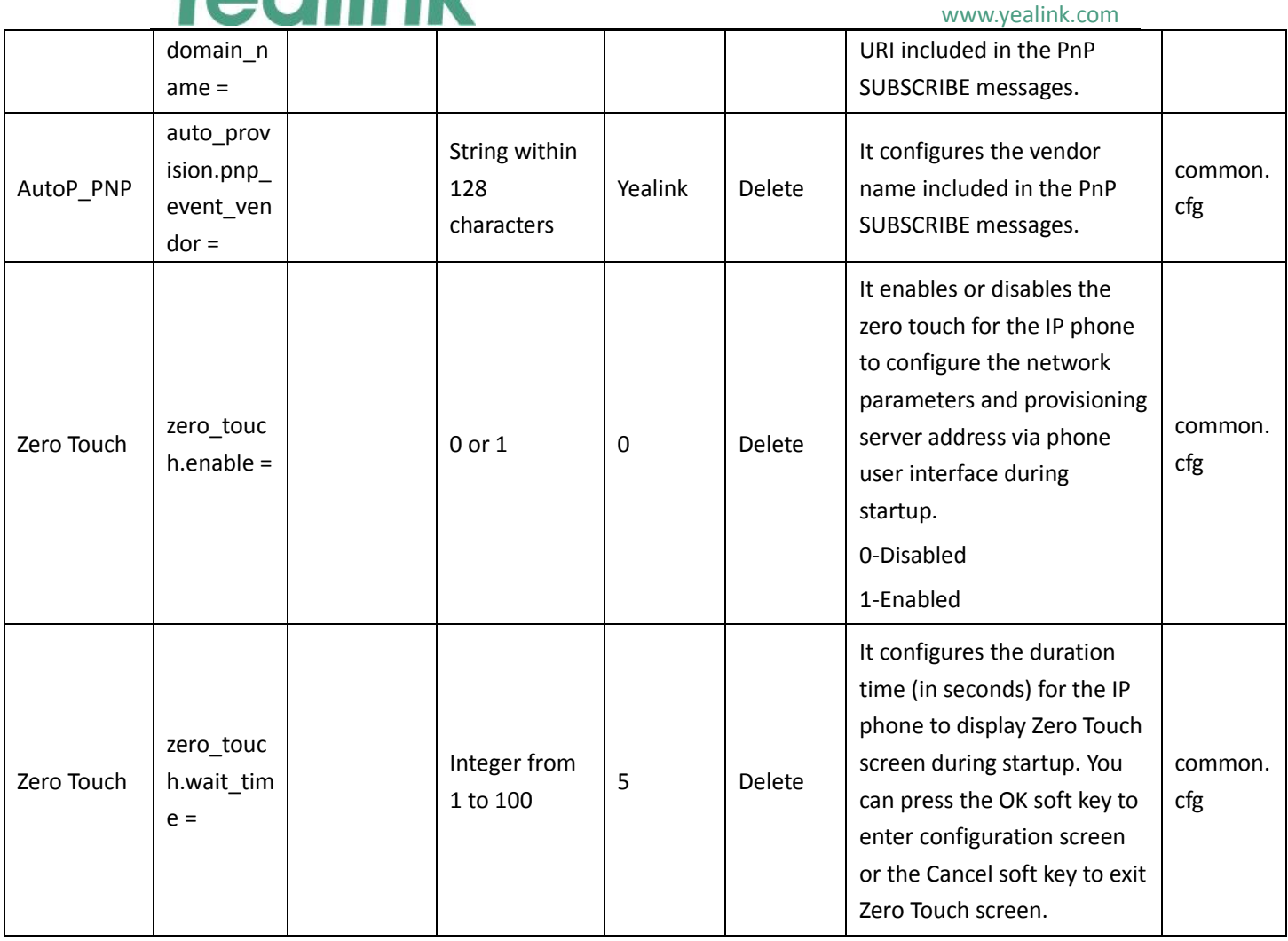

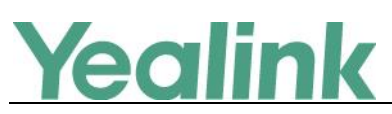

# <span id="page-31-0"></span>**Yealink Microsoft Skype for Business Edition IP Phones**

# **Release Notes of Version x.8.0.34**

# <span id="page-31-1"></span>**1. Introduction**

Firmware Version:

T40P: 54.8.0.14 upgrades to 54.8.0.34

T41P: 29.8.0.14 upgrades to 29.8.0.34

T42G: 29.8.0.14 upgrades to 29.8.0.34

T46G: 28.8.0.14 upgrades to 28.8.0.34

T48G: 35.8.0.14 upgrades to 35.8.0.34

- Applicable Models: T40P, T41P, T42G, T46G, T48G
- <span id="page-31-2"></span>Release Date: Jun  $24<sup>th</sup>$ , 2016.

### **2. New Features**

- 1. [Added the feature that you can enable the Phone Lock feature via SIP-T48G phone](#page-32-2)  [user interface.](#page-32-2)
- 2. Added the feature that you can combine the current two individual calls to a conference.
- <span id="page-31-3"></span>3. [Added Phone Lock item in the menu list.](#page-33-1)

# **3. Optimization**

- 1. [Used PIN Authentication instead of PIN Sign in on the sign-in screen.](#page-33-2)
- 2. [Optimized the feature of Calendar](#page-34-0) on SIP-T48G IP phone.
- 3. Change the format of phone log file into .log when you upload the log files on to the Skype for Business server.
- 4. Optimized the feature that after your phone pair with Skype for Business client successfully using BToE, if you sign out the Skype for Business client, the phone LCD will display the prompts "BToE deactivated". While if you sign in again, the phone LCD will display the prompts "BToE activated".
- 5. Changed the configuration item of Phone Unlock PIN into Phone Lock, and move the Phone Lock item under Advanced to Basic on phone user interface.
- 6. Deleted the **Select site** field when signing into Skype for Business Server using Device Pairing for Online method via phone user interface.

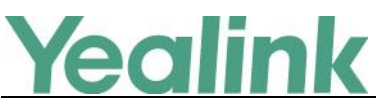

- 7. Changed the name of Device Pairing for Online into Web Sign in when signing into Skype for Business Server via phone user interface.
- 8. Optimized the feature of Device Pairing for Online that after 15 minutes, the provided pairing code expires and phone will display the prompts "Invalid pairing code, please sign in again".
- 9. [Optimized the date format in the Month view list on SIP-T46G IP phone.](#page-34-1)
- 10. Optimized the feature that if you join a Skype conference from the calendar, you will be muted automatically.
- 11. [Optimized the feature of Voice Mail](#page-35-0) on SIP-T48G IP phone.
- <span id="page-32-0"></span>12. [Enlarged the up and down Page Keys on the phone user interface.](#page-36-0)

### **4. Bug Fixes**

1. Fixed the issue that When a SFB user is signed in , the phone displays the phone number associated with the user but only 2/5 digits of the extension

### <span id="page-32-1"></span>**5. New Features Descriptions**

<span id="page-32-2"></span>**1. Added the feature that you can enable the Phone Lock feature via SIP-T48G phone user interface.**

**Description:** You can enable the Phone Lock feature via phone user interface, and the phone will be locked automatically when it has been inactive for the designated time (in seconds). The time is configurable on the Skype for Business Server only. **To enable the Phone Lock feature via phone user interface:**

Tap  $\cdots$  -> Basic -> Phone Lock

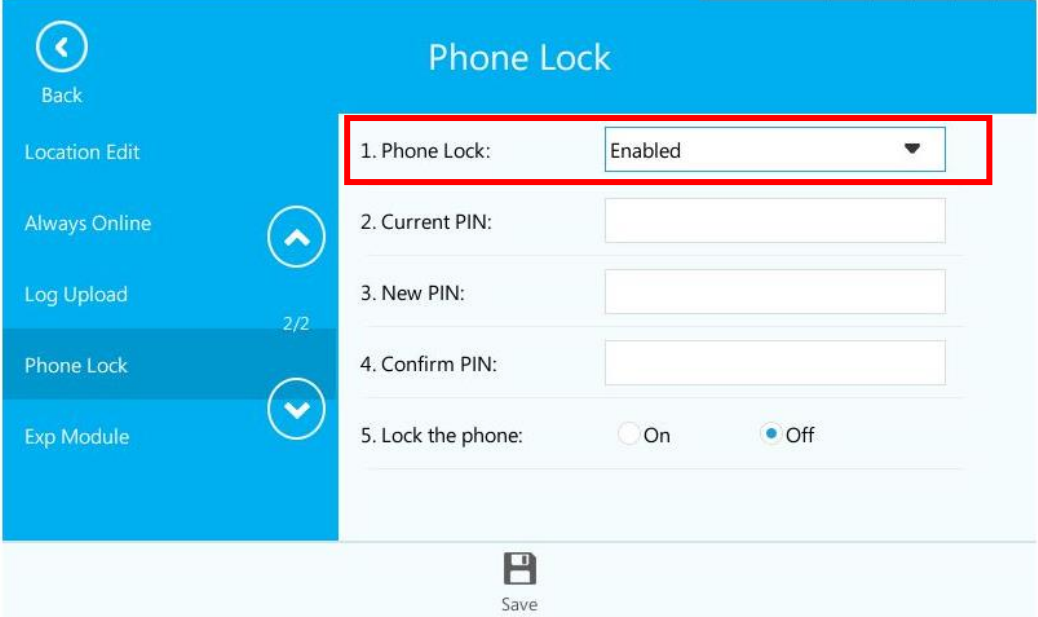

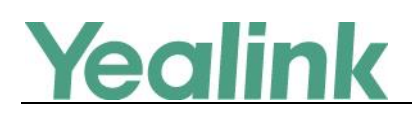

#### <span id="page-33-1"></span>**2. Added Phone Lock item in the menu list.**

**Description:** A phone lock item has been added in the menu list. You can lock your phone with just one tap.

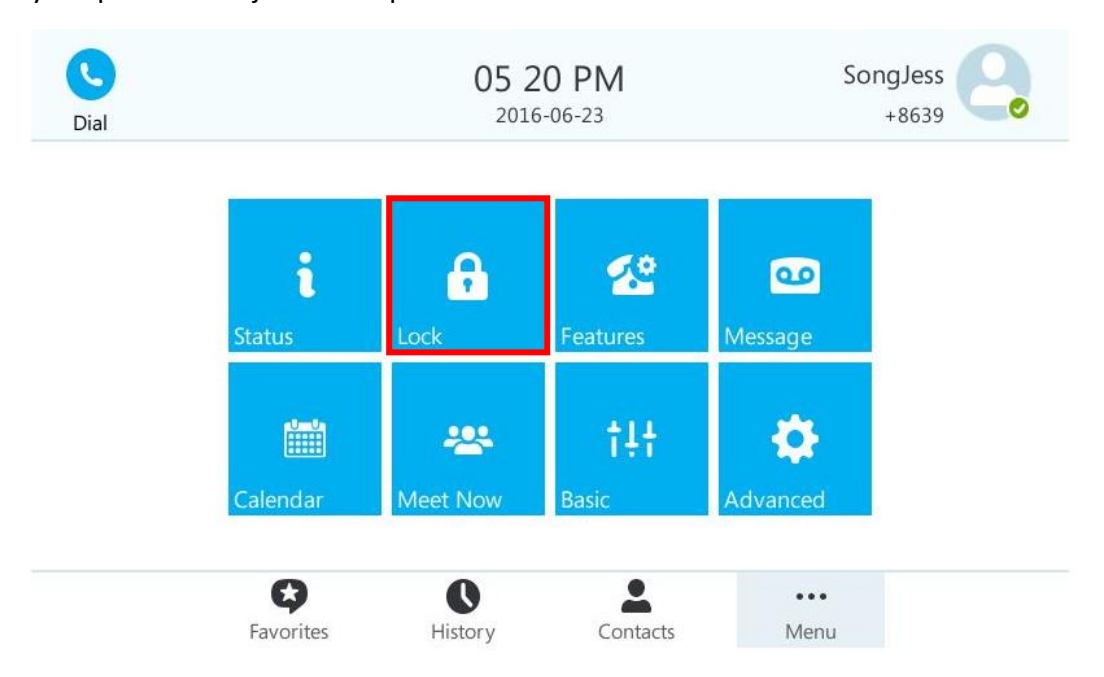

# <span id="page-33-0"></span>**6. Optimization Descriptions**

<span id="page-33-2"></span>**1. Used PIN Authentication instead of PIN Sign in on the sign-in screen. Description:** Skype for Business users are authenticated against Microsoft Active Directory Domain Service. The following four sign-in methods are available: User Sign in, PIN Authentication, Device Pairing for Online and BToE Sign-in.

# Yealink

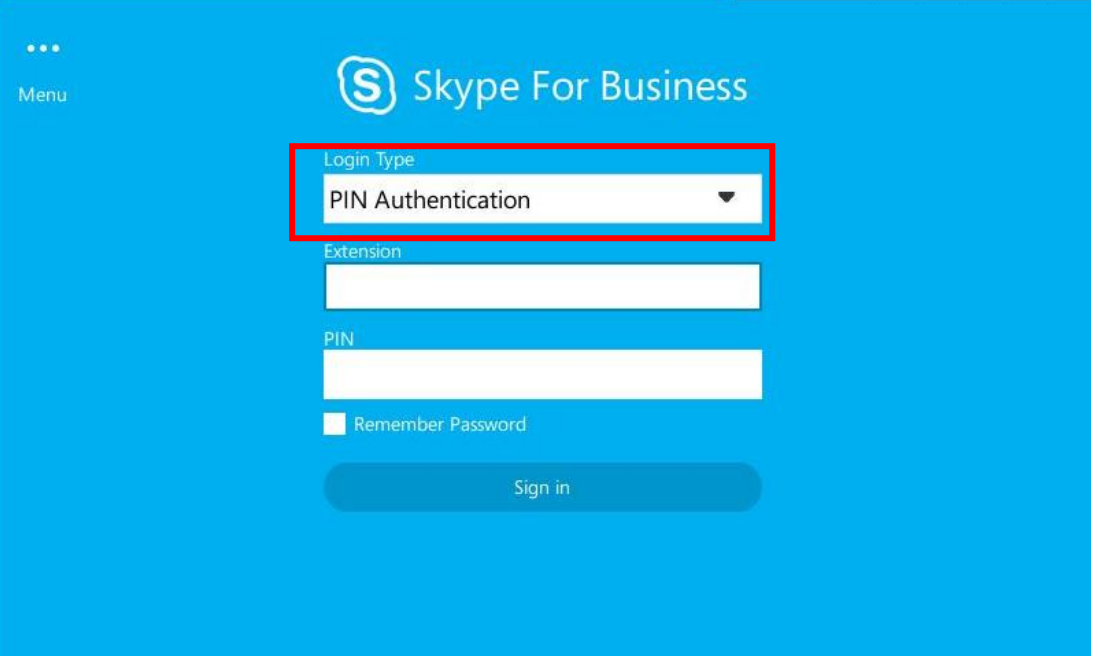

#### <span id="page-34-0"></span>**2. Optimized the feature of Calendar on SIP-T48G IP phone.**

**Description:** Added two boxes for Calendar, one is the dotted box, and the other is the solid box. If you want to view the schedules of the previous day or the upcoming day, the dotted box will move to the selected day and the solid box still indicates today's date. While if you don't select any day, the dotted box and solid box will overlap on today's date and you can view the today's schedules.

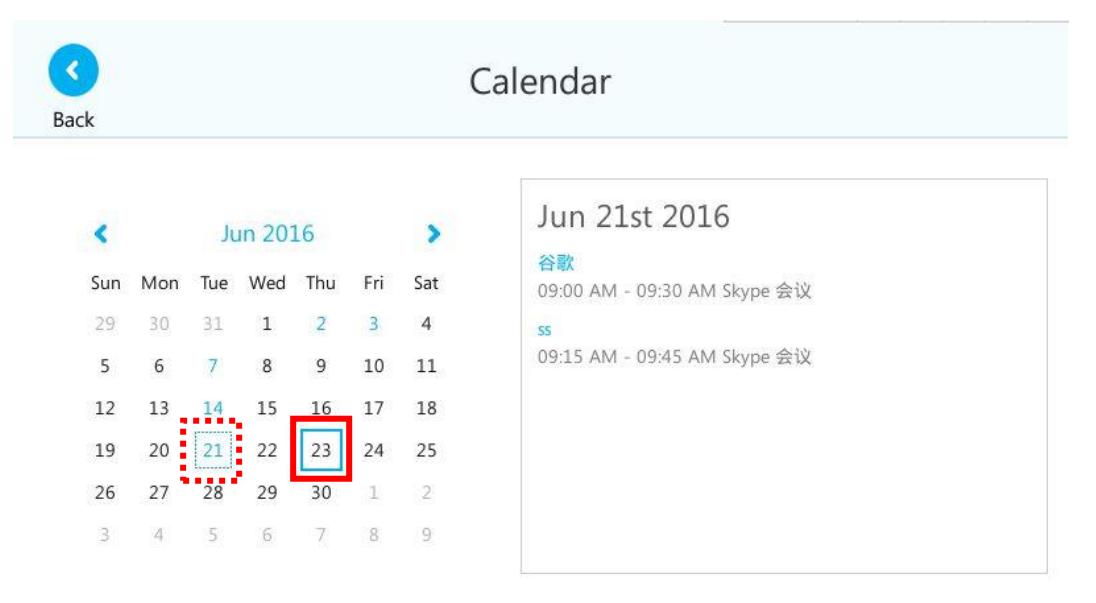

<span id="page-34-1"></span>**3. Optimized the date format in the Month view list on SIP-T46G IP phone. Description:** Optimized the date format in the Month view list that all the days can be displayed clearly which have schedules in the month, including the date and the

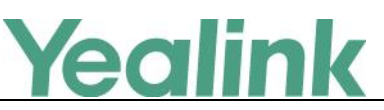

number of schedules in selected day.

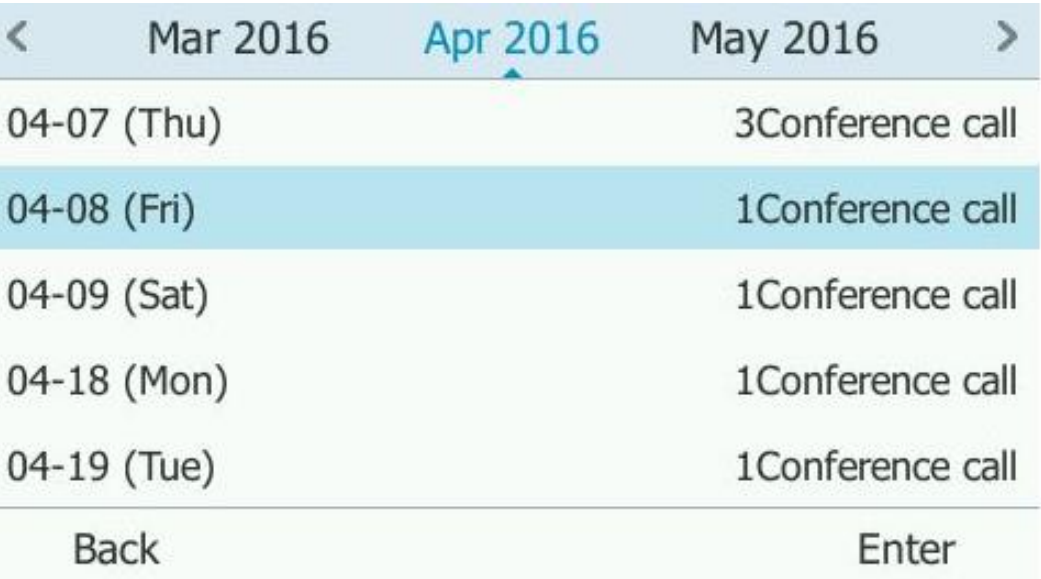

#### <span id="page-35-0"></span>**4. Optimized the feature of Voice Mail on SIP-T48G IP phone.**

**Description:** If you want to listen to the voice mail, just tap Play button of the desired voice mail.

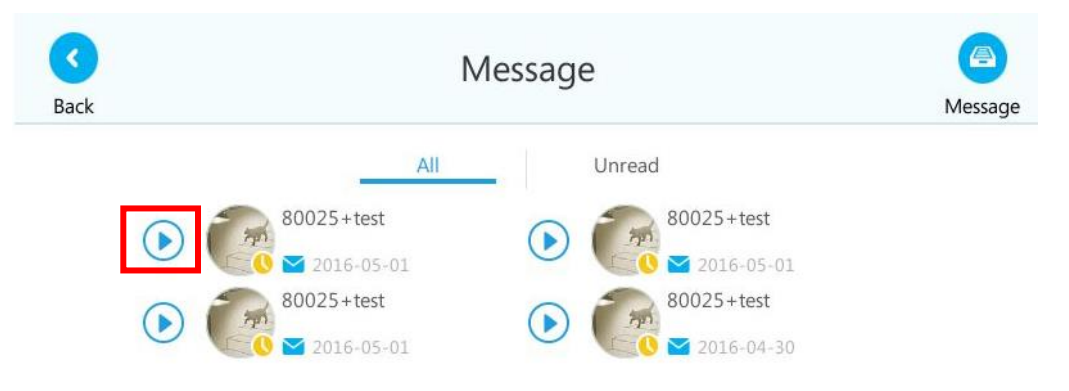

And if you want to view the detail information, just tap the desired Avatar to view.
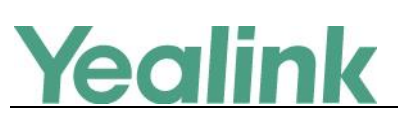

## YEALINK NETWORK TECHNOLOGY CO.,LTD.

www.yealink.com

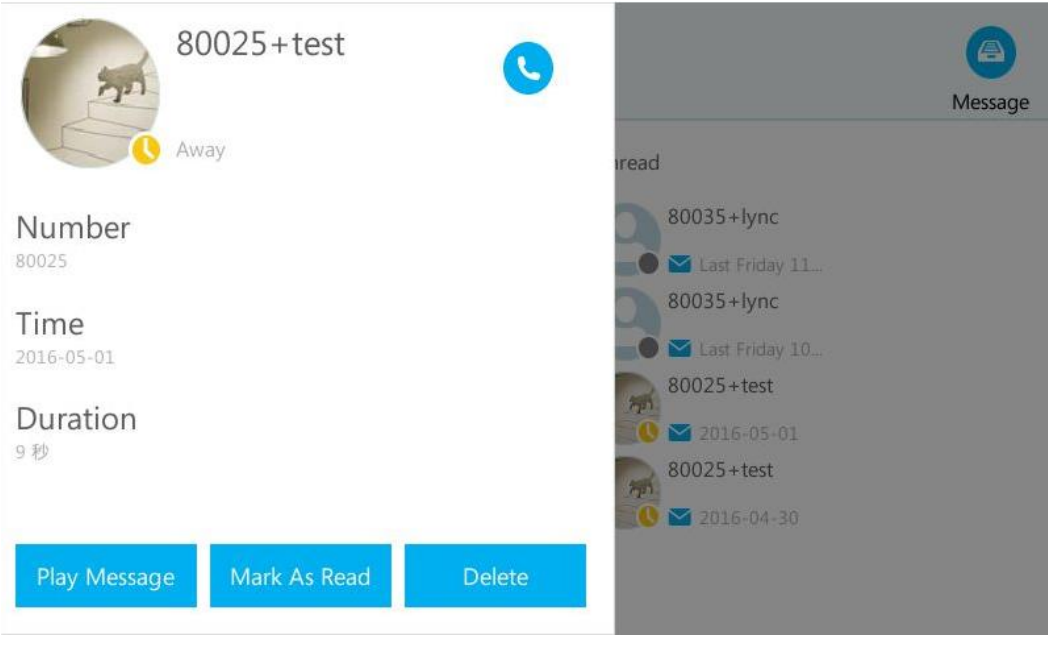

**5. Enlarged the up and down Page Keys on the phone user interface. Description:** 

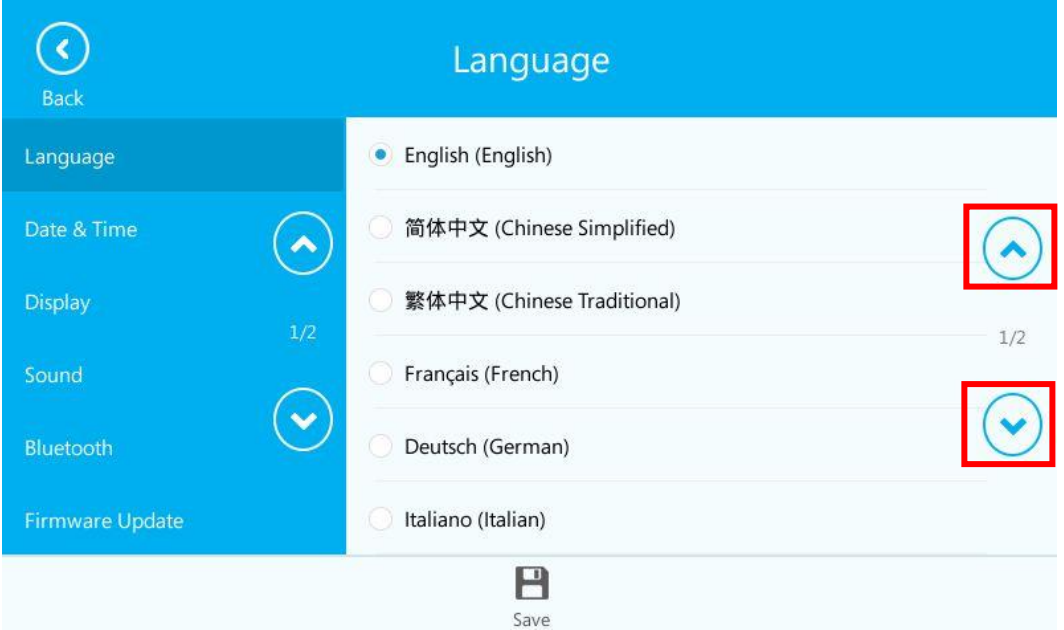

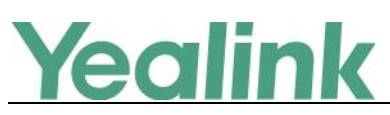

## **Yealink Microsoft Skype for Business Edition IP Phones**

## **Release Notes of Version x.8.0.14**

## **1. Introduction**

Firmware Version:

T40P: 54.8.0.5 upgrades to 54.8.0.14

T41P: 36.8.0.5 upgrades to 29.8.0.14

T42G: 29.8.0.5 upgrades to 29.8.0.14

T46G: 28.8.0.5 upgrades to 28.8.0.14

T48G: 35.8.0.5 upgrades to 35.8.0.14

- Applicable Models: T40P, T41P, T42G, T46G, T48G
- $\bullet$  Release Date: Apr 1<sup>st</sup>, 2016.

## **2. New Features**

- 1. [Added the feature that you can initiate a Skype for Business conference call by](#page-38-0)  [meet now.](#page-38-0)
- 2. Be compatible with Online.
- 3. [Added the feature of Device Pairing for Online.](#page-39-0)

## **3. Optimization**

- 1. [Optimized the feature of Calendar.](#page-40-0)
- 2. Unified the firmware for SIP-T41P and SIP-T42G IP phones.
- 3. [Optimized the feature of configuring BToE.](#page-42-0)
- 4. [Optimized the feature of signing into the Skype for Business Server via phone user](#page-43-0)  [interface.](#page-43-0)
- 5. [Added the feature that you can configure](#page-44-0) SFB Inactive Time and SFB Away Time via [web user interface.](#page-44-0)
- 6. [Changed the Calendar's data format on SIP-T48G IP phone.](#page-46-0)
- 7. [Optimized the feature that you can sign out of Skype for Business Server via web](#page-46-1)  [user interface.](#page-46-1)

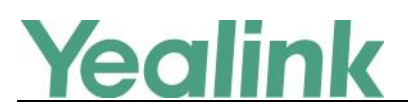

## **4. Bug Fixes**

None

## **5. New Features Descriptions**

<span id="page-38-0"></span>**1. Added the feature that you can initiate a Skype for Business conference call by meet now.**

**Description:** If you want to initiate a Skype for Business conference call directly, you can use the feature of meet now to create a conference quickly. The organizer can select the desired contacts to join the conference, while the other parties can use the dial-in number and conference ID to join this Skype for Business conference. But if this conference is locked, anyone that tries to join the call will enter the lobby until the organizer or presenters accept(s) the call.

**To initiate a Skype for Business conference call by meet now via SIP-T46G phone user interface:**

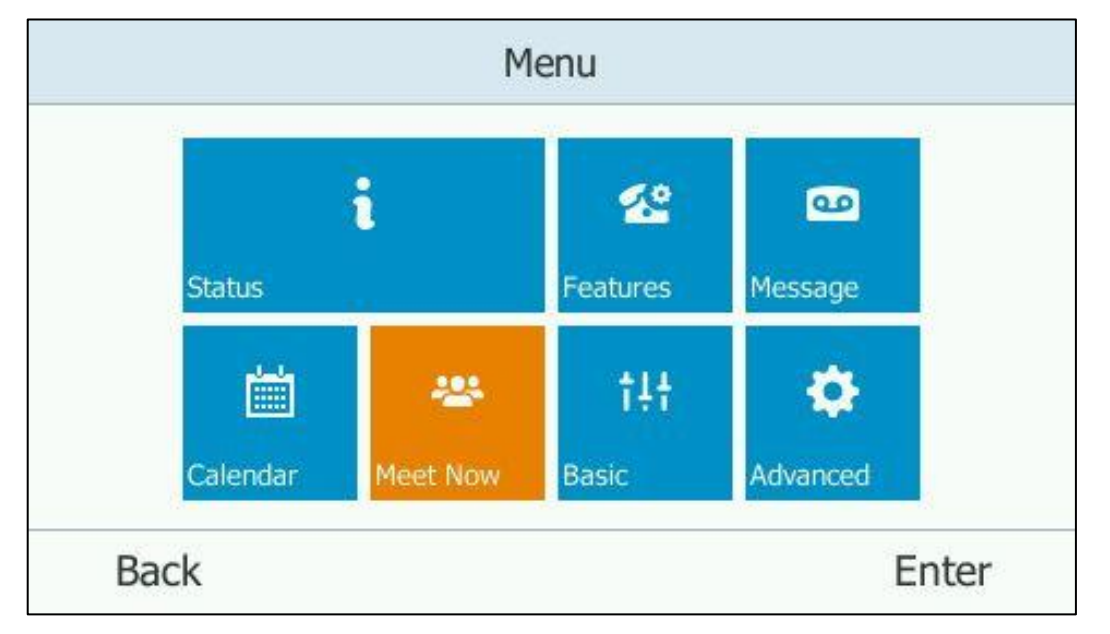

Press Menu -> Meet Now.

## **To initiate a Skype for Business conference call by meet now from the Skype for Business client:**

Click  $\Phi$  on the Skype for Business client, and then select Meet Now.

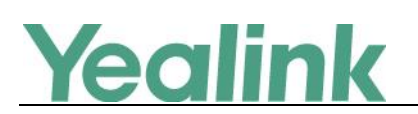

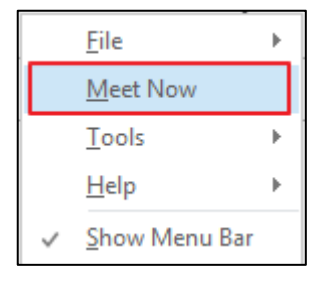

**To view the dial-in number and conference ID during a Skype for Business conference via SIP-T46G phone user interface:**

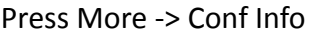

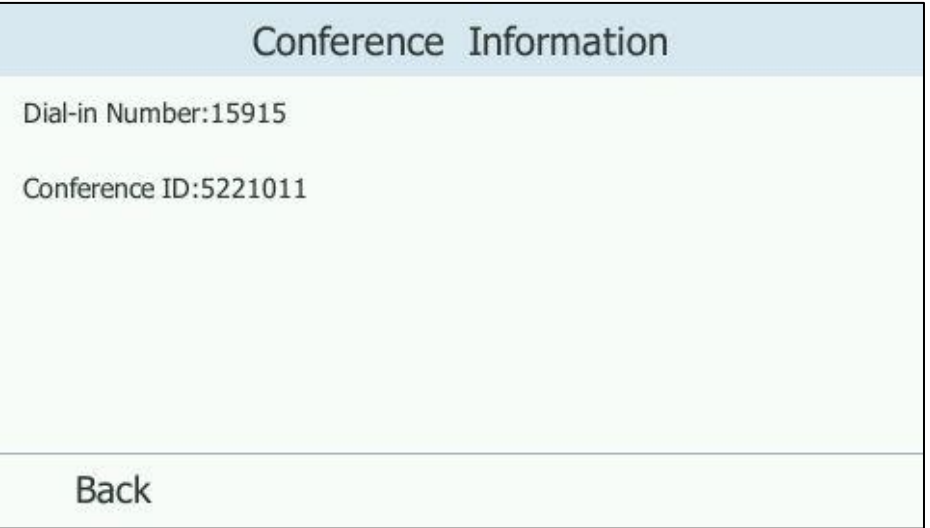

**Note:** To initiate a Skype for Business conference call by meet now via phone user interface may vary from IP phone to IP phone, for more information, please refer to

*Yealink\_SIP-T4xG\_Microsoft\_Skype\_for\_Business\_Edition\_User\_Guide\_V8\_21*

#### <span id="page-39-0"></span>**2. Added the feature of Device Pairing for Online.**

**Description:** Device pairing for online is used to establish the connection between your phone and PC, so that you can sign into phone by web browser. This sign-in method is only applicable to Online account.

**To configure Device Pairing for Online method via web user interface:**

Click on Features -> General Information.

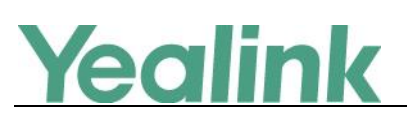

#### YEALINK NETWORK TECHNOLOGY CO., LTD.

www.yealink.com

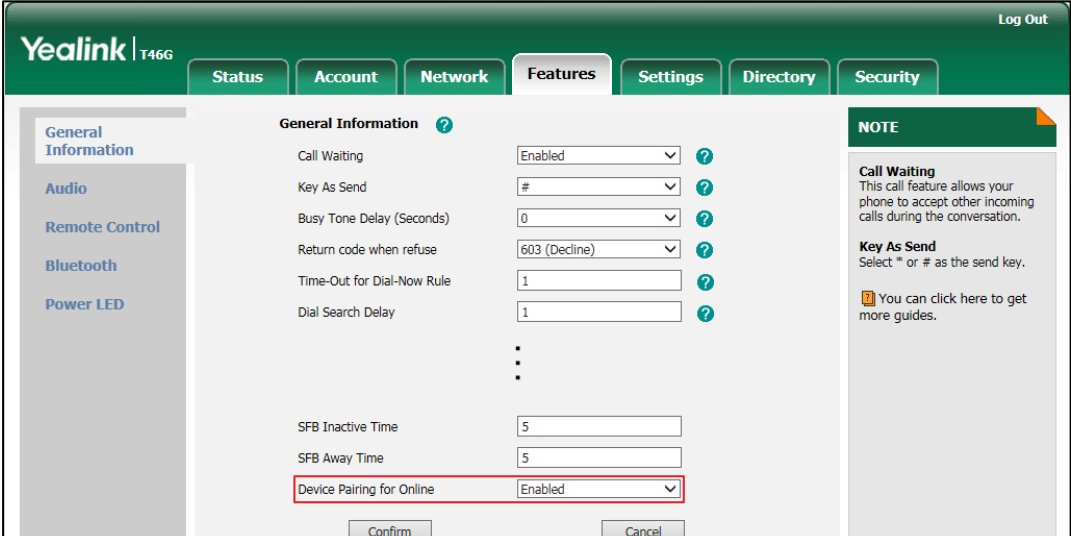

**To sign into Skype for Business Server using Device Pairing for Online method via SIP-T46G phone user interface:**

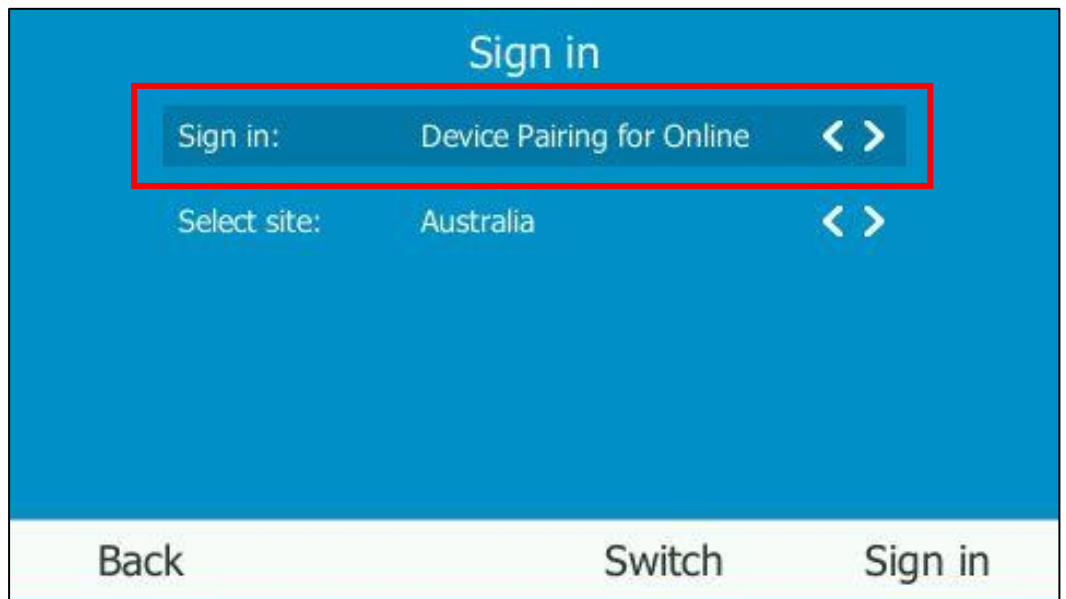

Press Sign in -> Switch to select **Device Pairing for Online**.

**Note:** To use Device Pairing for Online method via phone user interface may vary from IP phone to IP phone, for more information, please refer to *Yealink\_SIP-T4xG\_Microsoft\_Skype\_for\_Business\_Edition\_User\_Guide\_V8\_21*

## **6. Optimization Descriptions**

<span id="page-40-0"></span>**1. Optimized the feature of Calendar.**

**Description:** In the version x.8.0.14, added two new features for Calendar.

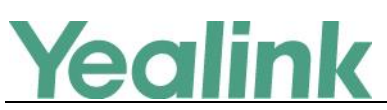

#### **(1). Setting up an Appointment in Outlook**

You can set up an appointment in Outlook, and an appointment reminder will display on the phone screen 15 minutes before the appointment starts.

#### **To set up an appointment in outlook:**

Click on Home -> New Items-> More Items -> Recurring Appointment.

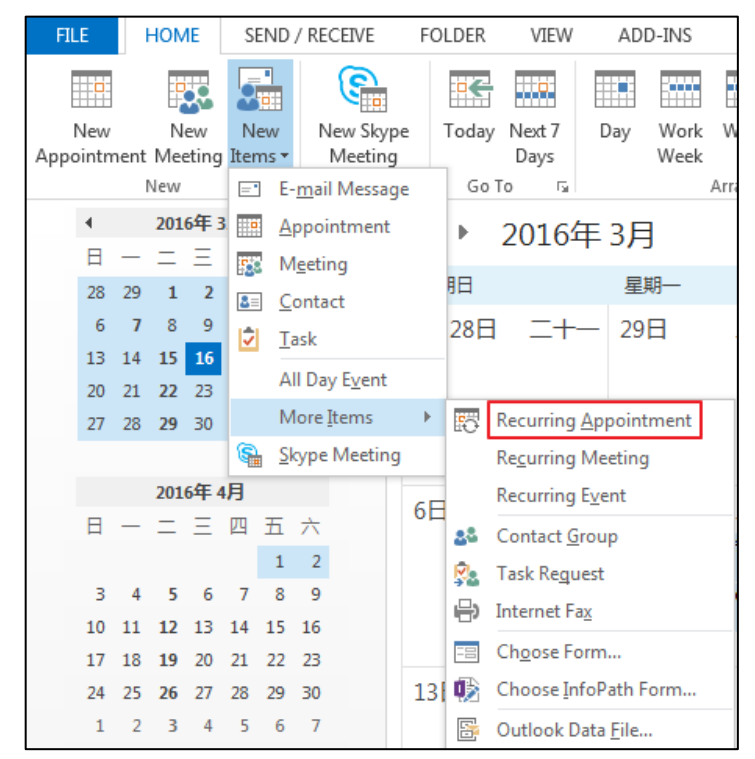

#### **(2). Setting up an Event in Outlook**

You can set up an event in Outlook, and an event reminder will display on the phone screen 15 minutes before the event starts.

#### **To set up an event in outlook:**

Click on Home -> New Items -> More Items -> Recurring Event.

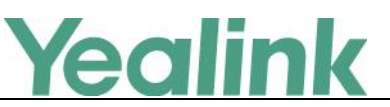

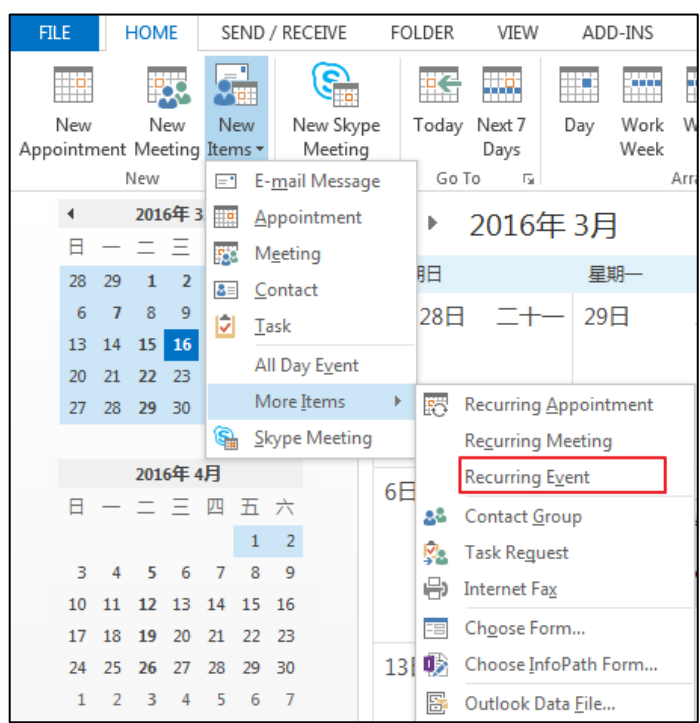

#### <span id="page-42-0"></span>**2. Optimized the feature of configuring BToE.**

**Description:** You should enable the BToE feature on the phone, and then enter the correct pairing PIN (The pairing PIN consists of 4-6 digits, the default PIN is "0000".) to complete pairing your phone with Skype for Business client. This feature is used to protect your information security so that your phone will not be paired by anyone.

#### **To configure BToE feature via SIP-T46G phone user interface:**

Press \*\*\* -> Advanced (default password: admin) -> BToE.

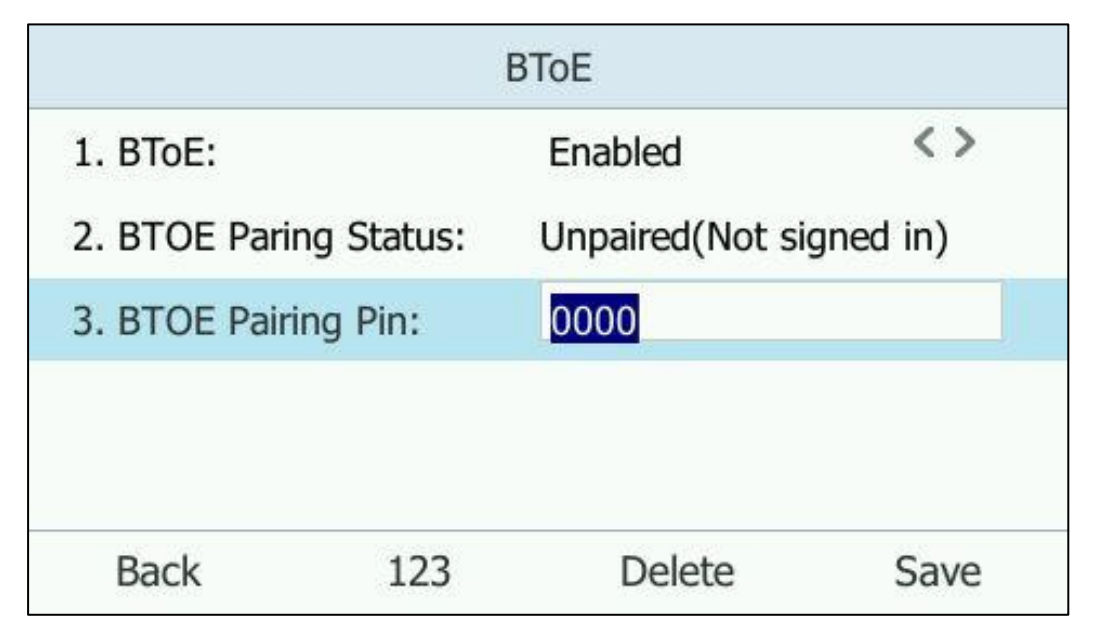

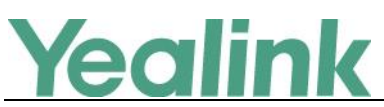

**To configure BToE feature via web user interface:**

Click on Settings -> BToE -> BToE pairing PIN.

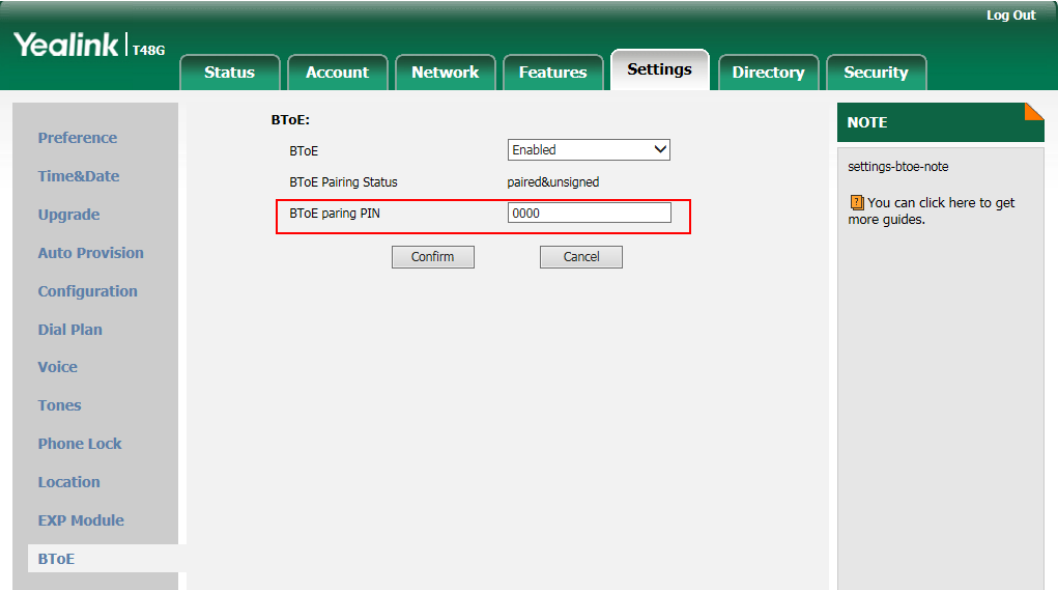

**Note:** To configure BToE feature via phone user interface may vary from IP phone to IP phone, for more information, please refer to

*Yealink\_SIP-T4xG\_Microsoft\_Skype\_for\_Business\_Edition\_User\_Guide\_V8\_21*

<span id="page-43-0"></span>**3. Optimized the feature of signing into the Skype for Business Server via phone user interface.**

**Description:** When signing into the Skype for Business Server using User Sign in method or using PIN Sign in method via phone user interface, you can enable Remember Password, and the user name and password or the PIN will be filled automatically when you enter the sign-in address next time.

# Yealink

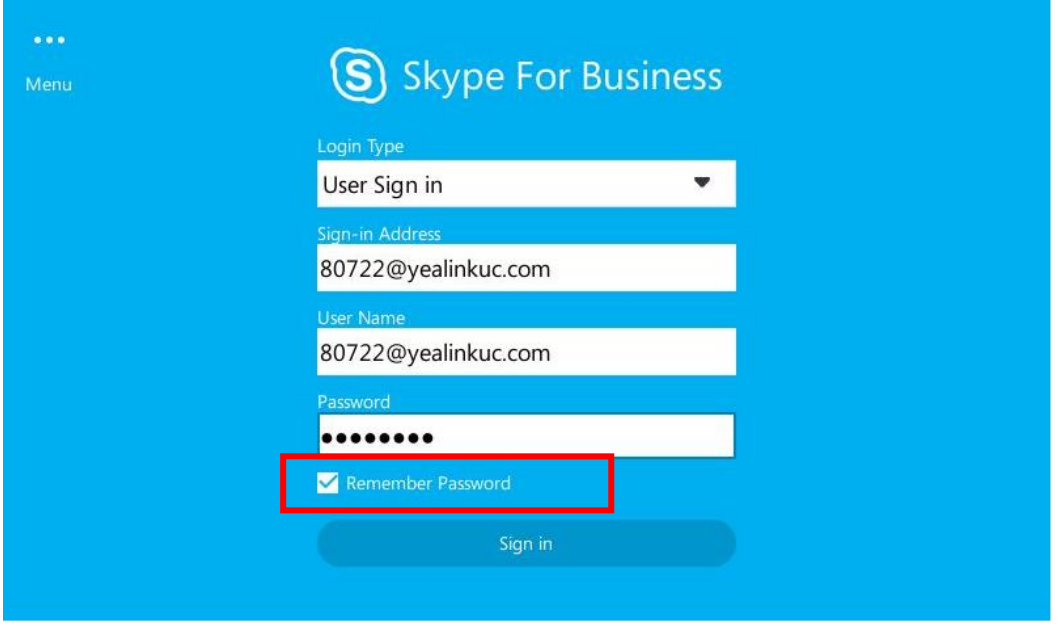

<span id="page-44-0"></span>**4. Added the feature that you can configure SFB Inactive Time and SFB Away Time via web user interface.**

**Description:** In the version x.8.0.14, you can configure SFB Inactive Time and SFB Away Time via web user interface.

#### **(1). SFB Inactive Time**

Configure the inactive time (in minutes) of the IP phone, after which the phone will change its status to Inactive automatically. If you change this parameter, the IP phone will reboot to make the change take effect.

#### **To configure SFB Inactive Time via web user interface:**

Click on Features -> General Information -> SFB Inactive Time

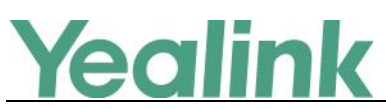

#### YEALINK NETWORK TECHNOLOGY CO., LTD.

www.yealink.com

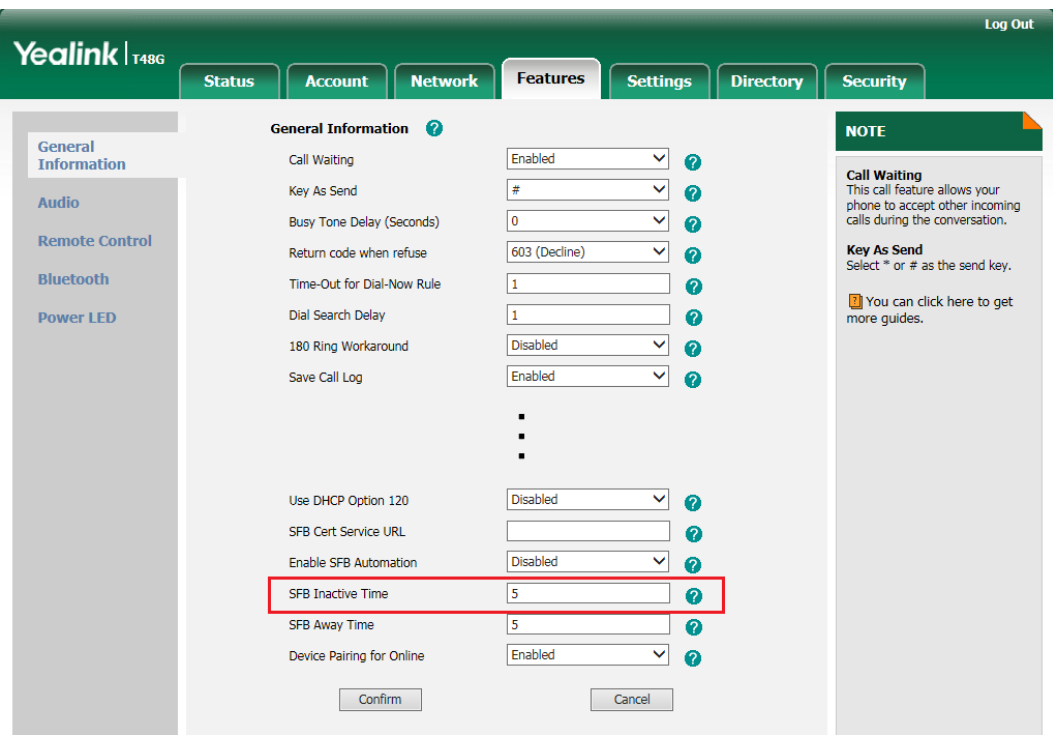

#### **(2). SFB Away Time**

Configure the inactive time (in minutes) of the IP phone, after which the phone will change its status from Inactive to Away automatically. If you change this parameter, the IP phone will reboot to make the change take effect.

#### **To configure SFB Away Time via web user interface:**

Click on Features -> General Information -> SFB Away Time

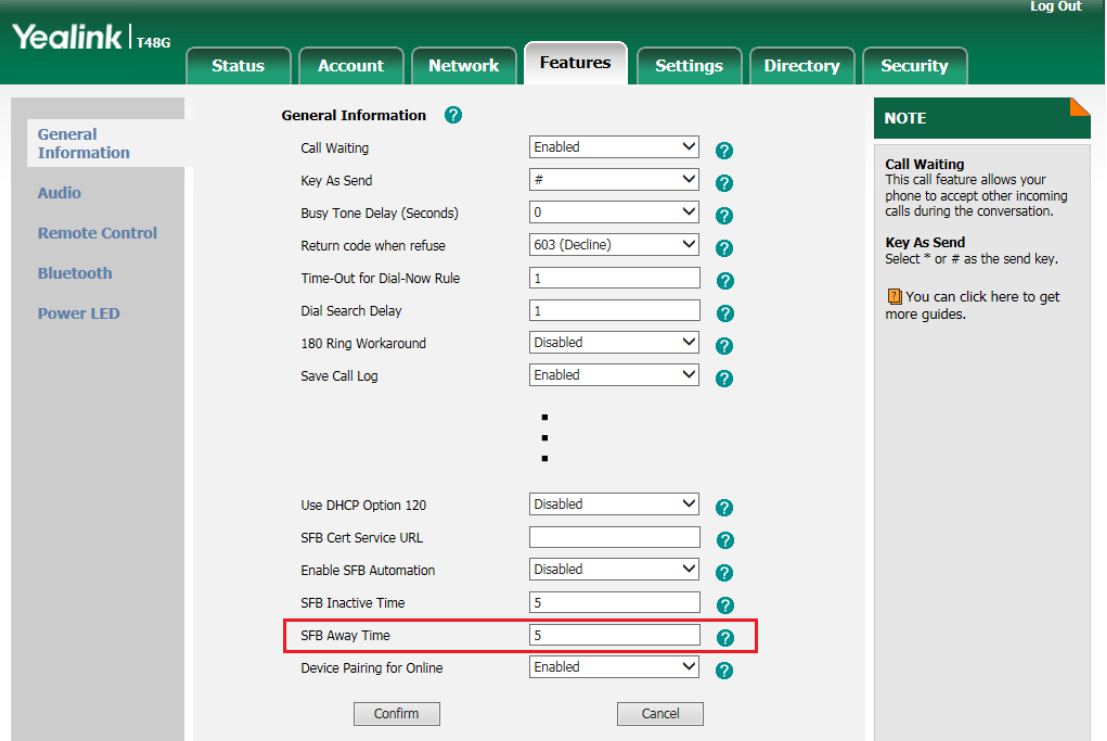

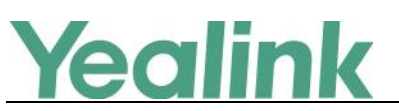

For more information, please refer to

*Yealink\_Microsoft\_Skype\_for\_Business\_Edition\_IP\_Phones\_Auto\_Provisioning\_G uide\_V8.21*

#### <span id="page-46-0"></span>**5. Changed the Calendar's data format on SIP-T48G IP phone.**

**Description:** Changed the calendar's data format into Month Day Year, for example, Mar 16<sup>th</sup> 2016.

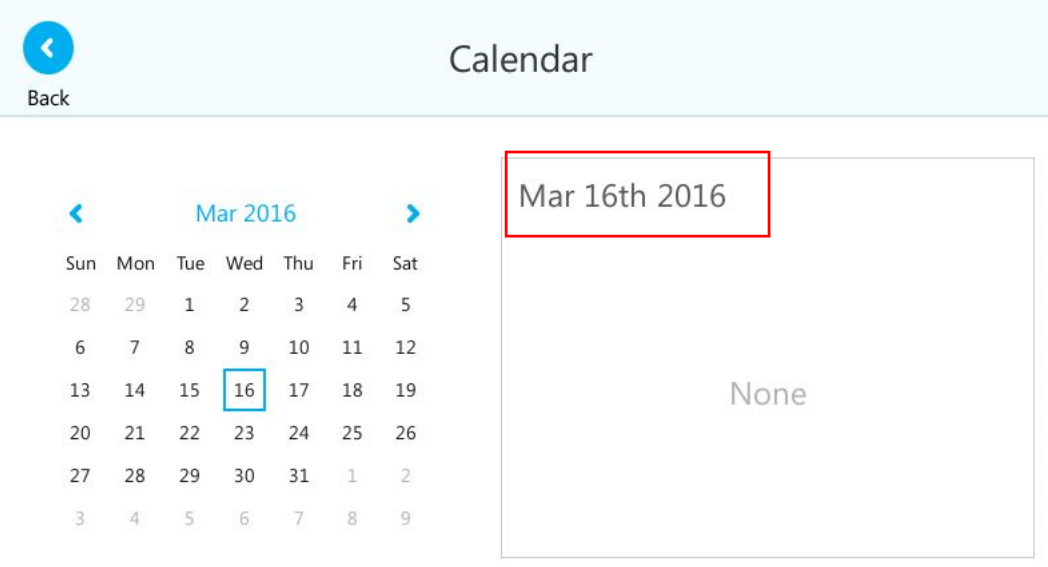

<span id="page-46-1"></span>**6. Optimized the feature that you can sign out of Skype for Business Server via web user interface.**

**Description:** you can sign out of Skype for Business Server via web user interface. **To sign out of Skype for Business Server via web user interface:**

Log Out Yealink <sub>T48G</sub> Settings Directory Account Network | Features **Status** Security Mode **NOTE** Register Register Status Registered **Login address**<br>Provided by the operator login<br>address Basic 80722@yealinkuc.com Login address  $\bullet$ 80722@yealinkuc.com  $\overline{\phantom{a}}$ Register Name Codec **Register Name**<br>Provided by the operator register  $\overline{\hspace{1.5cm}}$   $\overline{\hspace{1.5cm}}$   $\overline{\hspace{1.5cm}}$   $\overline{\hspace{1.5cm}}$   $\overline{\hspace{1.5cm}}$   $\overline{\hspace{1.5cm}}$   $\overline{\hspace{1.5cm}}$   $\overline{\hspace{1.5cm}}$   $\overline{\hspace{1.5cm}}$   $\overline{\hspace{1.5cm}}$   $\overline{\hspace{1.5cm}}$   $\overline{\hspace{1.5cm}}$   $\overline{\hspace{1.5cm}}$   $\overline{\hspace{1.5cm}}$   $\overline{\hspace{1.5$ Password name.  $\Box$  Cancel Sign In Sign Out **Password**<br>Provided by the operator 7 You can click here to get<br>more guides.

Click on Account -> Register -> Sign Out.

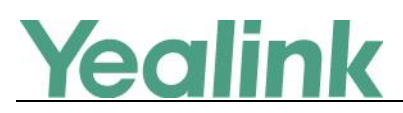

## **7. Configuration Parameters Enhancements**

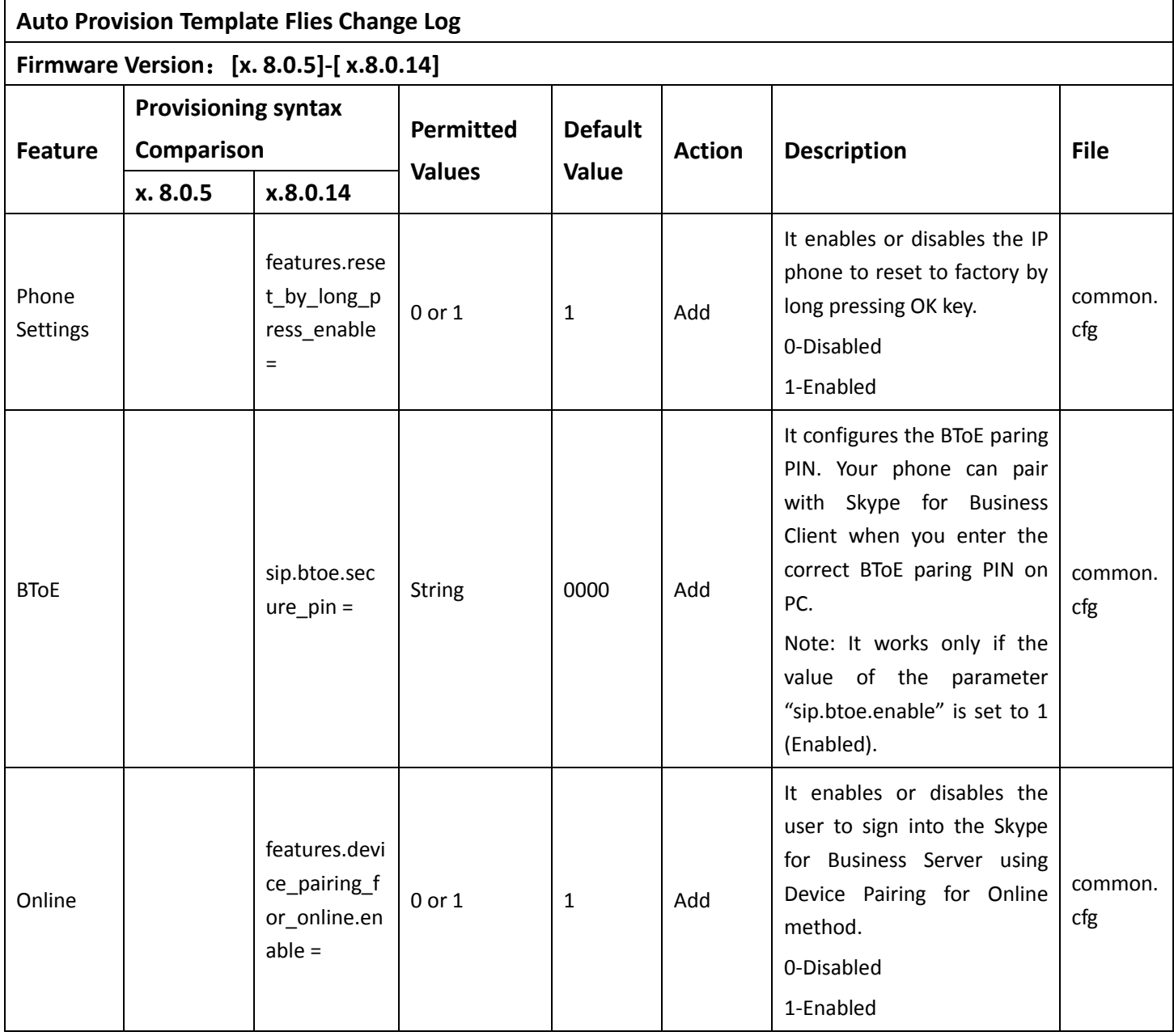

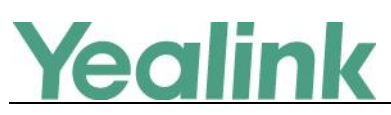

## **Yealink Microsoft Skype for Business Edition IP Phones**

## **Release Notes of Version x.8.0.5**

## **1. Introduction**

Firmware Version:

T40P: 54.7.0.50 upgrades to 54.8.0.5

T41P: 36.7.0.50 upgrades to 36.8.0.5

T42G: 29.7.0.50 upgrades to 29.8.0.5

T46G: 28.7.0.50 upgrades to 28.8.0.5

T48G: 35.7.0.50 upgrades to 35.8.0.5

- Applicable Models: T40P, T41P, T42G, T46G, T48G
- Release Date: Feb 2<sup>nd</sup>, 2016.

### **2. New Features**

- 1. Added [the feature of Calendar.](#page-49-0)
- 2. [Added the feature of CAP \(Common Area Phone\).](#page-50-0)
- 3. [Added the feature of Multicast Paging.](#page-51-0)
- 4. [Added the feature of Bluetooth on SIP-T46G and SIP-T48G IP phones.](#page-52-0)
- 5. [Added the feature of Skype for Business](#page-53-0) Conference.
- 6. [Added the feature that you can use Yealink EXP40 expansion module on SIP-T46G](#page-55-0)  [and SIP-T48G IP phones.](#page-55-0)
- 7. [Added the feature that you can manage the voice mail.](#page-56-0)

## **3. Optimization**

- **1.** [Optimized the feature of Call Transfer on SIP-T48G](#page-57-0) IP phone.
- **2.** [Optimized the feature of Placing Calls on SIP-T40P/SIP-T41P/SIP-T42G IP phones.](#page-58-0)
- **3.** [Changed the default value of Dial Search Delay into 1s.](#page-59-0)
- **4.** [Optimized the feature of Boss-Admin.](#page-59-1)
- **5.** [Deleted some configuration items on web user interface.](#page-61-0)

#### **4. Bug Fixes**

None

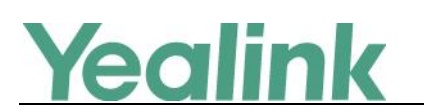

#### **5. New Features Descriptions**

#### <span id="page-49-0"></span>**1. Added the feature of Calendar.**

**Description:** Yealink Skype for Business phones integrates with the Microsoft Exchange calendar feature. If your phone is configured to connect to the Microsoft Exchange Server, and the Microsoft® Outlook® application is installed at your site, you can view Skype conference, appointment, meeting and event, join the Skype conference in your Microsoft Outlook application from your phone, or if you have a schedule, a reminder pop-up is displayed 15 minutes before it starts. The calendar displays the schedules of today by default.

**To view the calendar via SIP-T46/SIP-T48 phone user interface:**

Tap  $\cdots$  -> Calendar.

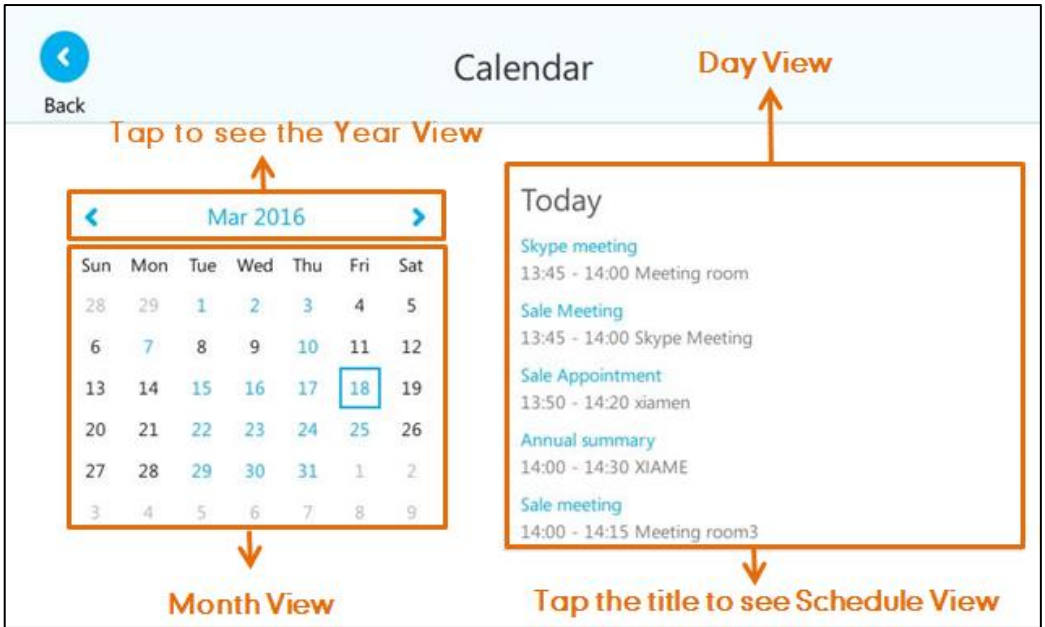

**To view the calendar via SIP-T40P/SIP-T41P/SIP-T42G phone user interface:**

Press Menu -> Calendar.

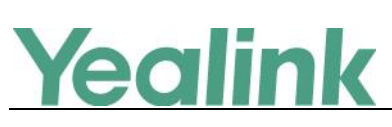

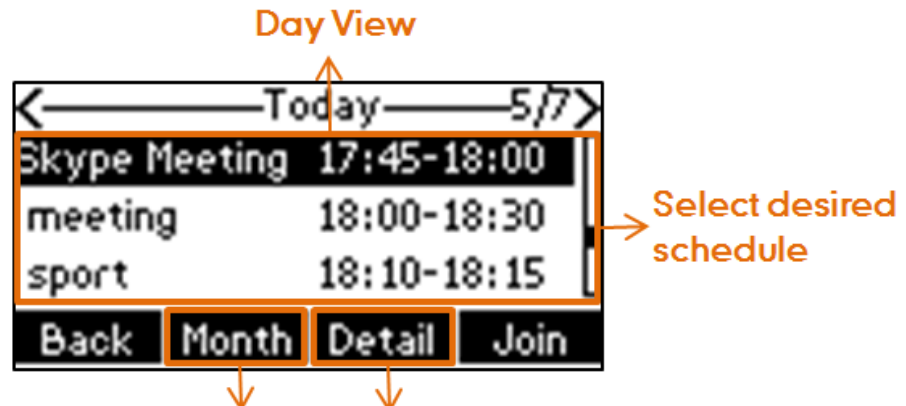

## Press to see Month View Press to see Schedule View

For more information, please refer to *Yealink\_SIP-T4xG\_Microsoft\_Skype\_for\_Business\_Edition\_User\_Guide\_V8\_21*

#### <span id="page-50-0"></span>**2. Added the feature of CAP (Common Area Phone).**

**Description:** Common area phones are IP phones that are not associated with an individual user. Instead of being located in someone's office, common area phones are typically located in building lobbies, cafeterias, employee lounges, conference rooms, and other locations where a large number of people are likely to gather. Unlike other phones on the Skype for Business Server, which are typically maintained by using voice policies and dial plans that are assigned to individual users, common area phones do not have individual users assigned to them. To use the Common Area Phone, you must sign into the phone using PIN Authentication or Device Pairing for Online method.

If the SIP-T48G signs into a CAP account, the idle screen will be shown as below:

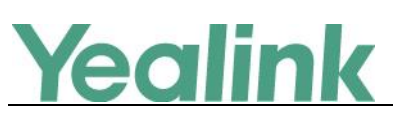

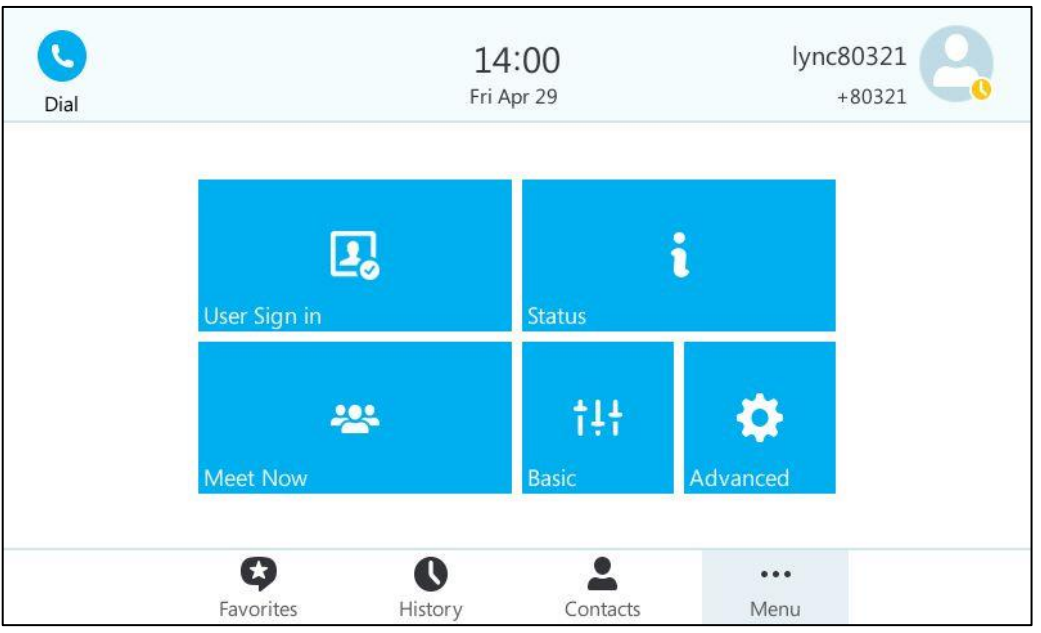

**Note:** The idle screen may vary from IP phone to IP phone, for more information, please refer to *Yealink\_SIP-*

*T4xG\_Microsoft\_Skype\_for\_Business\_Edition\_User\_Guide\_V8\_21*

#### <span id="page-51-0"></span>**3. Added the feature of Multicast Paging.**

**Description:** You can use multicast paging to quickly and easily broadcast time sensitive announcements to users who are listening to a specific multicast group. You can configure the paging list on the phone, which allows you to send a Real Time Transport Protocol (RTP) stream to the pre-configured multicast address(es) without involving SIP signaling. You can configure the phone to receive an RTP stream from pre-configured multicast listening address(es) without involving SIP signaling. You can specify up to 10 multicast listening addresses.

#### **To configure paging list via SIP-T48G phone user interface:**

Tap  $\cdots$  -> Features-> Paging List.

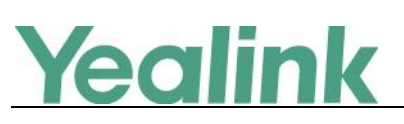

#### YEALINK NETWORK TECHNOLOGY CO., LTD. www.yealink.com

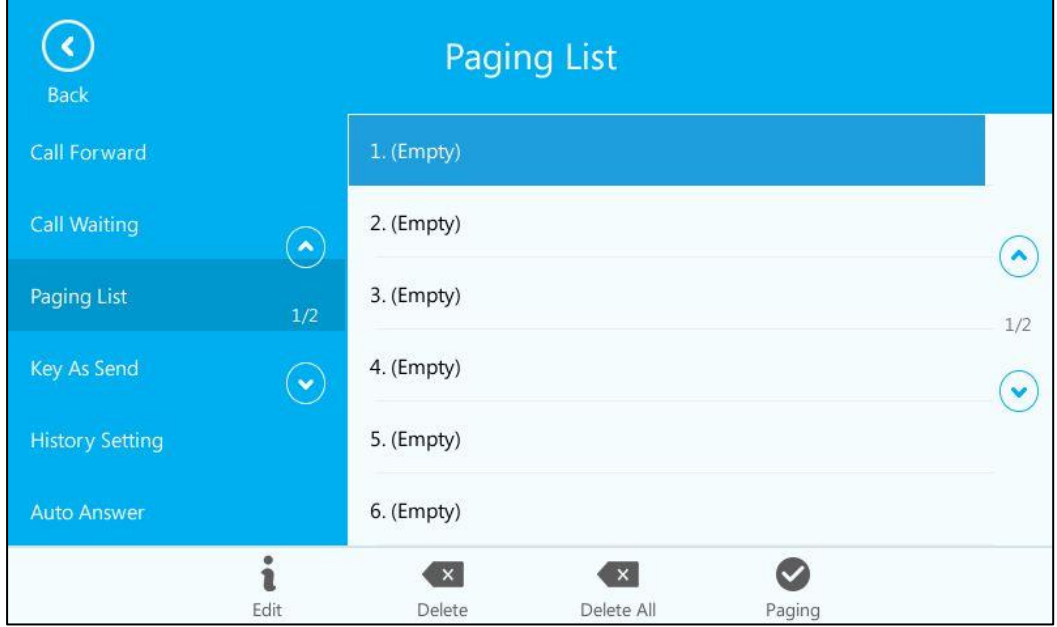

#### **To configure multicast listening addresses via web user interface:**

Click on Directory -> Multicast IP.

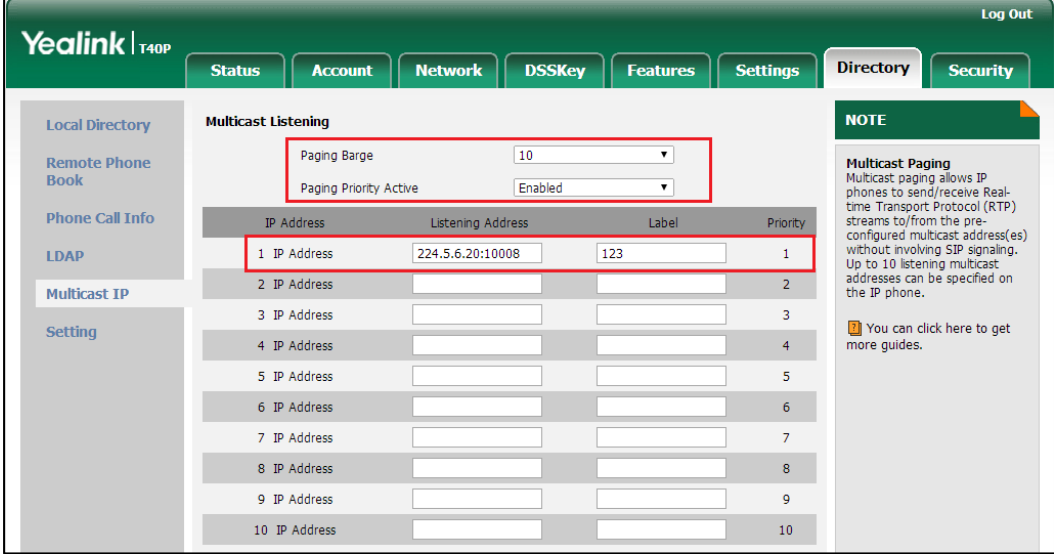

**Note:** The configure method via phone user interface may vary from IP phone to IP phone, for more information, please refer to

*Yealink\_SIP-T4xG\_Microsoft\_Skype\_for\_Business\_Edition\_User\_Guide\_V8\_21*

#### <span id="page-52-0"></span>**4. Added the feature of Bluetooth on SIP-T46G and SIP-T48G IP phones.**

**Description:** The SIP-T46G and SIP-T48G IP phone supports Bluetooth. Bluetooth enables low-bandwidth wireless connections within a range of 10 meters (32 feet). The best performance is in the 1 to 2 meter (3 to 6 feet) range.

You can activate/deactivate the Bluetooth mode on the phone, and then pair and

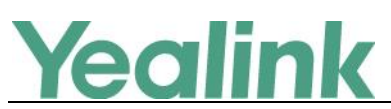

connect the Bluetooth headset with your phone. Only one headset can be connected at a time. You can also disconnect and delete your Bluetooth headset from the phone.

**Note:** Please ensure that the Bluetooth USB dongle is properly connected to the USB port on the back of the phone.

#### **To enable the Bluetooth mode via SIP-T48G phone user interface:**

Tap  $\cdots$  -> Basic-> Bluetooth.

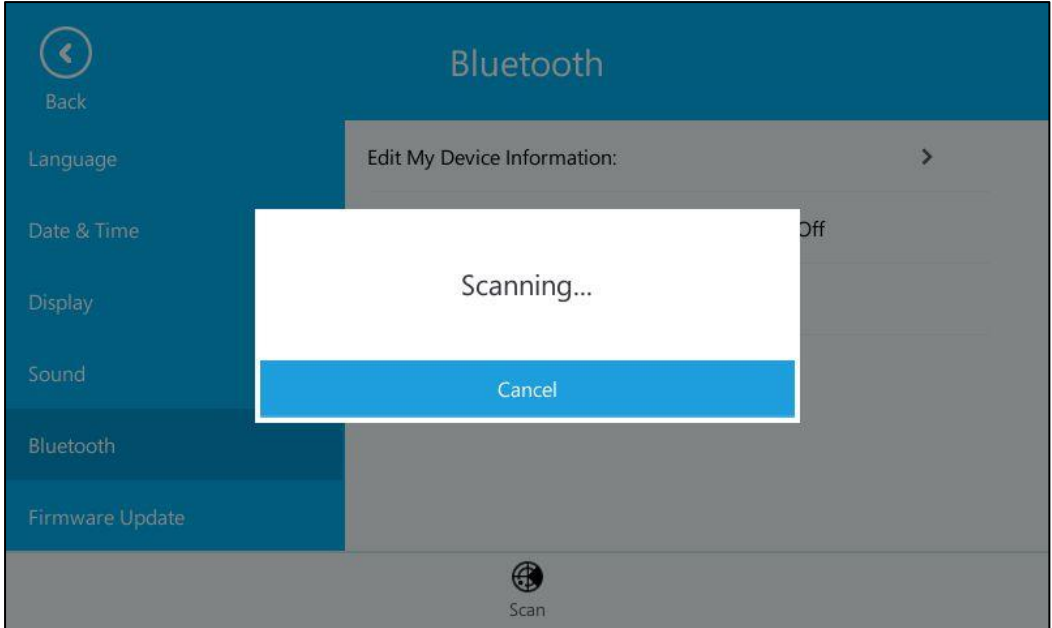

#### **To enable the Bluetooth mode via web user interface:**

Click on Features -> Bluetooth.

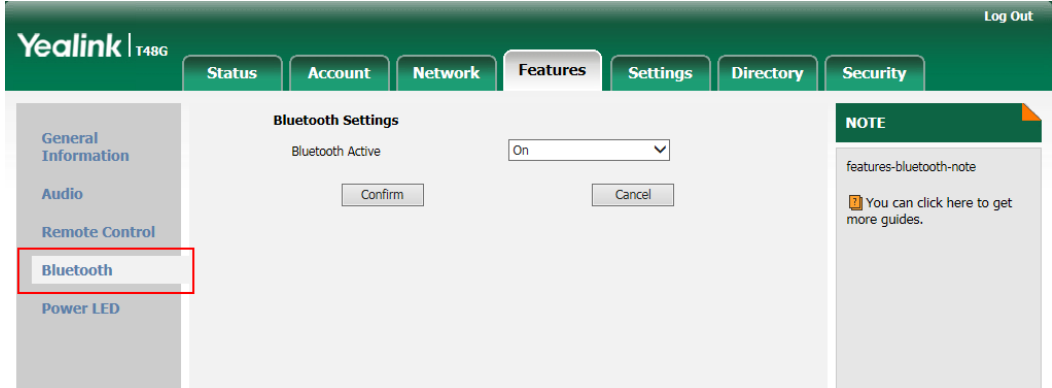

For more information, please refer to

*Yealink\_SIP-T46G\_Microsoft\_Skype\_for\_Business\_Edition\_User\_Guide\_V8\_21* and

*Yealink\_SIP-T48G\_Microsoft\_Skype\_for\_Business\_Edition\_User\_Guide\_V8\_21*

<span id="page-53-0"></span>**5. Added the feature of Skype for Business Conference.**

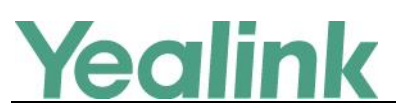

**Description:** You can initiate a Skype for Business conference call on your phone or on the Skype for Business client. You can view the conference participants, manage the conference participants (e.g., promote or demote conference participants, enable or disable announcements), enable or disable the announcement, lock or unlock the conference, etc.

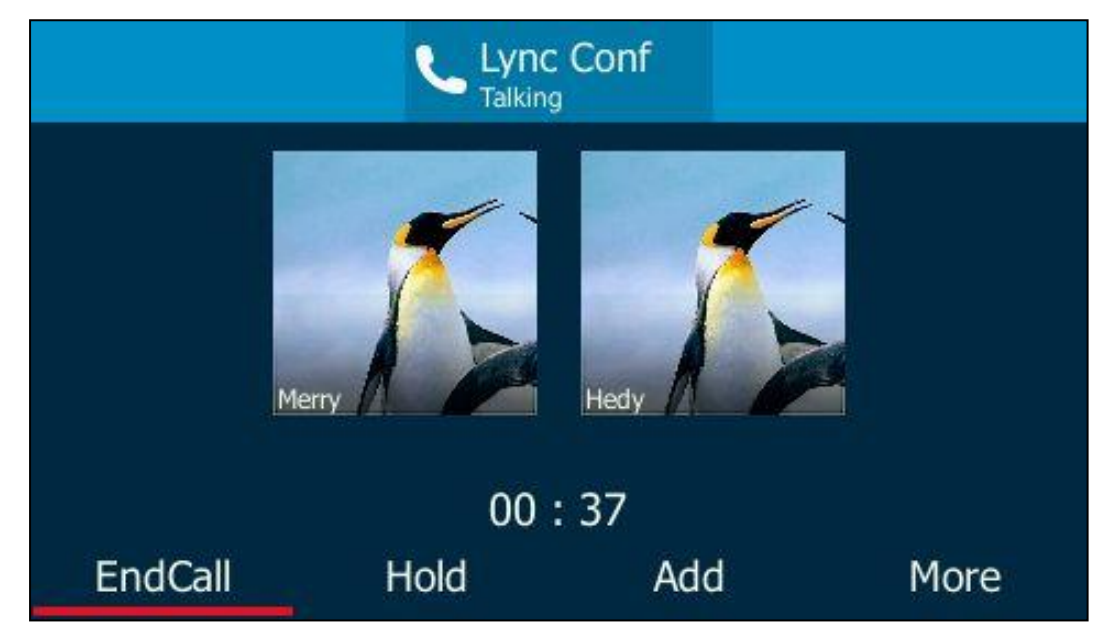

**To initiate a Skype for Business conference call via SIP-T46G phone user interface:**

**To view the conference participants via SIP-T46G phone user interface during a conference call:**

Press More -> Members

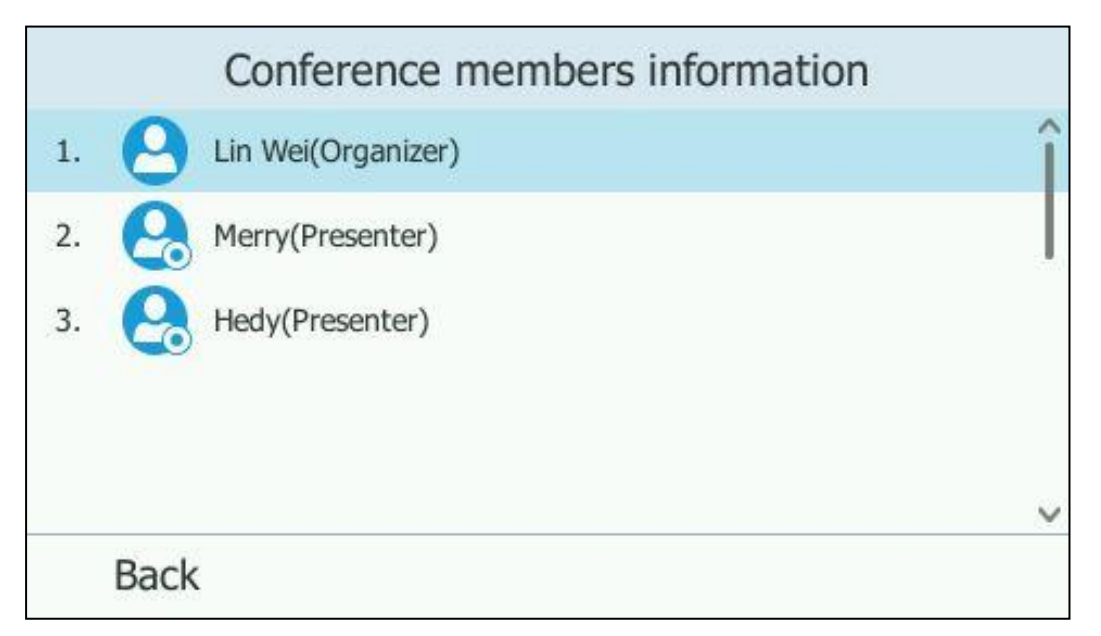

**To enable conference announcements via SIP-T46G phone user interface during a conference call:**

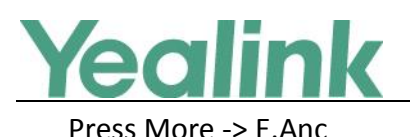

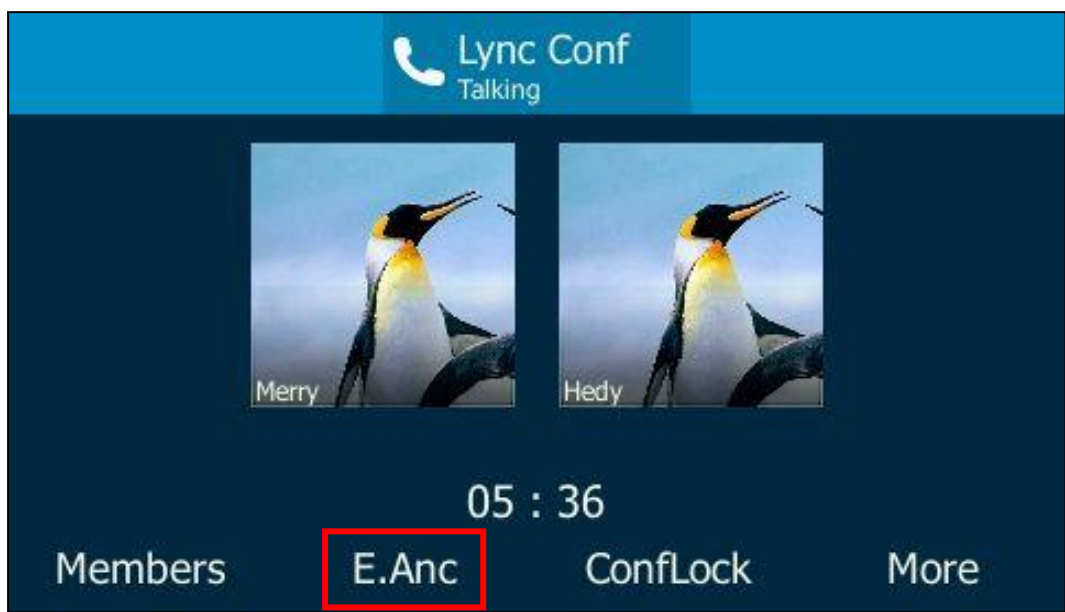

**Note:** The operating instructions for managing Skype for Business conference via phone user interface may vary from IP phone to IP phone, for more information, please refer to

*Yealink\_SIP-T4xG\_Microsoft\_Skype\_for\_Business\_Edition\_User\_Guide\_V8\_21*

<span id="page-55-0"></span>**6. Added the feature that you can use Yealink EXP40 expansion module on SIP-T46G and SIP-T48G IP phones.**

**Description:** The Yealink EXP40 is ideal for receptionists, administrative assistants, call center agents, power-users, and executives who need to place a large volume of calls on a regular basis. When your SIP-T46G is registered with a Skype for Business Server, you can assign Skype for Business contacts to line keys on your EXP40, so that you can quickly call contact by pressing the corresponding line key. You can also monitor your Skype for Business contacts' presence status from your expansion module.

**To assign Skype for Business contacts to the EXP40 via SIP-T48G phone user interface:**

Tap  $\cdots$  -> Basic -> Exp Module.

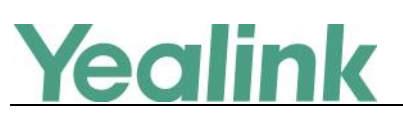

#### YEALINK NETWORK TECHNOLOGY CO., LTD. www.yealink.com

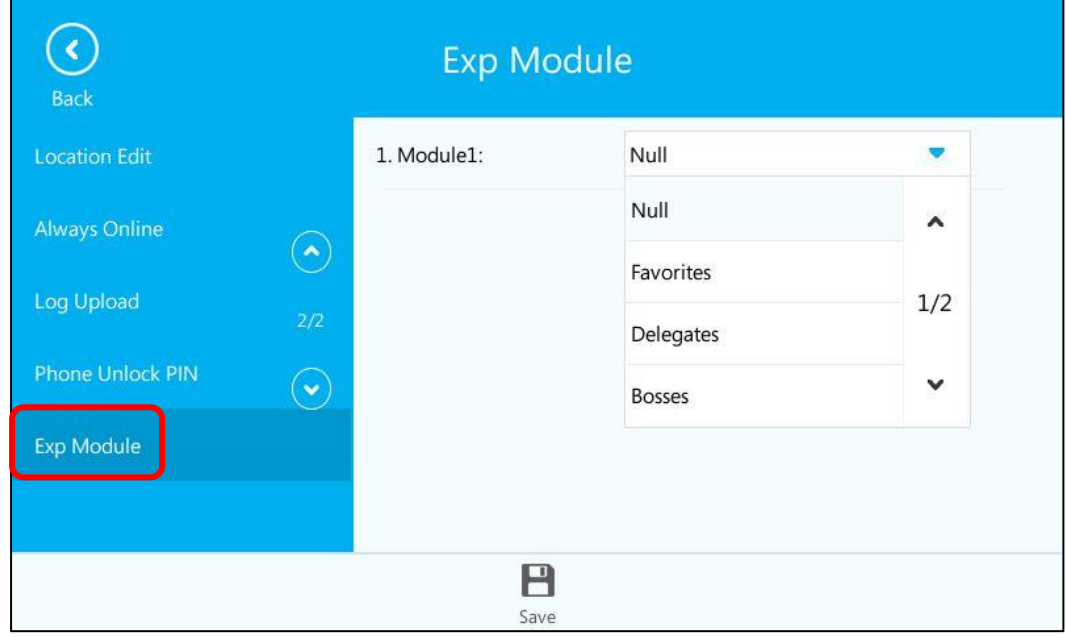

**To assign Skype for Business contacts to the EXP40 via web user interface:**

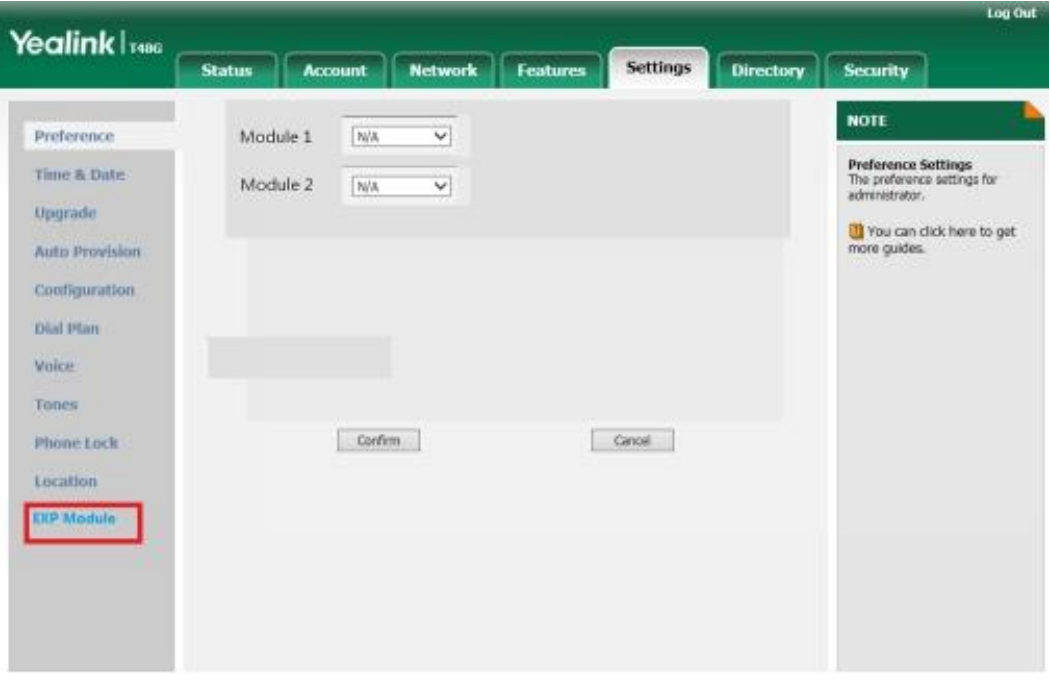

For more information, please refer to *Yealink\_SIP-*

*T46G\_Microsoft\_Skype\_for\_Business\_Edition\_User\_Guide\_V8\_21*

and

*Yealink\_SIP-T48G\_Microsoft\_Skype\_for\_Business\_Edition\_User\_Guide\_V8\_21*

#### <span id="page-56-0"></span>**7. Added the feature that you can manage the voice mail.**

**Description:** When you sign into the phone using User Sign-in, Device Pairing for Online or BToE Sign-in method, you can manage the voice mail, includes viewing a

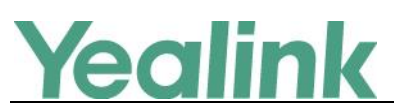

list of voice mails, call back to those who left the voice mails list, mark voice mails as read, delete voice mails and follow the voice prompts to listen to voice mails, etc.

#### **To access the message center on SIP-T46G IP phone:**

Press ··· -> Message

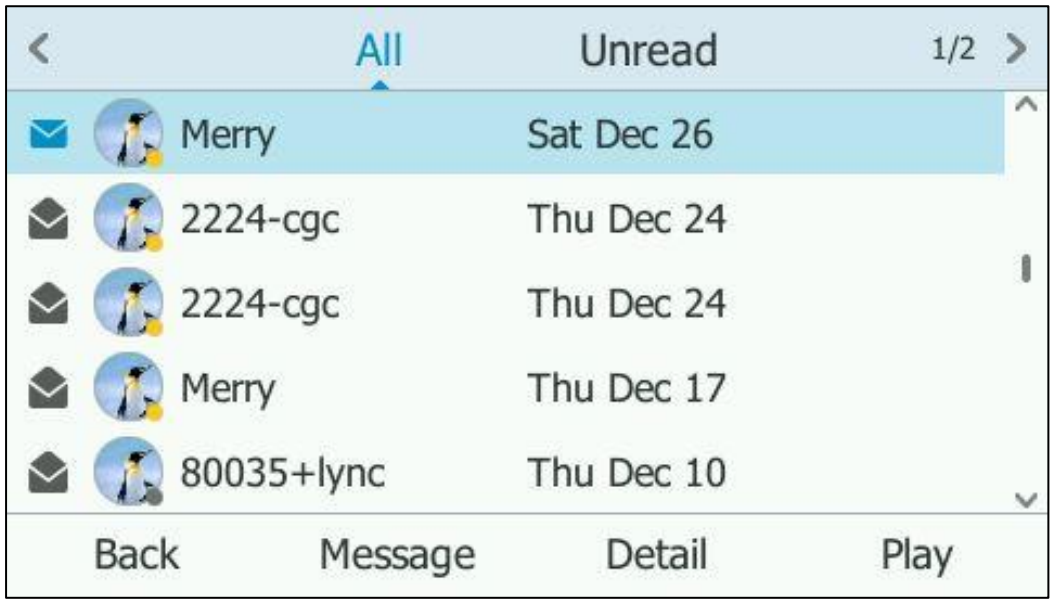

**Note:** The operating instructions for managing voice mail via phone user

interface may vary from IP phone to IP phone, for more information, please refer to

*Yealink\_SIP-T4xG\_Microsoft\_Skype\_for\_Business\_Edition\_User\_Guide\_V8\_21*

## **6. Optimization Descriptions**

#### <span id="page-57-0"></span>**1. Optimized the feature of Call Transfer on SIP-T48G IP phone.**

**Description:** You can transfer a call to another party in one of the two ways: Blind Transfer and Attended Transfer. If you want to perform a blind transfer, just tap  $\left(\infty\right)$  during a call; for an attended transfer, tap  $\left(\infty\right)$  during a call.

#### **To perform a blind transfer during a call:**

Press  $[\lfloor \cdot \cdot \rfloor]$  or tap  $[\infty]$  during a call.

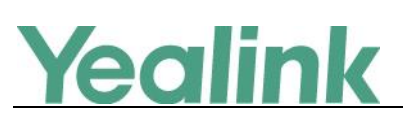

#### YEALINK NETWORK TECHNOLOGY CO.,LTD. www.yealink.com

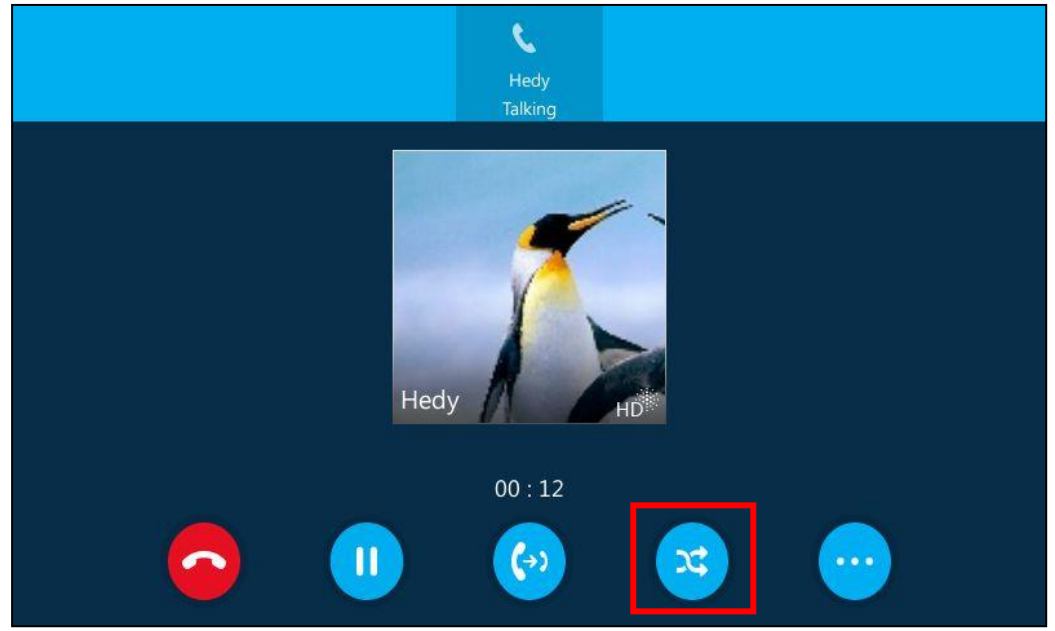

#### **To perform an attended transfer:**

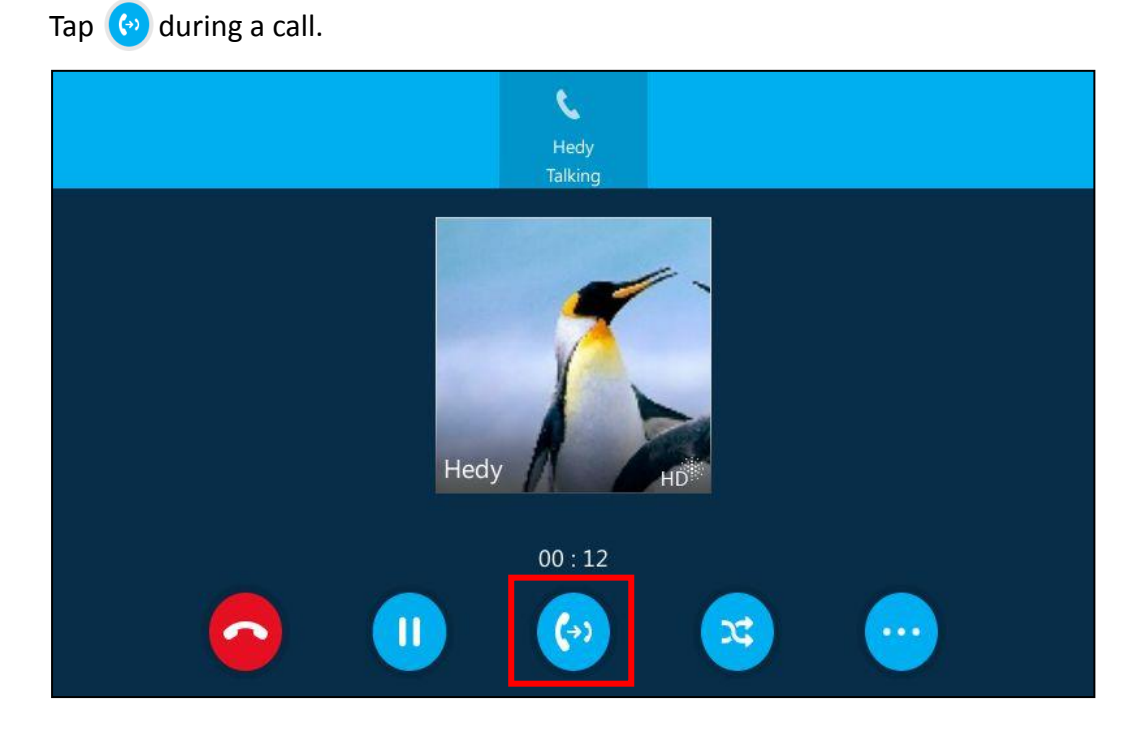

<span id="page-58-0"></span>**2. Optimized the feature of Placing Calls on SIP-T40P/SIP-T41P/SIP-T42G IP phones. Description:** During an active call, you should first press the Hold soft key, then the NewCall soft key will display.

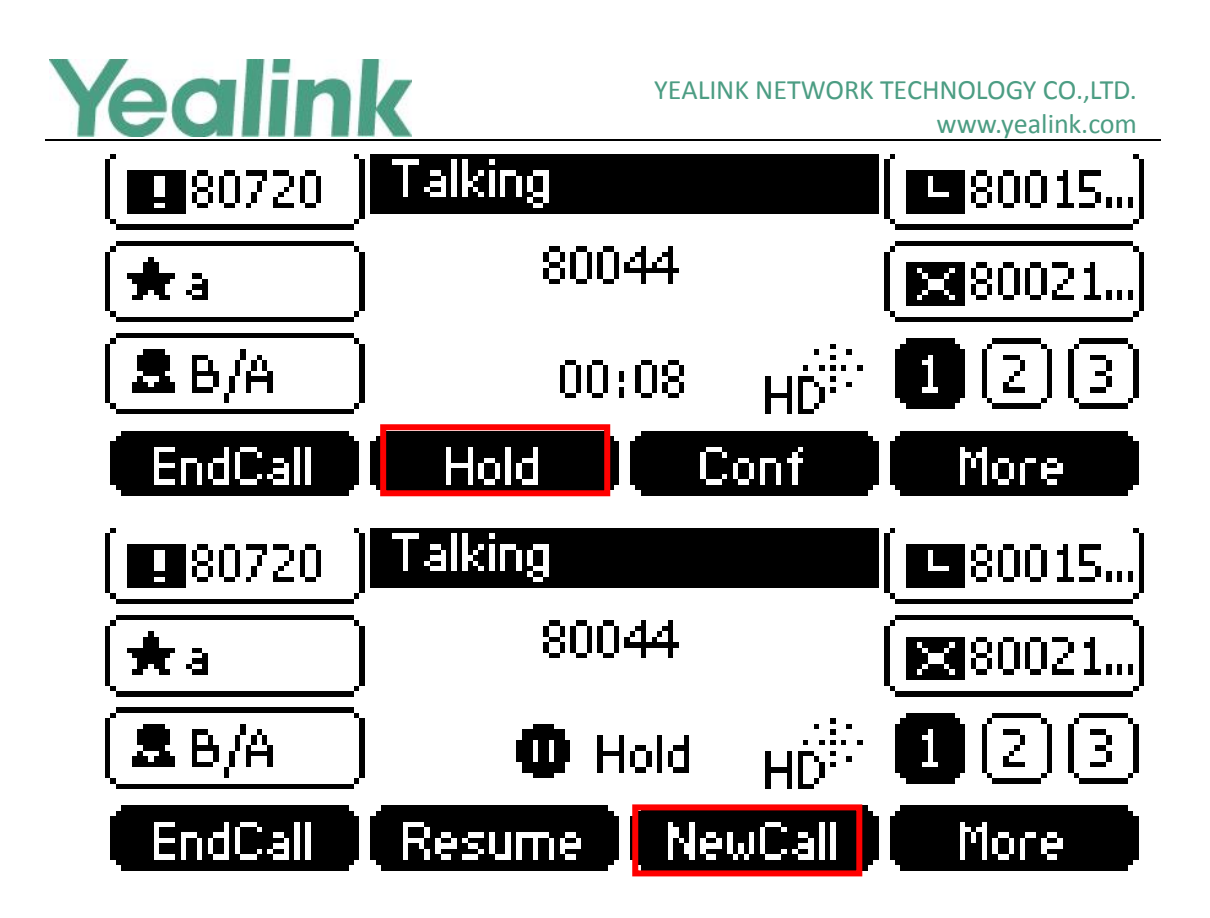

#### <span id="page-59-0"></span>**3. Changed the default value of Dial Search Delay into 1s.**

**Description:** You can also configure the IP phone to search for contacts after the designated time when on the pre-dialing screen. Dial search delay feature is configurable via web user interface only, and the default value is "1"s.

#### **To configure dial search delay via web user interface:**

Click on Features -> General Information.

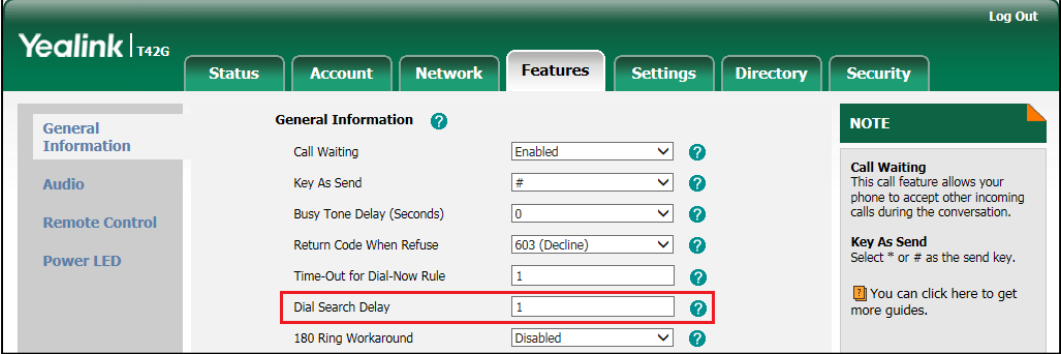

#### <span id="page-59-1"></span>**4. Optimized the feature of Boss-Admin.**

**Description:** Added two new features for Boss-Admin Feature.

#### **1. Transferring Calls to Boss Voicemails**

If a boss is unavailable to answer calls, delegates can transfer the calls directly to a boss's voicemail. The caller can follow the voice prompt to leave the voice mail.

**To transfer a delegation call to the boss's voicemail on SIP-T41P IP phone:**

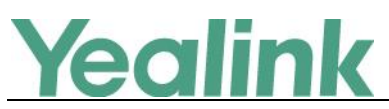

Do one of the followings:

Press the BossVM soft key before the delegate answers the incoming call, the LCD screen of the delegate's phone is shown below:

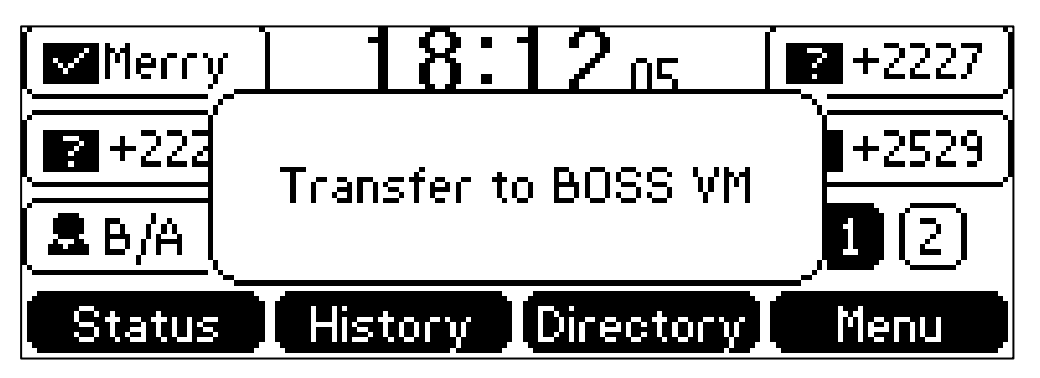

Press More -> BossVM after the delegate answers the call, the LCD screen of the delegate's phone is shown below:

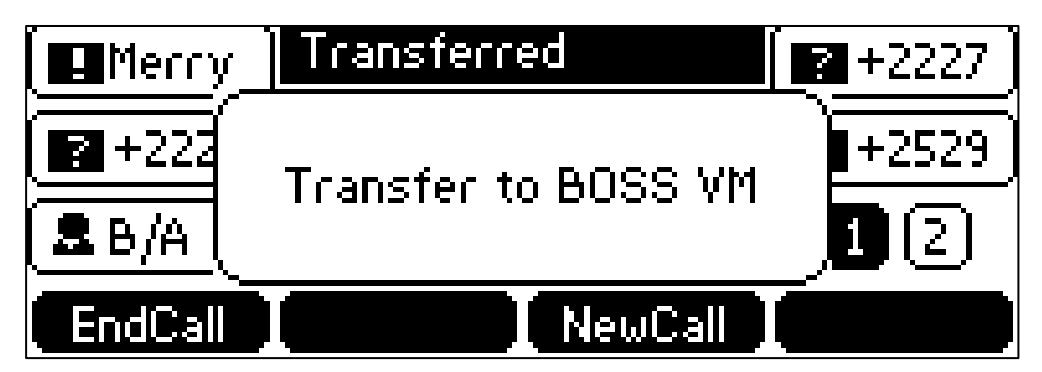

#### **2. Making a Safe Transfer to Boss**

After a delegate answers a delegation call, the delegate can transfer the call to the boss's phone using Safe Transfer, which enables the delegate to transfer the call to the boss's phone and prevent the call from going to the voice mail if the boss does not answer the call.

#### **To make a safe transfer to a boss's phone during a call on SIP-T41P IP phone:**

Press More-> SafeTran

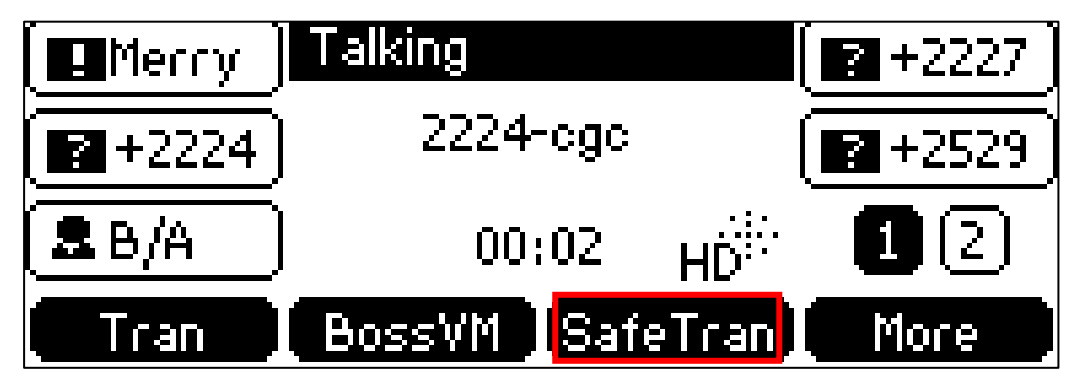

Note: The operating instructions for these two new features via phone user interface may vary from IP phone to IP phone, for more information, please refer

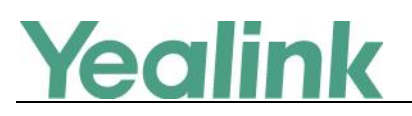

to

*Yealink\_SIP-T4xG\_Microsoft\_Skype\_for\_Business\_Edition\_User\_Guide\_V8\_21*

#### <span id="page-61-0"></span>**5. Deleted some configuration items on web user interface.**

**Description:** The following configuration items on web user interface have been deleted in the version of x.8.0.5: *Voice Mail without PIN Calendar BToE Service Preference/Inter Digit Time(1~14s) Backlight Time Time Format (only for SIP-T40P/SIP-T41P/STP-T42G IP phones)*

## **7. Configuration Parameters Enhancements**

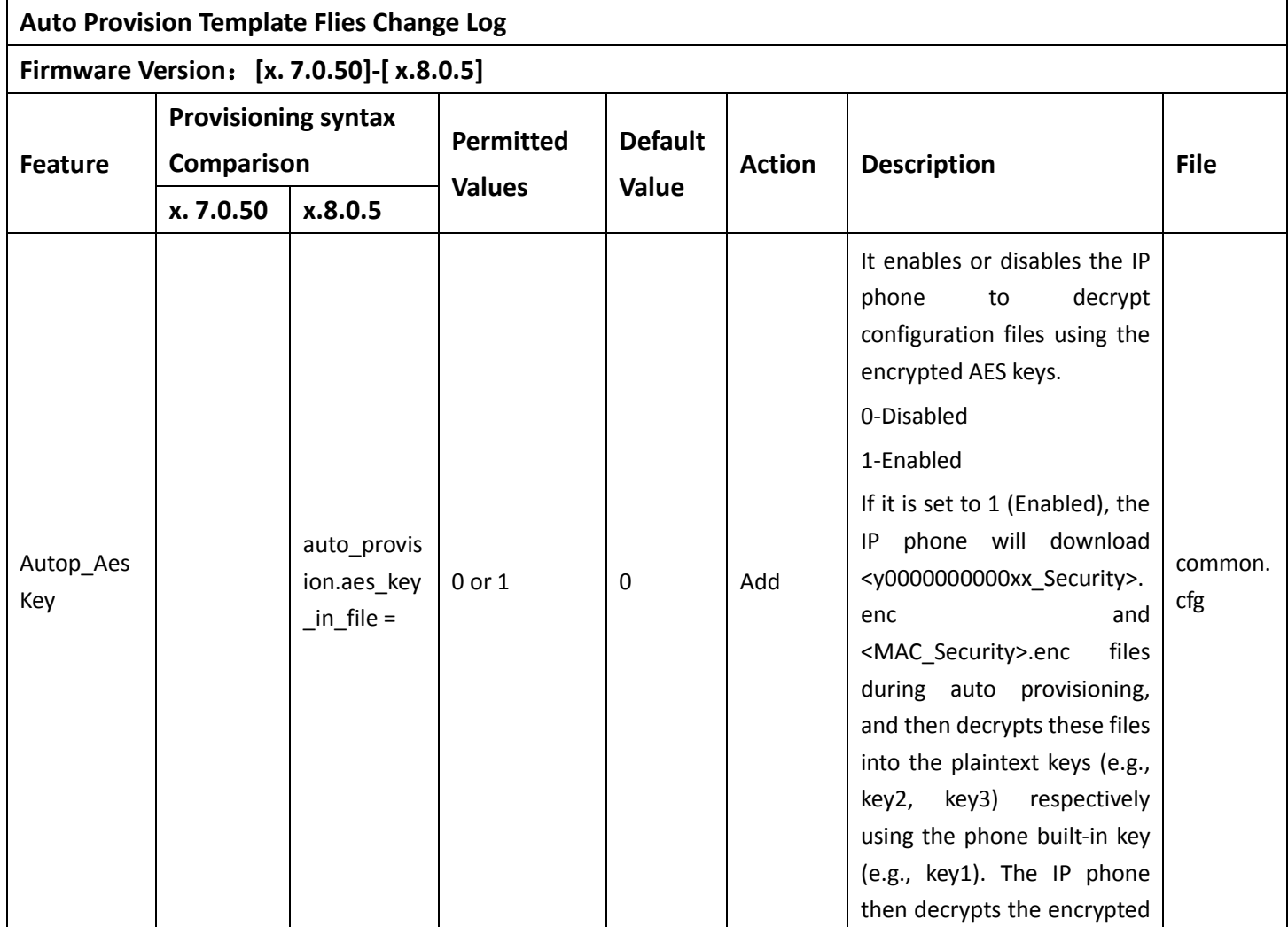

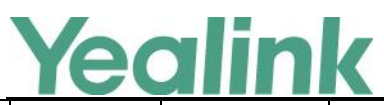

#### YEALINK NETWORK TECHNOLOGY CO., LTD. www.yealink.com

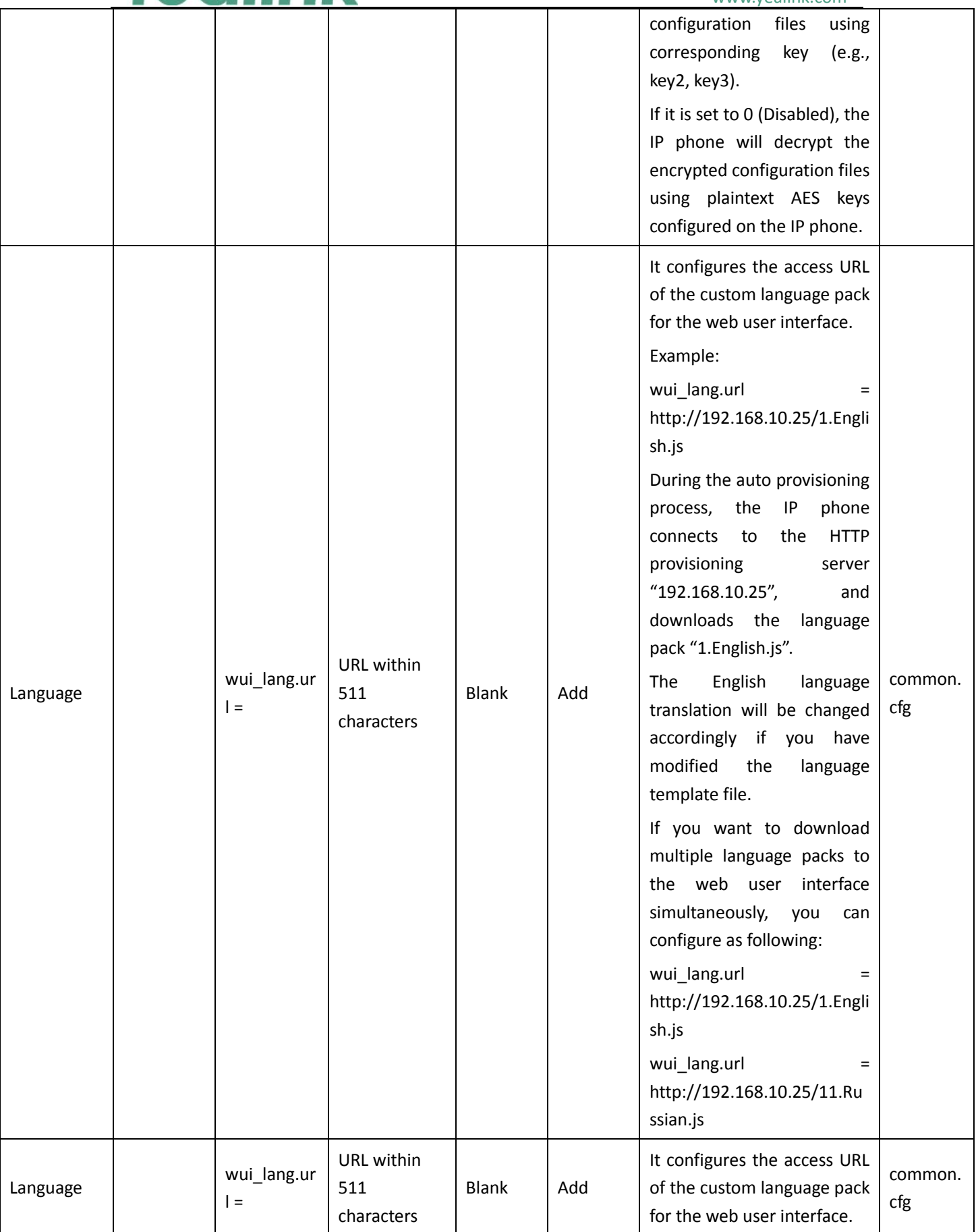

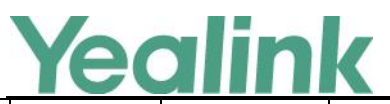

#### YEALINK NETWORK TECHNOLOGY CO., LTD. www.yealink.com

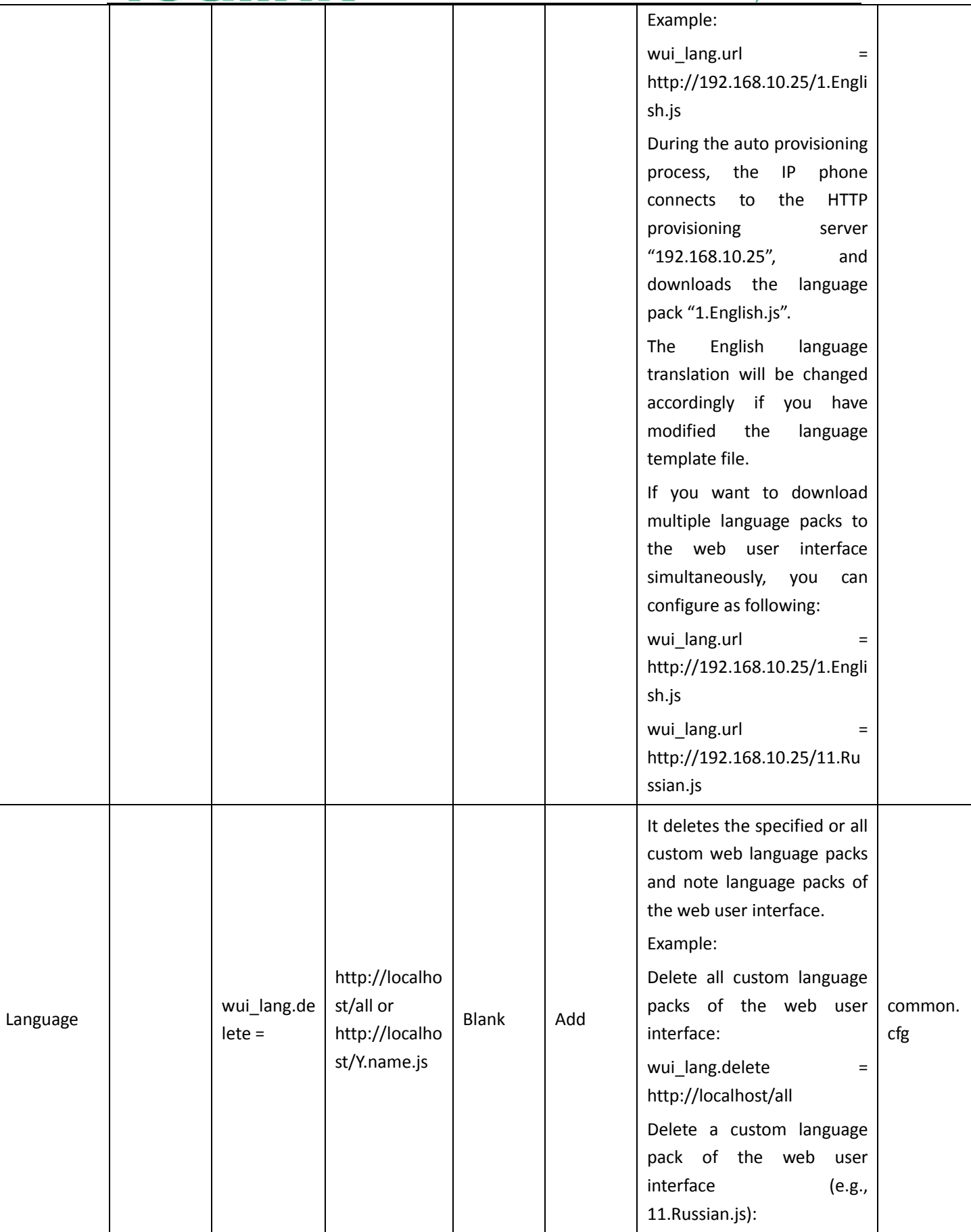

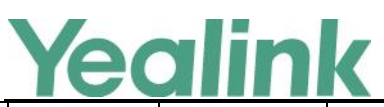

## YEALINK NETWORK TECHNOLOGY CO.,LTD.

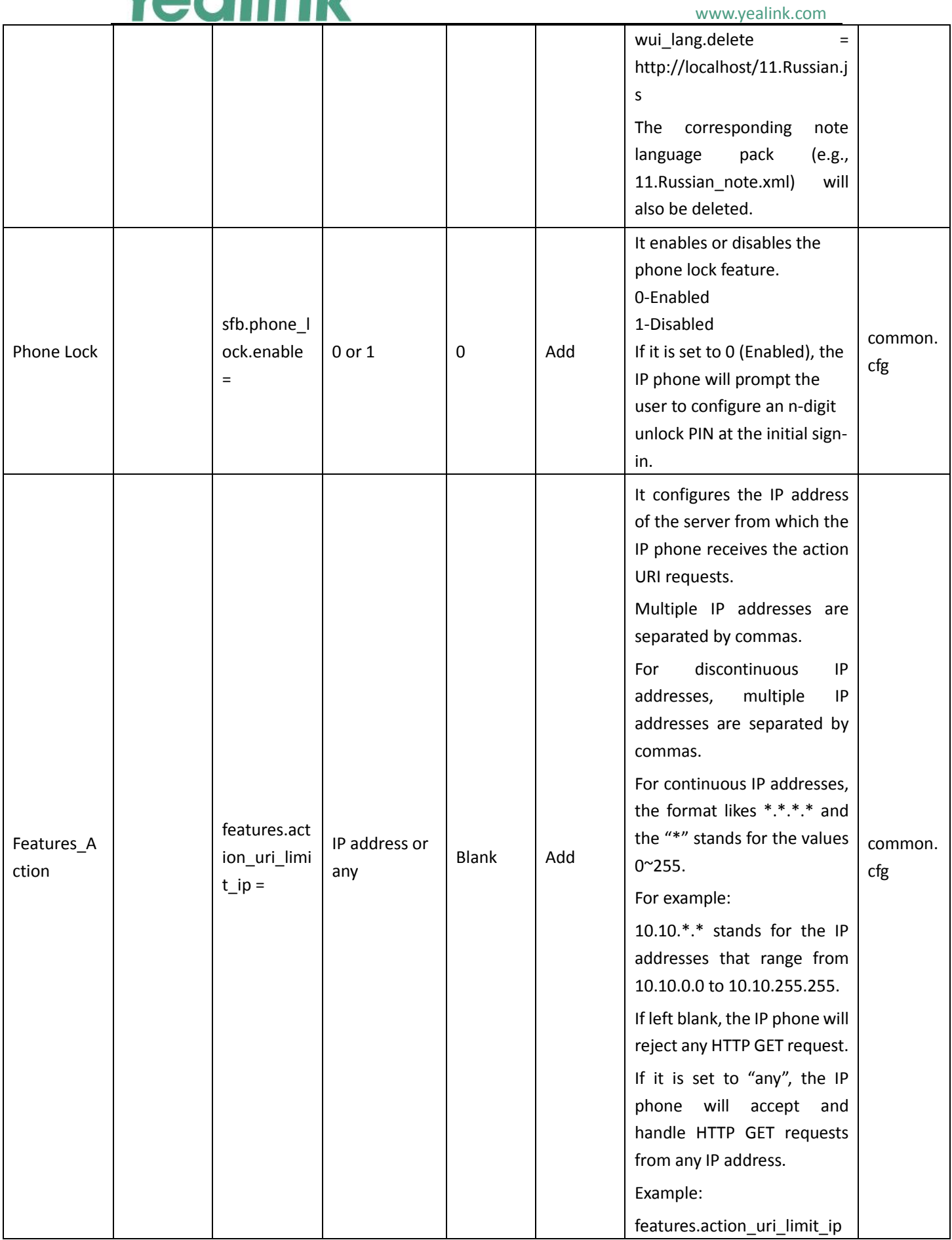

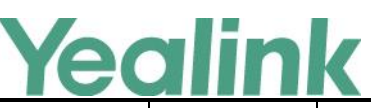

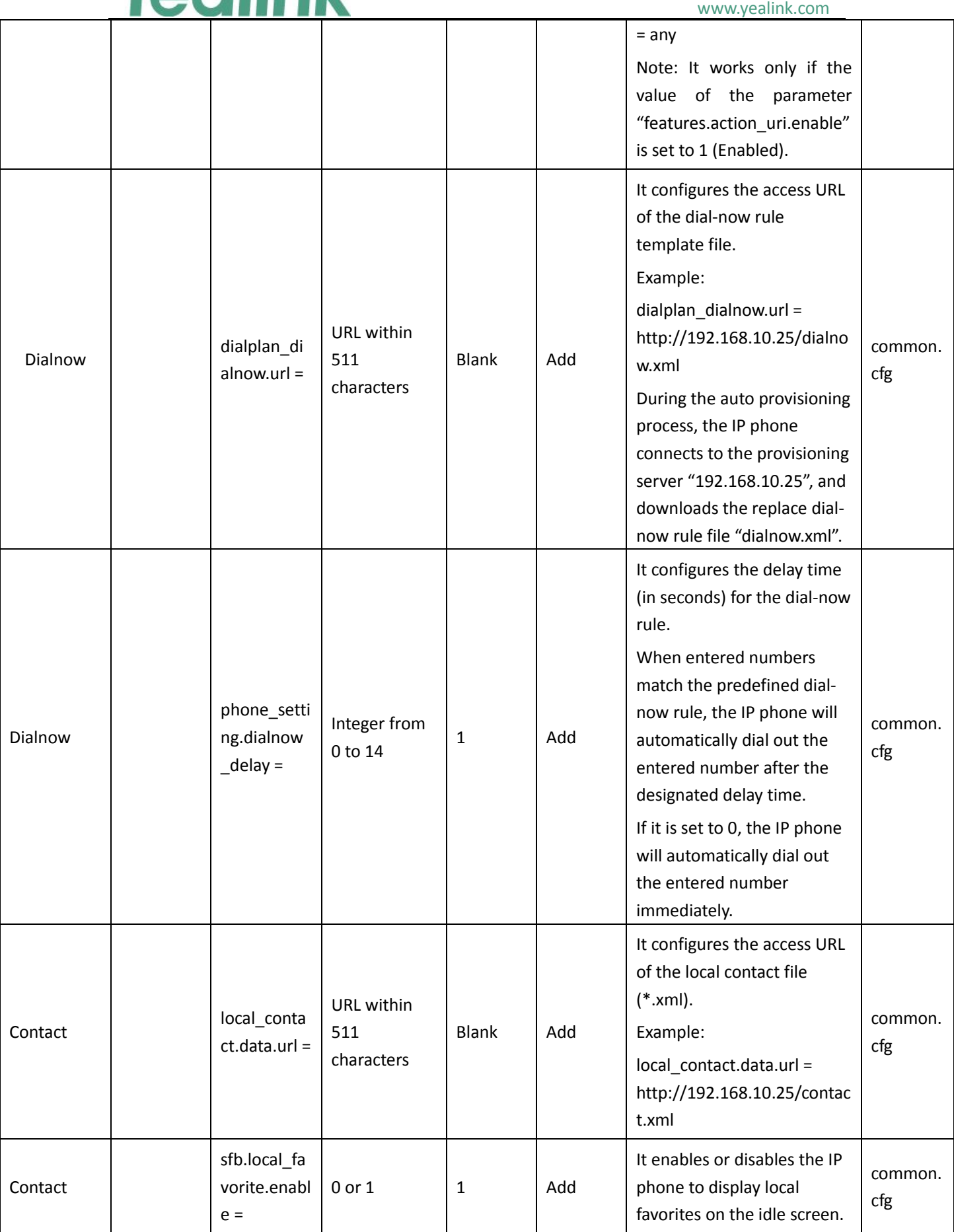

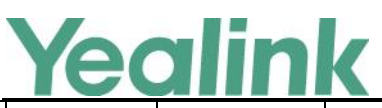

## YEALINK NETWORK TECHNOLOGY CO.,LTD.

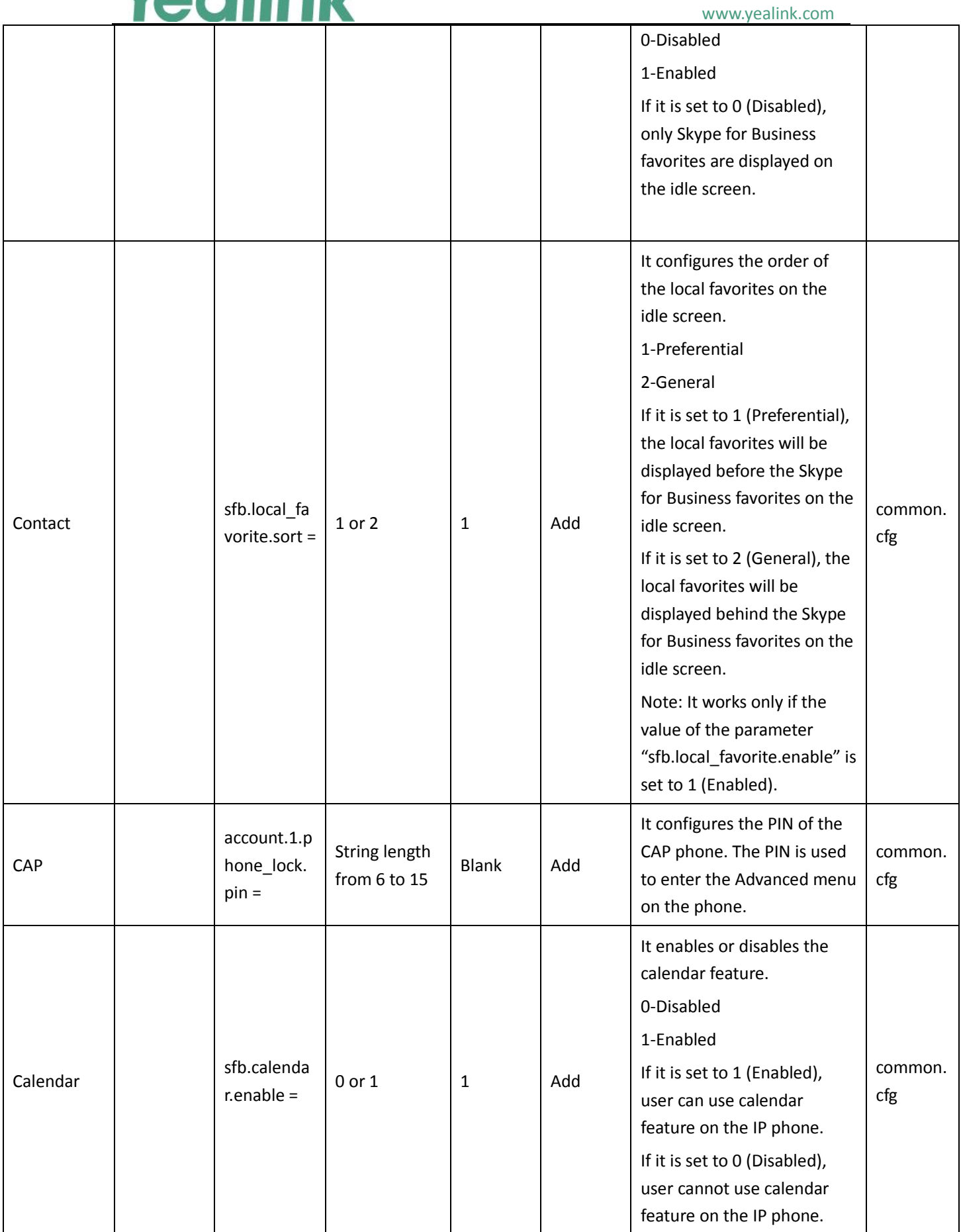

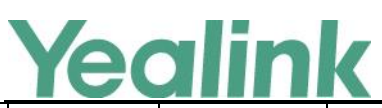

tone

#### YEALINK NETWORK TECHNOLOGY CO.,LTD. www.yealink.com

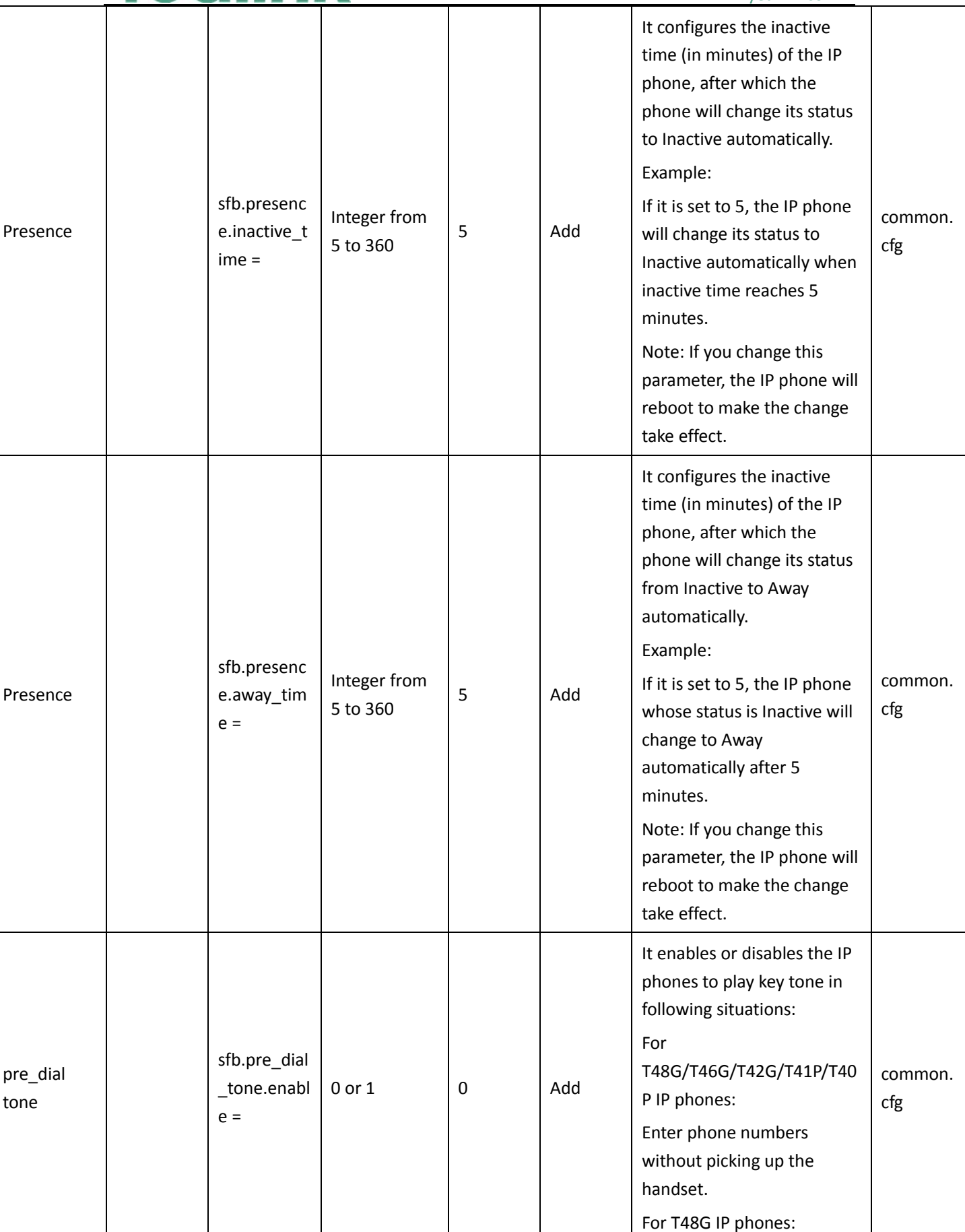

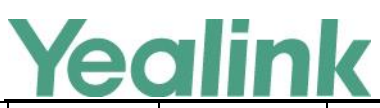

#### YEALINK NETWORK TECHNOLOGY CO.,LTD.

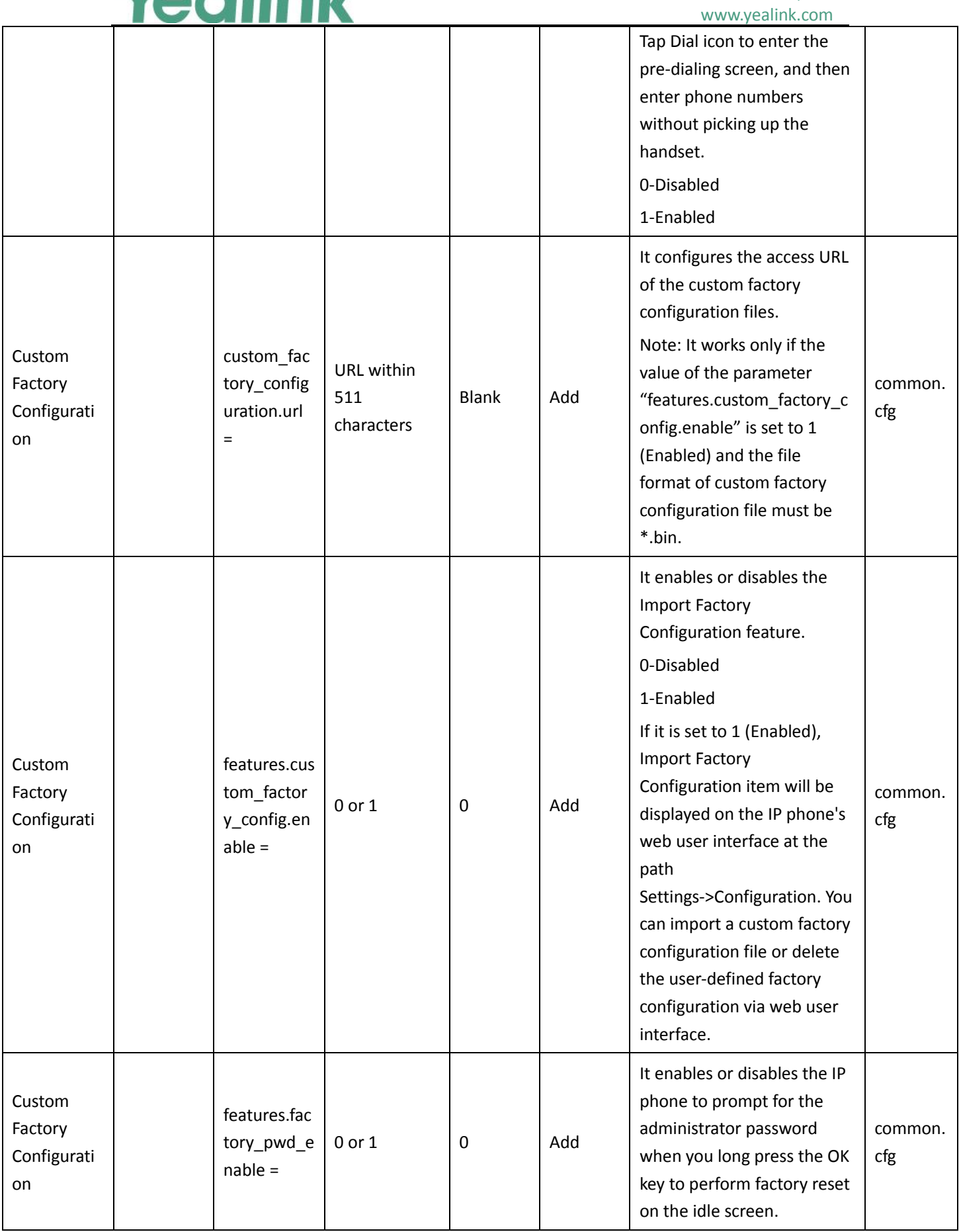

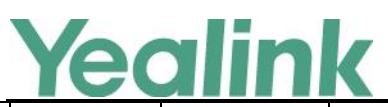

#### YEALINK NETWORK TECHNOLOGY CO., LTD.

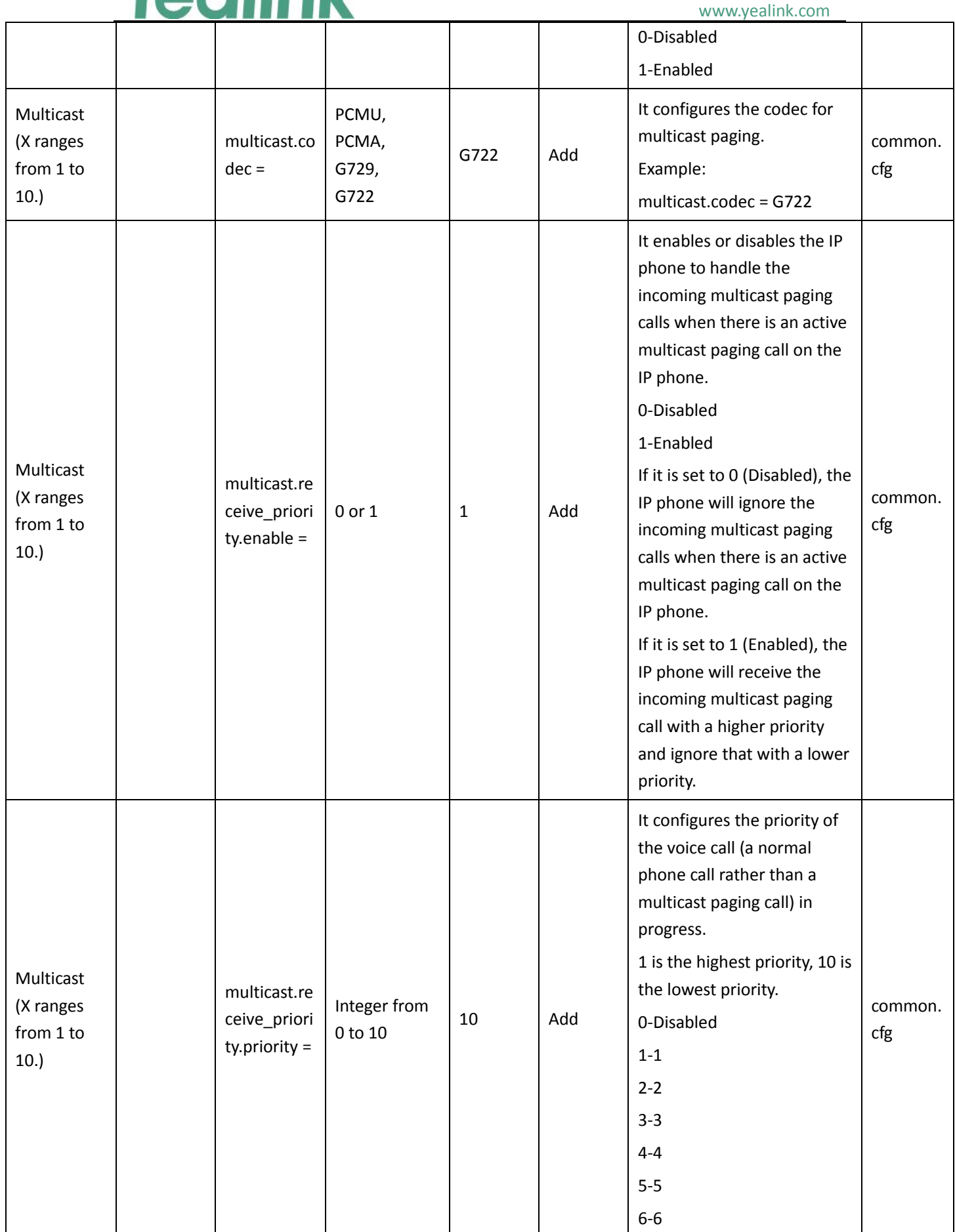

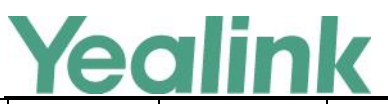

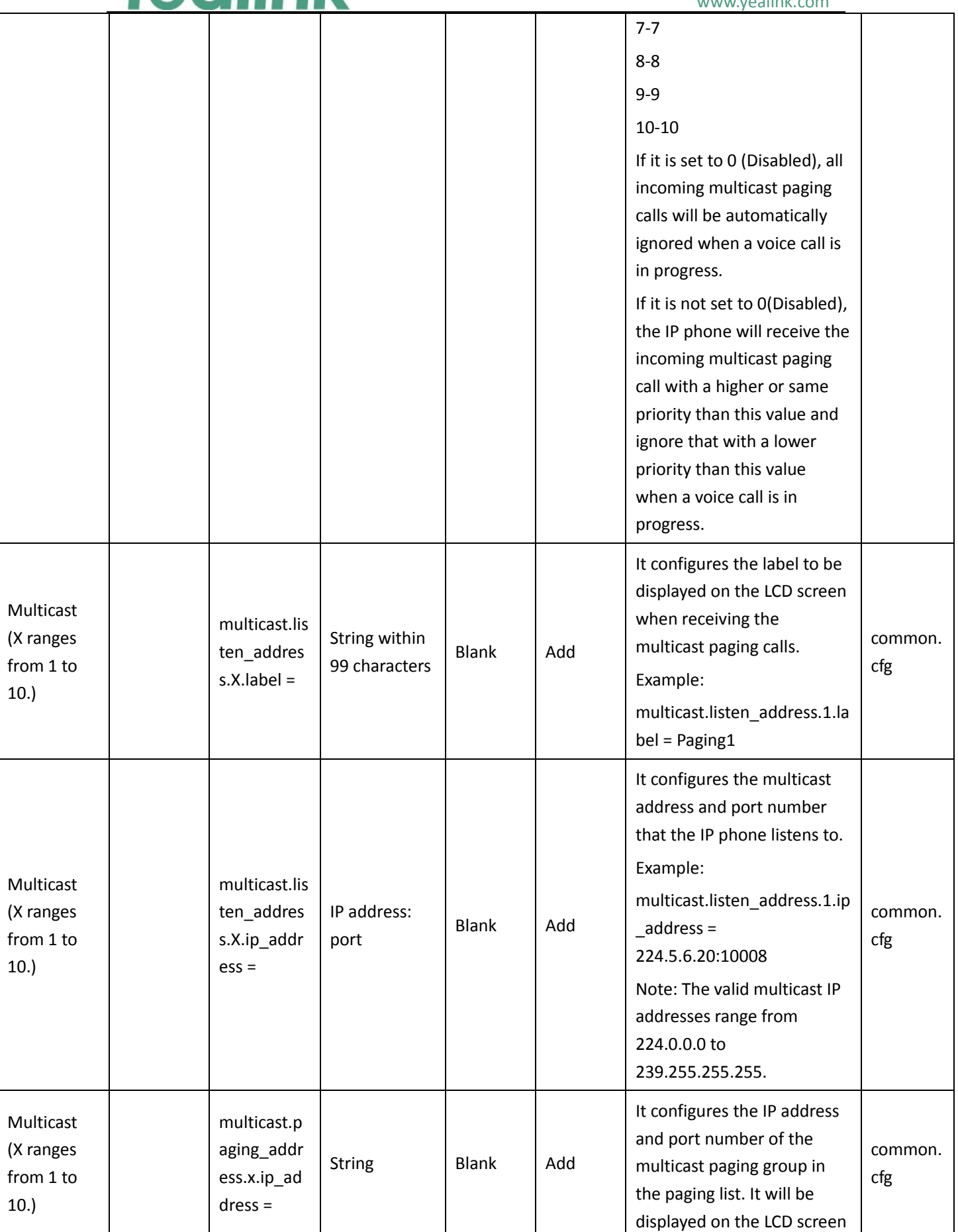

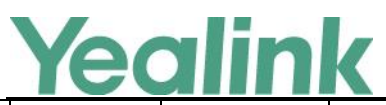

#### YEALINK NETWORK TECHNOLOGY CO.,LTD. www.yealink.com

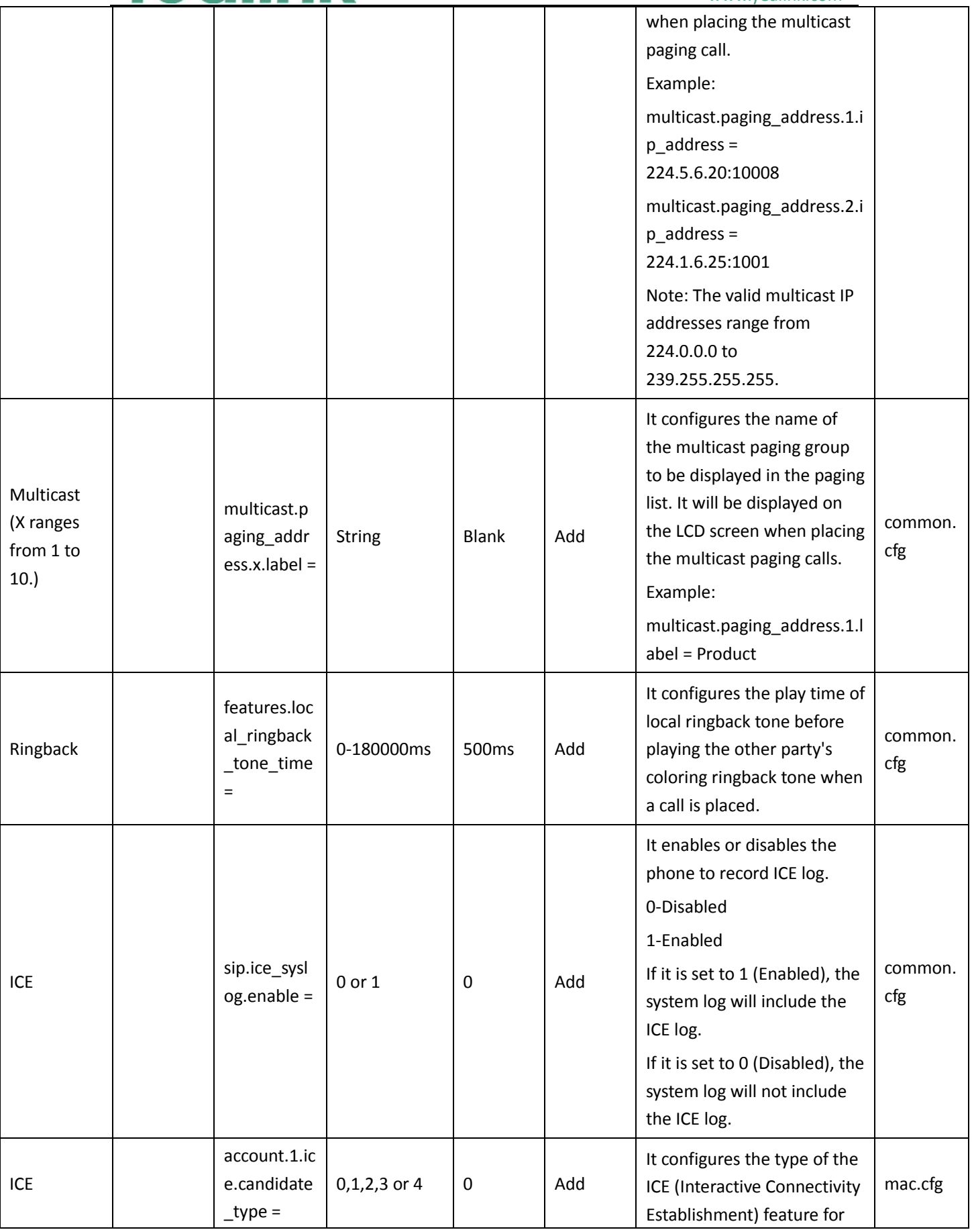
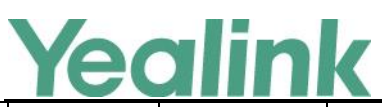

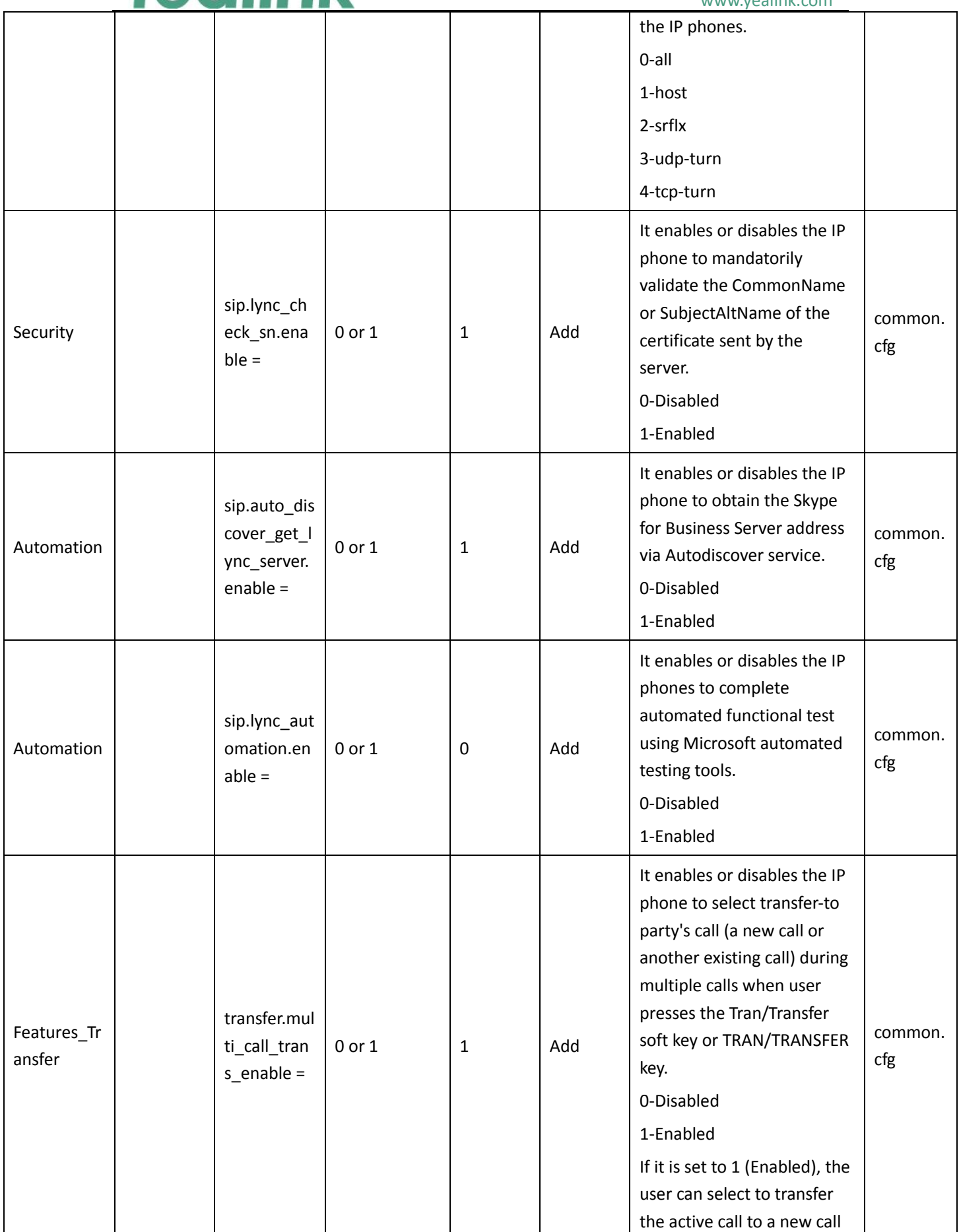

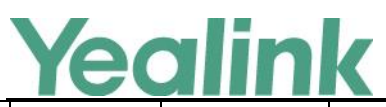

### www.yealink.com

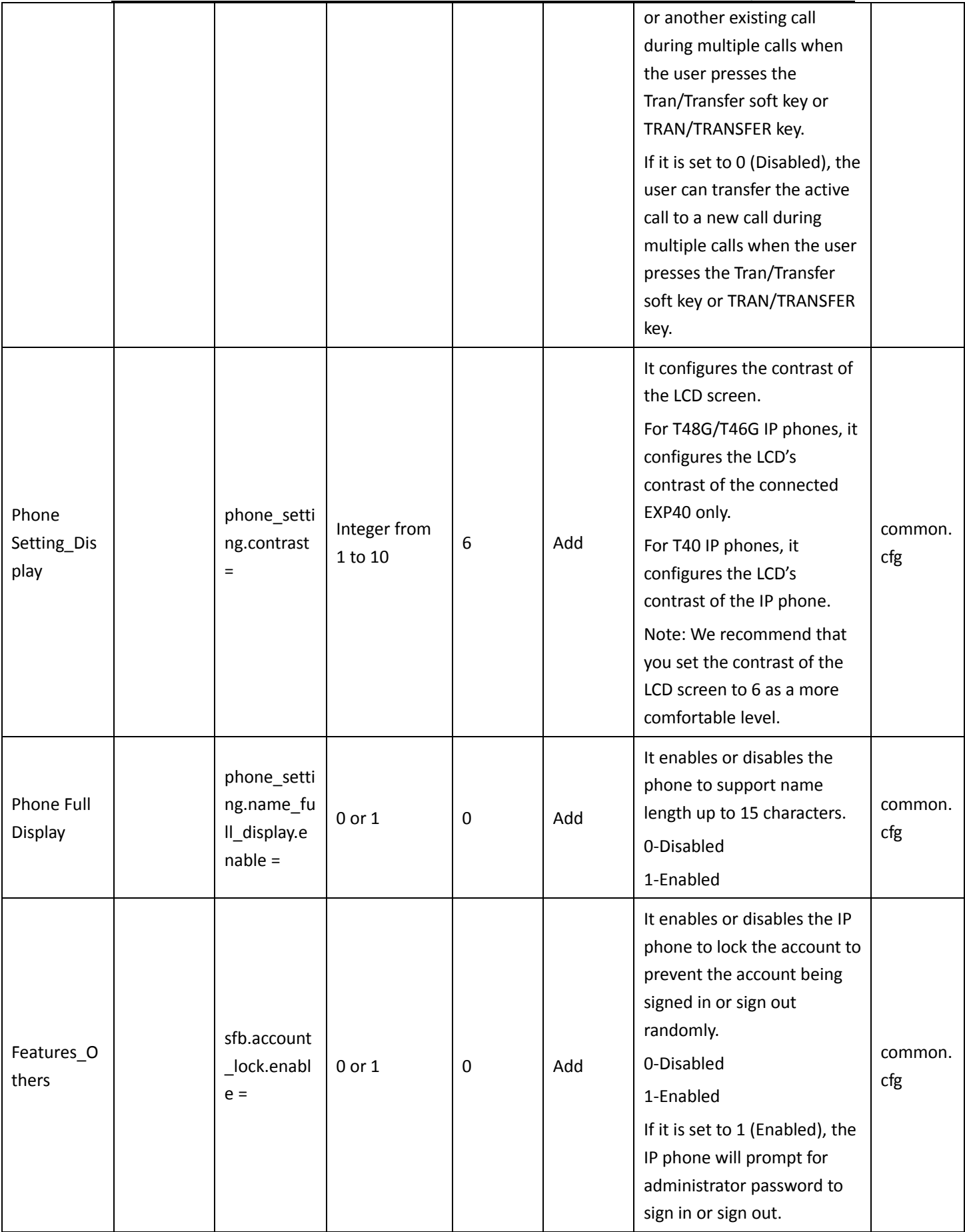

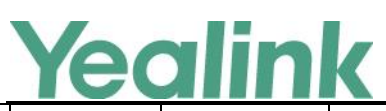

#### YEALINK NETWORK TECHNOLOGY CO., LTD. www.yealink.com

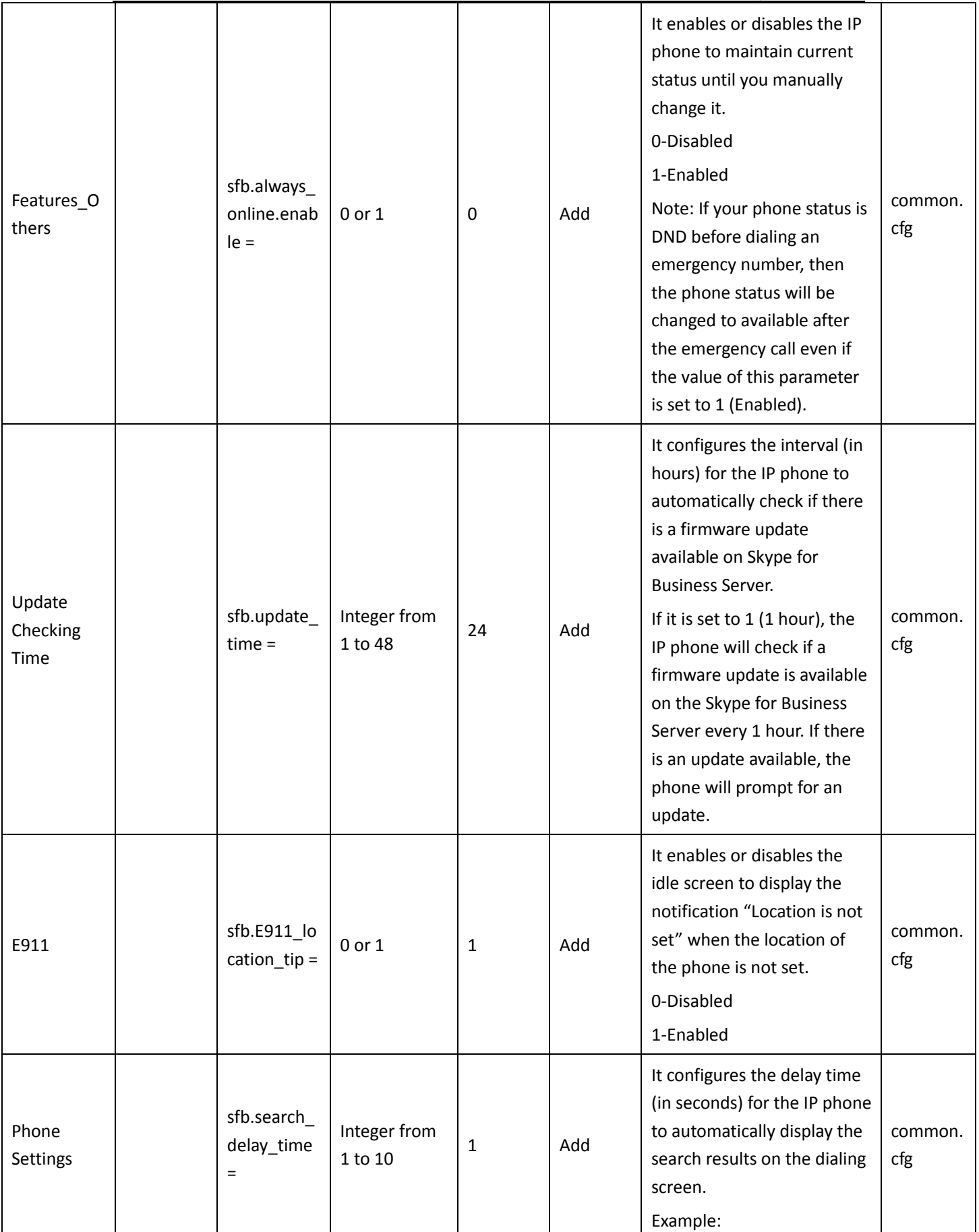

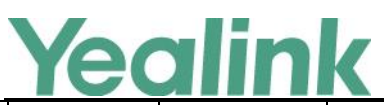

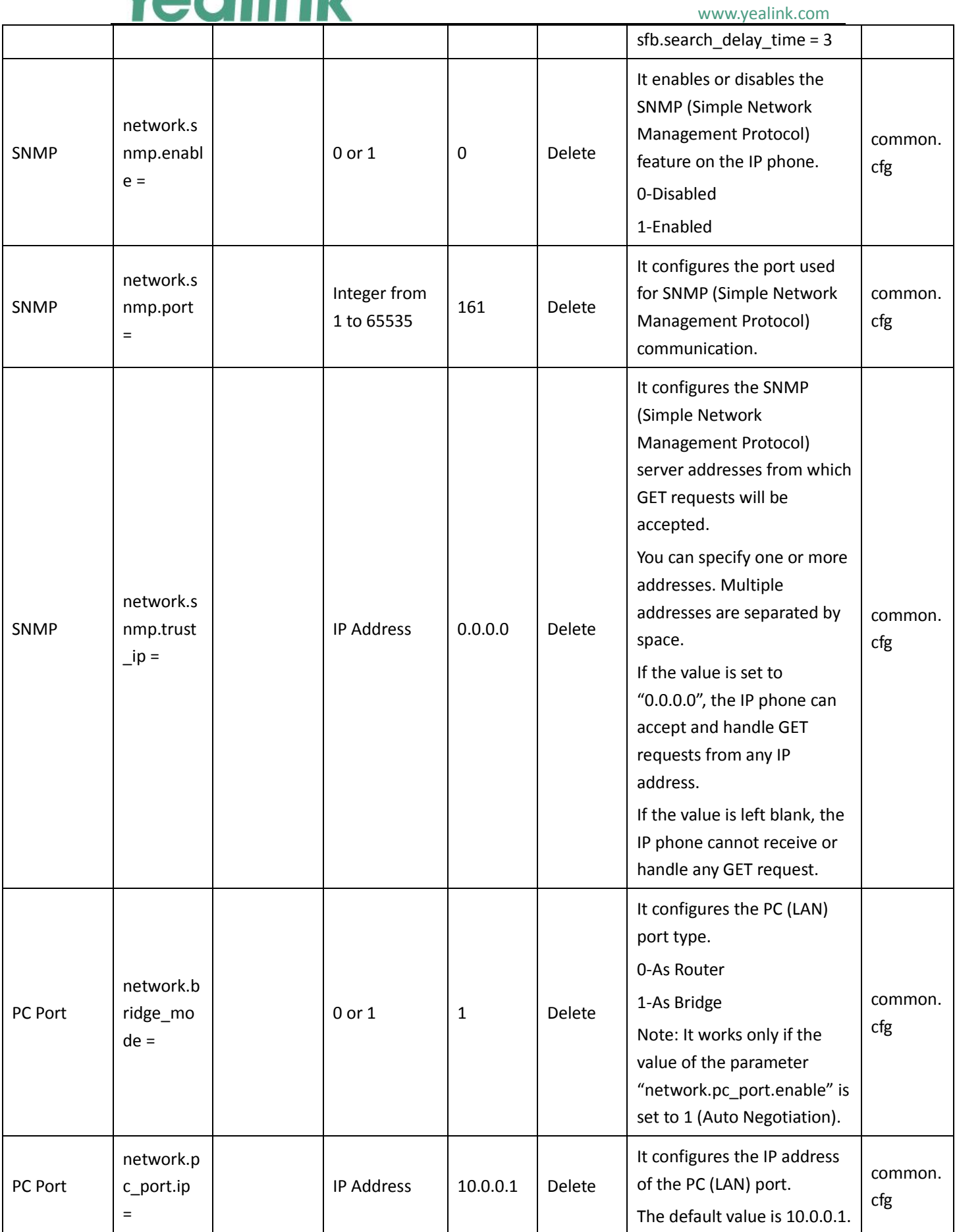

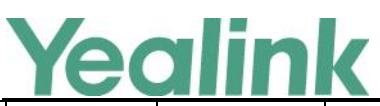

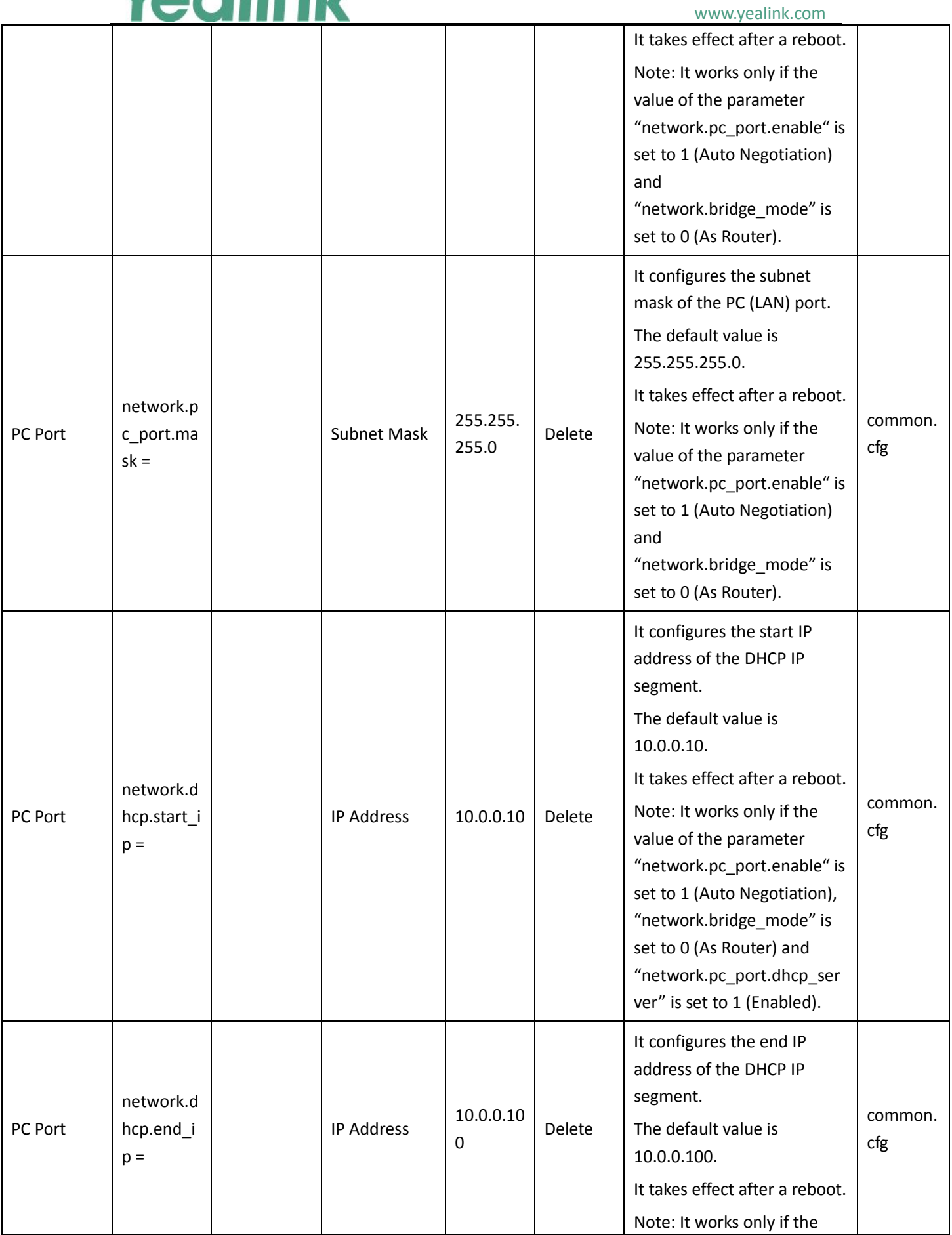

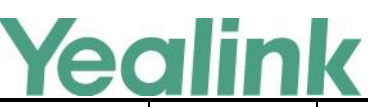

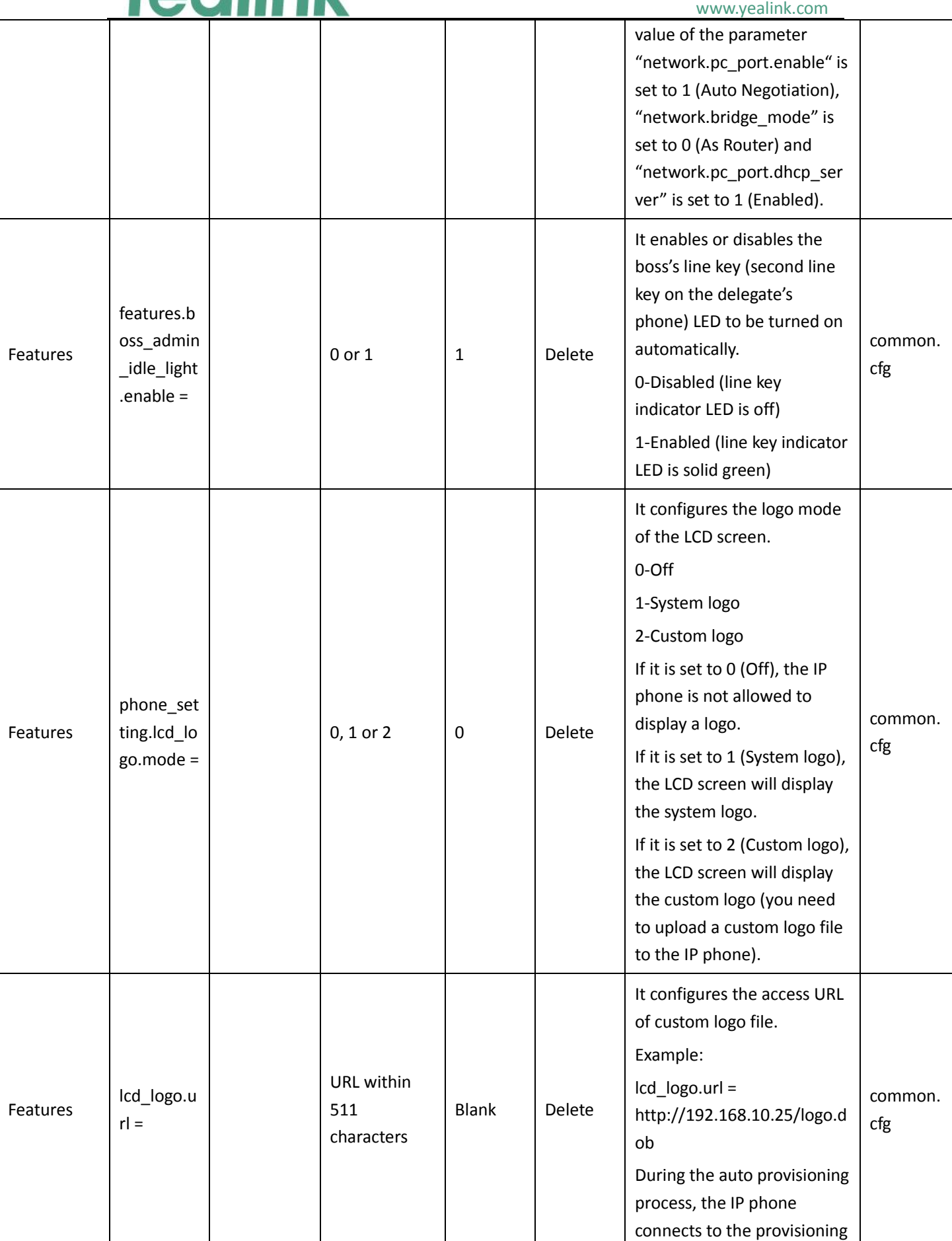

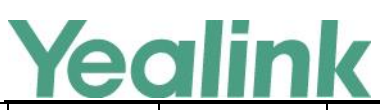

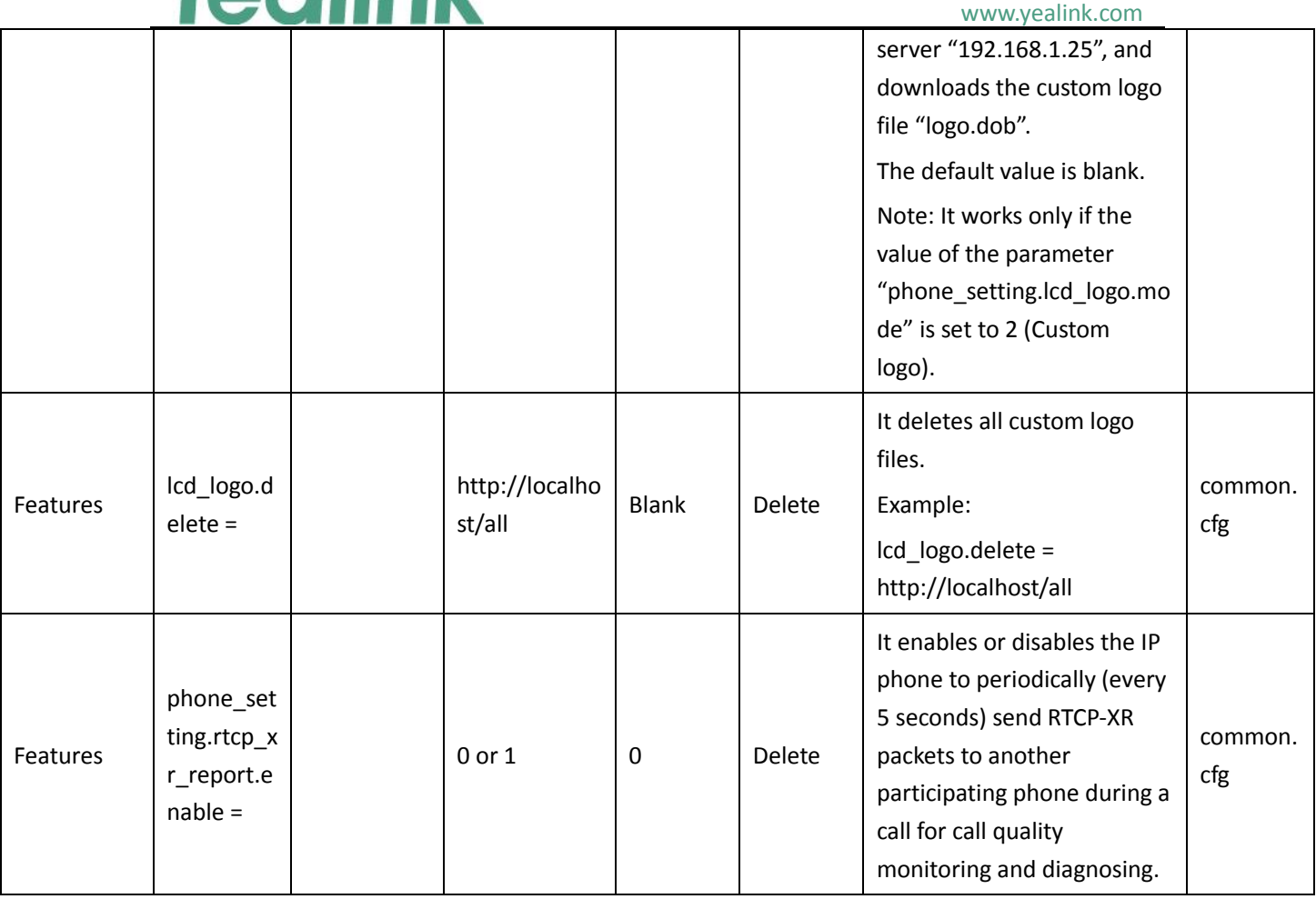

# **8. Default Value Setting Changes**

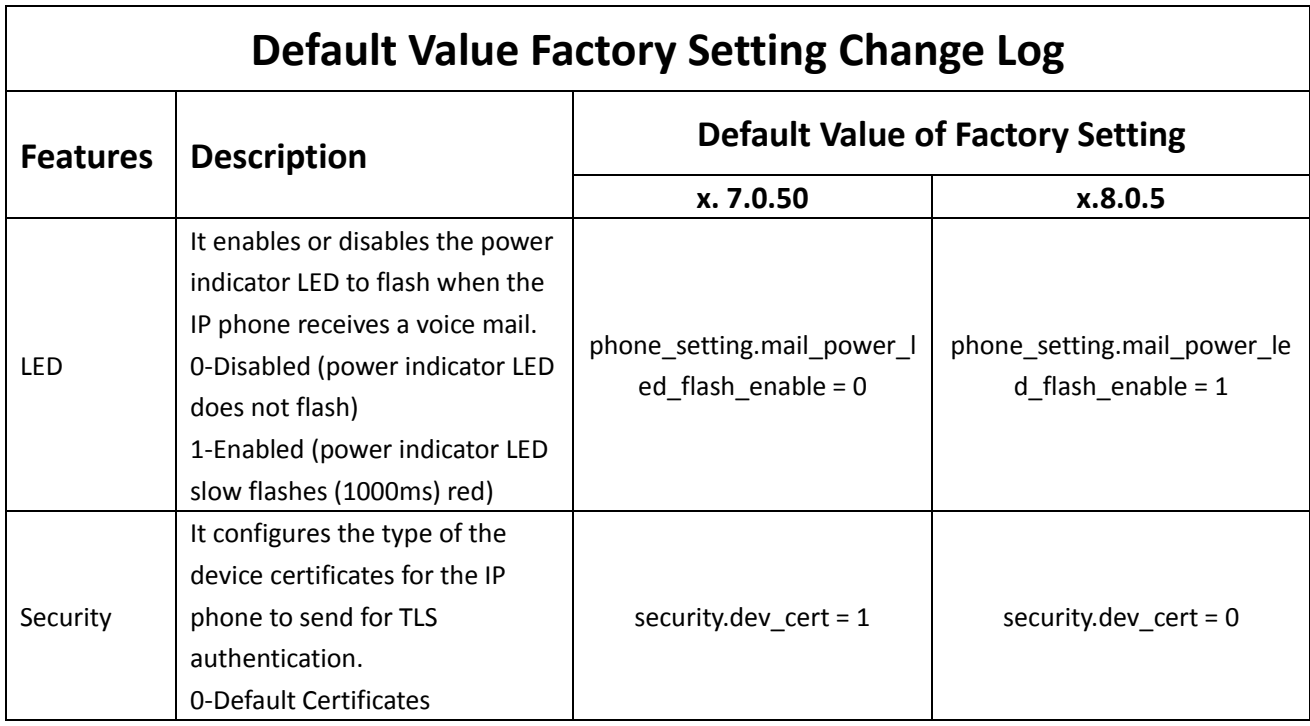

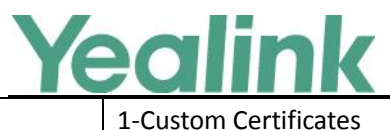

www.yealink.com

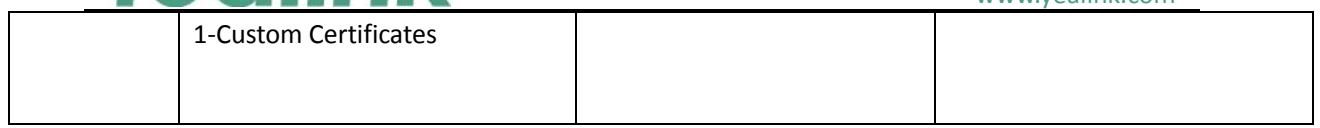